## Inspiron 13 5000 2-in-1 Service-Handbuch

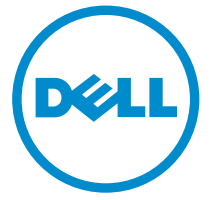

Computer-Modell: Inspiron 13-5378 Vorschriftenmodell: P69G Vorschriftentyp: P69G001

## Anmerkungen, Vorsichtshinweise und Warnungen

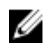

ANMERKUNG: Eine ANMERKUNG liefert wichtige Informationen, mit denen Sie den Computer besser einsetzen können.

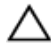

VORSICHT: Ein VORSICHTSHINWEIS macht darauf aufmerksam, dass bei Nichtbefolgung von Anweisungen eine Beschädigung der Hardware oder ein Verlust von Daten droht, und zeigt auf, wie derartige Probleme vermieden werden können.

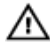

WARNUNG: Durch eine WARNUNG werden Sie auf Gefahrenquellen hingewiesen, die materielle Schäden, Verletzungen oder sogar den Tod von Personen zur Folge haben können.

**©** 2016 Dell Inc. Alle Rechte vorbehalten. Dieses Produkt ist durch US-amerikanische und internationale Urheberrechtsgesetze und nach sonstigen Rechten an geistigem Eigentum geschützt. Dell und das Dell Logo sind Marken von Dell Inc. in den Vereinigten Staaten und/ oder anderen Geltungsbereichen. Alle anderen in diesem Dokument genannten Marken und Handelsbezeichnungen sind möglicherweise Marken der entsprechenden Unternehmen.

2016-06

Rev. A00

# Inhaltsverzeichnis

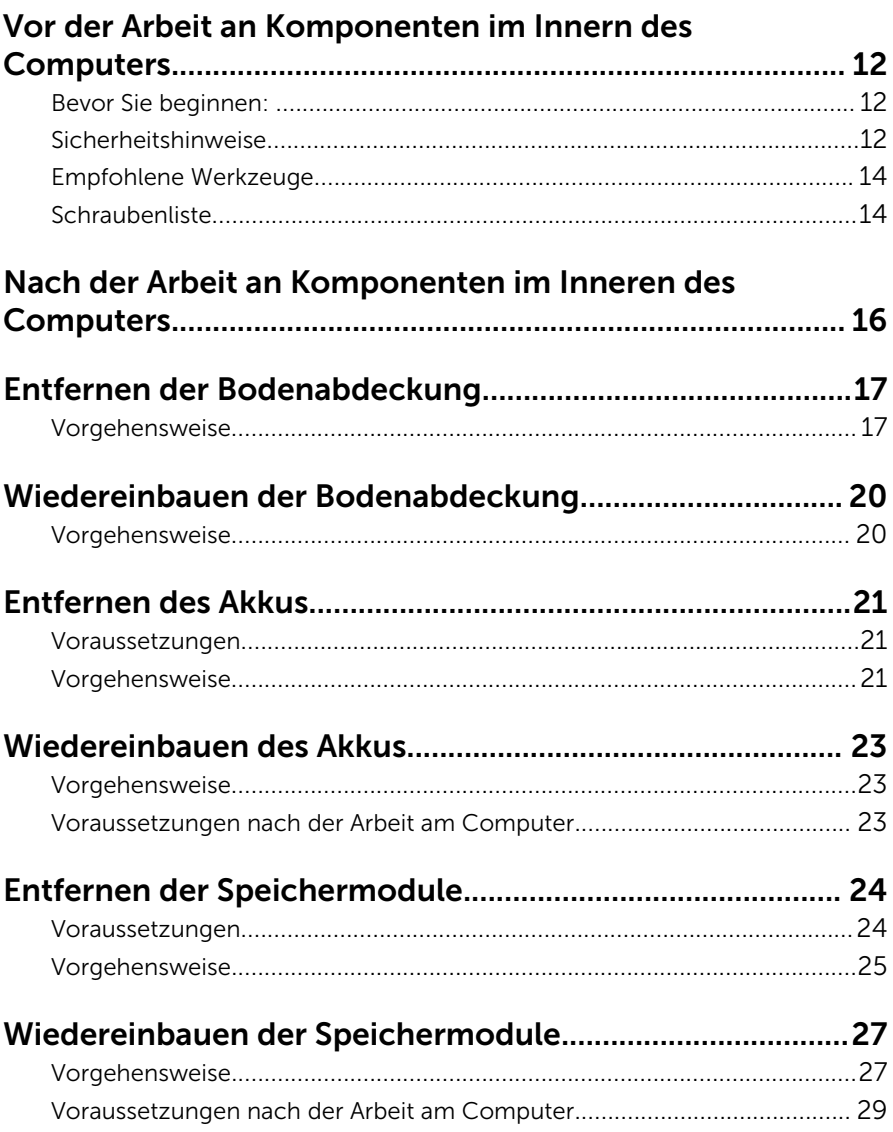

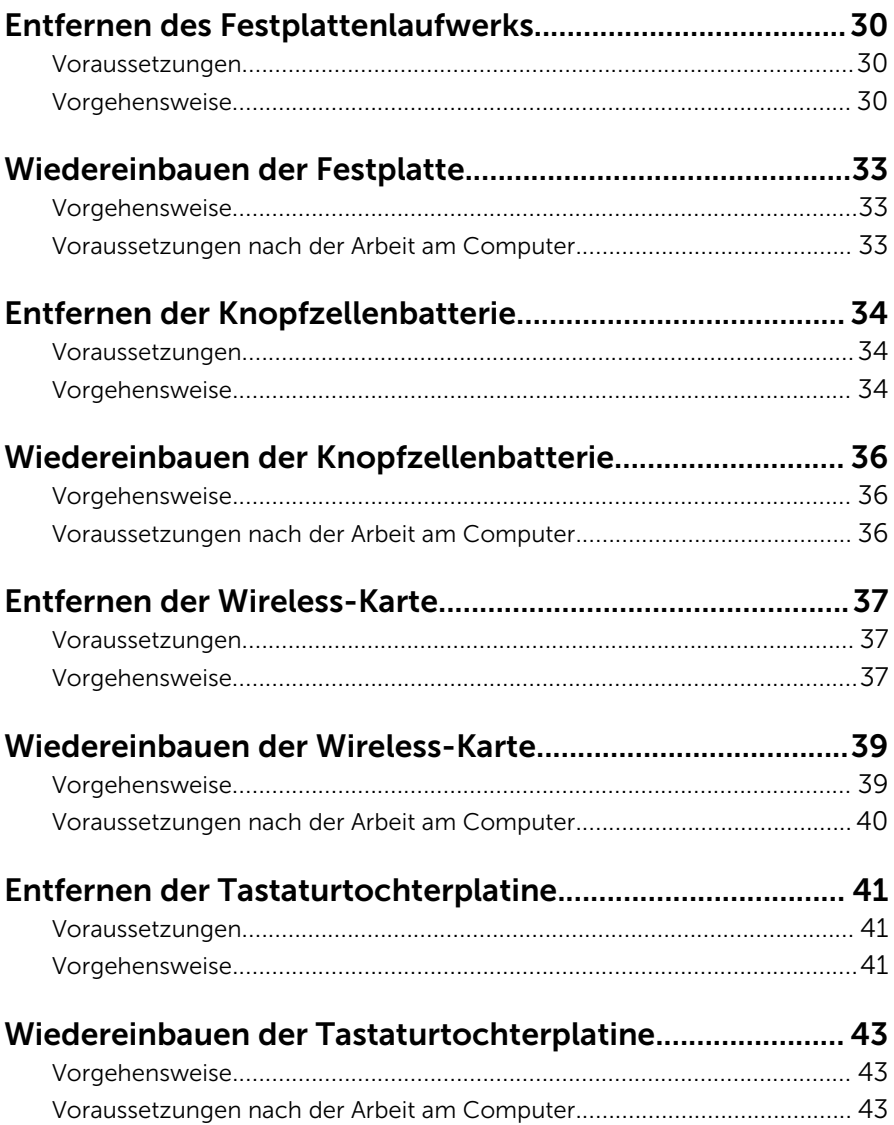

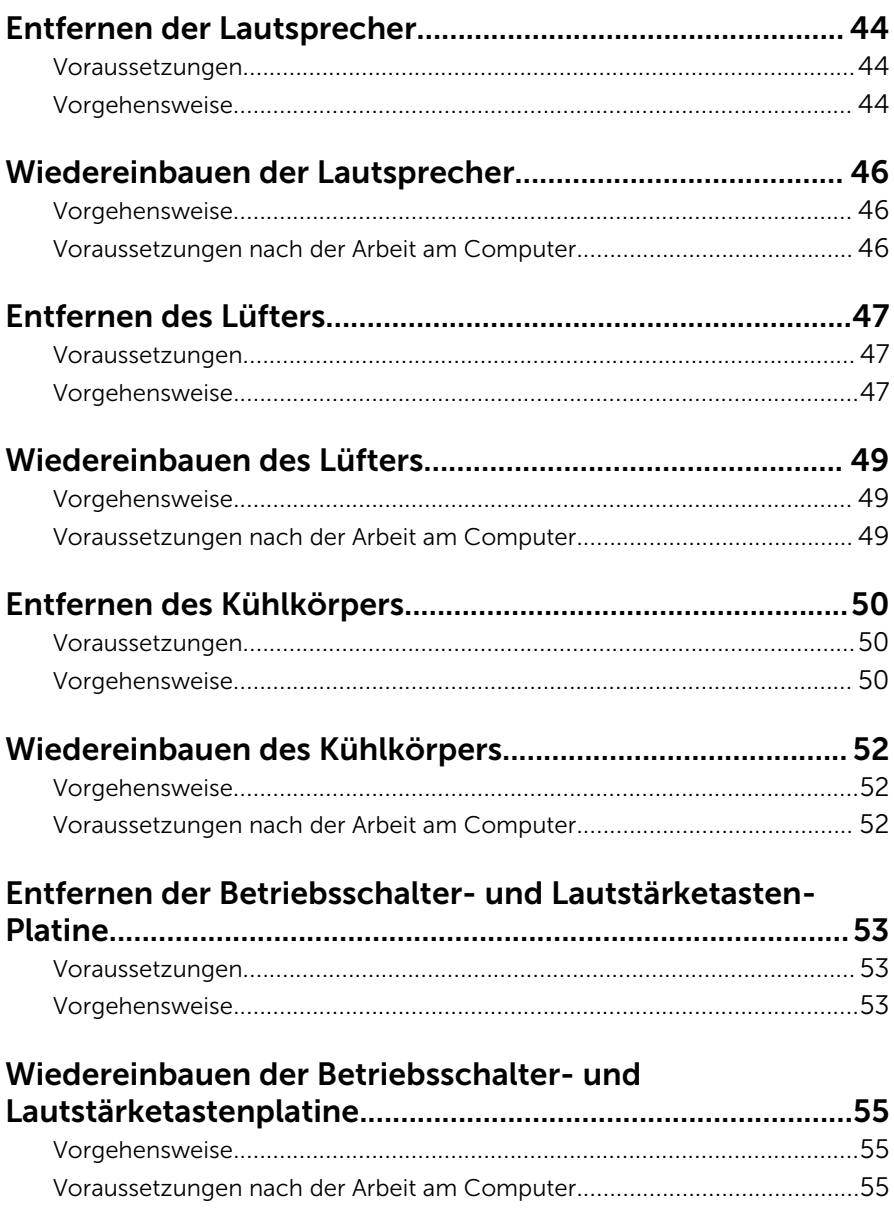

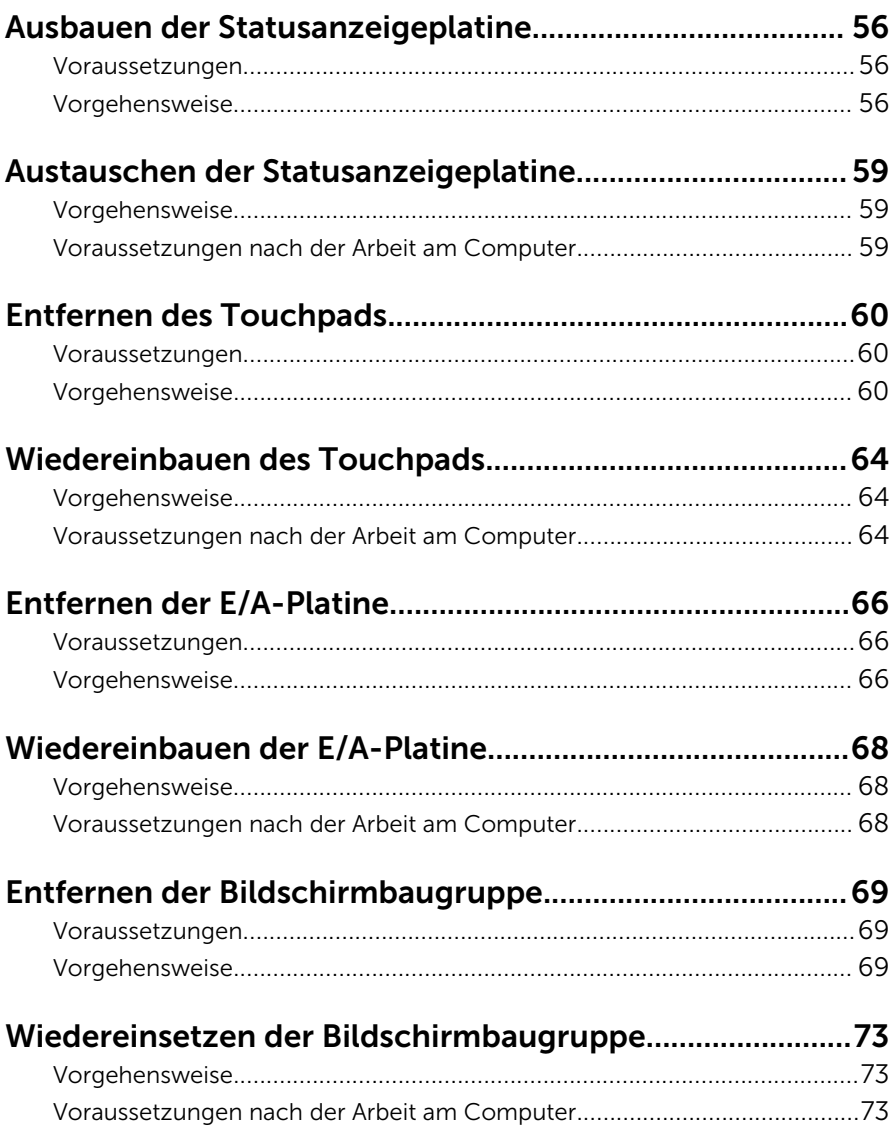

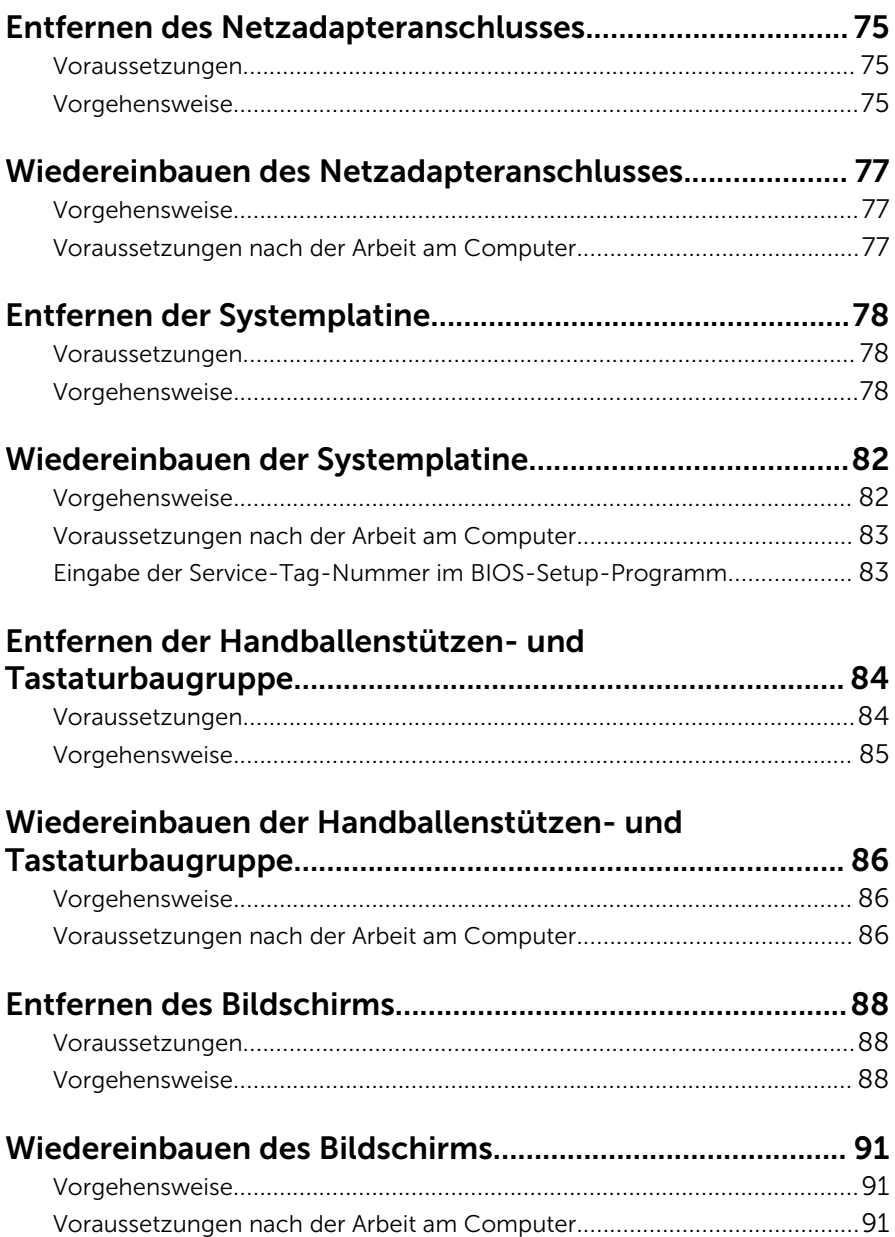

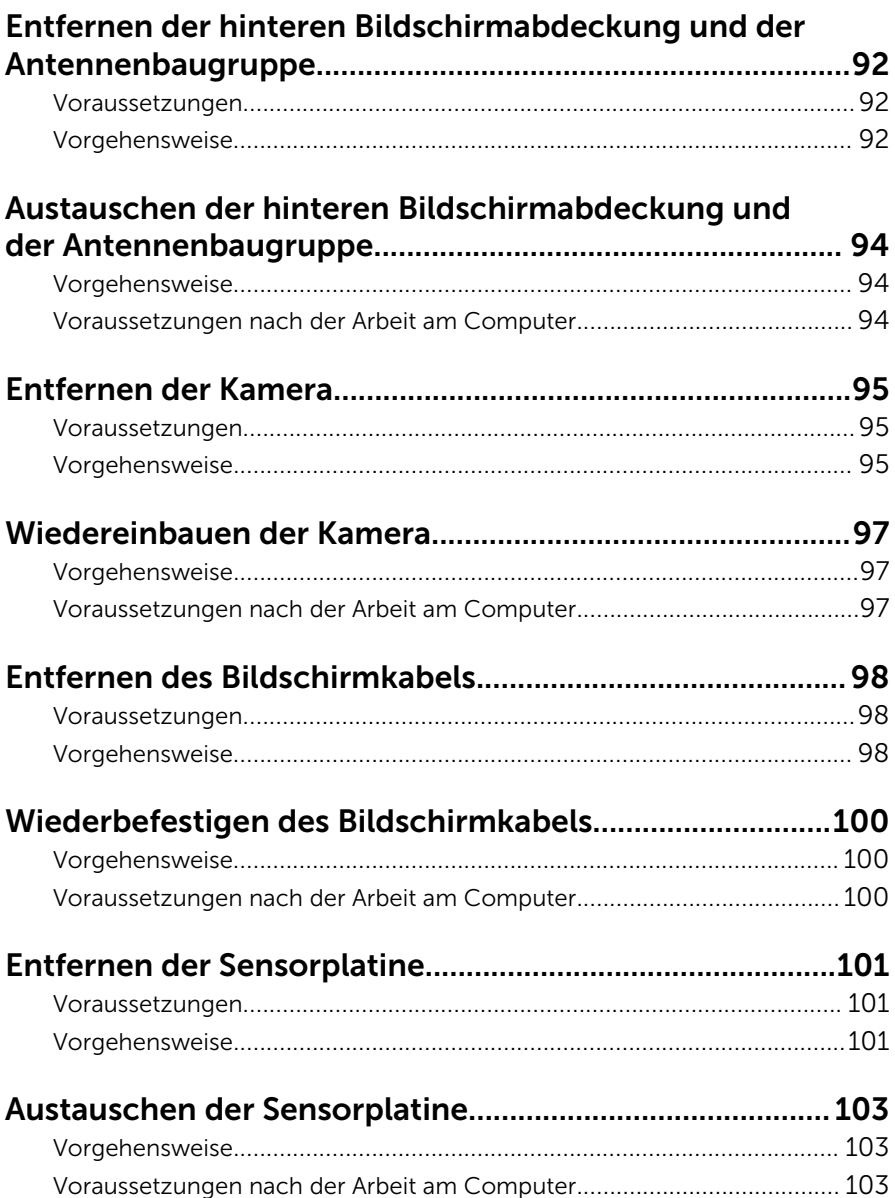

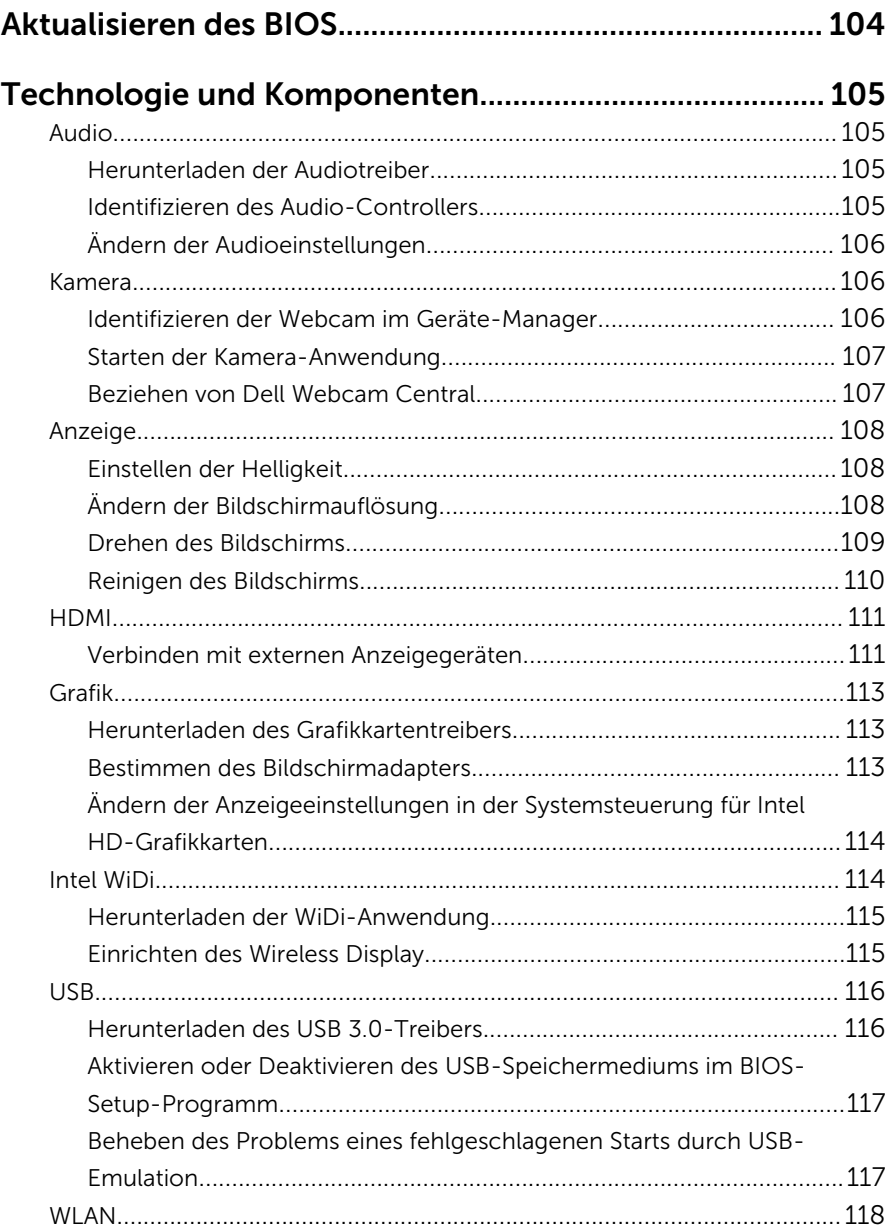

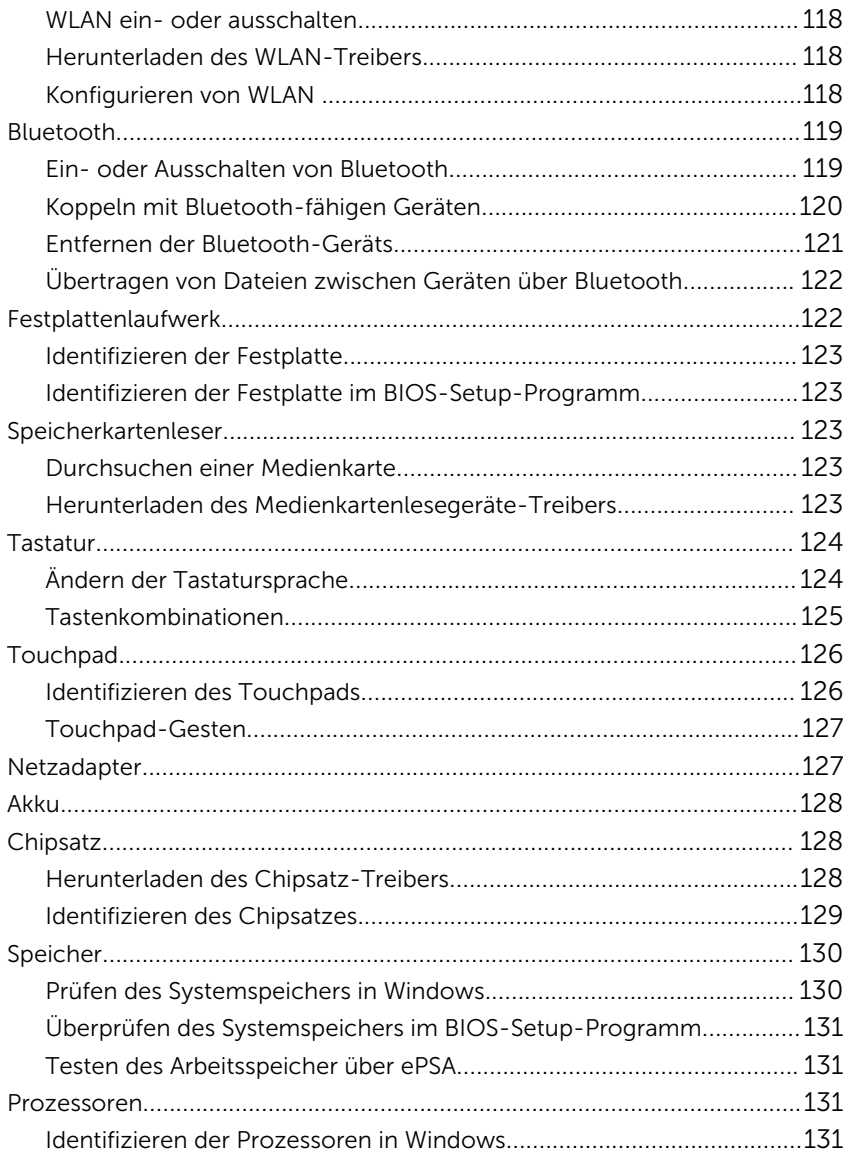

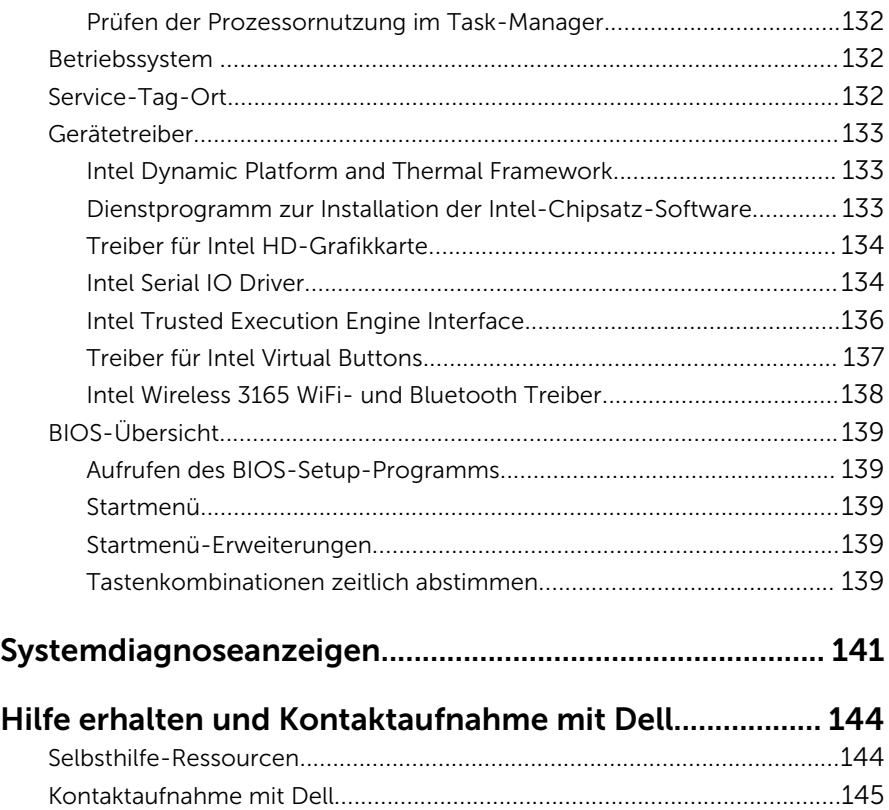

## <span id="page-11-0"></span>Vor der Arbeit an Komponenten im Innern des Computers

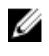

ANMERKUNG: Die Abbildungen in diesem Dokument können von Ihrem Computer abweichen, je nach der von Ihnen bestellten Konfiguration.

### Bevor Sie beginnen:

- 1 Speichern und schließen Sie alle geöffneten Dateien und beenden Sie alle geöffneten Programme.
- 2 Fahren Sie den Computer herunter.

Die Anleitung zum Herunterfahren variierte, je nachdem welches Betriebssystem auf Ihrem Computer installierte ist.

- Windows 10: Klicken oder tippen Sie auf **Start → ÜNetzschalter →** Herunterfahren.
- Windows 8.1: Klicken oder tippen Sie auf dem Startbildschirm auf das Symbol für die Energieverwaltung  $\mathbf{0} \rightarrow \mathbf{Herunterfahren}$ .
- Windows 7: Klicken oder tippen Sie auf Start → Shut down (Herunterfahren).

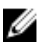

ANMERKUNG: Wenn Sie ein anderes Betriebssystem benutzen, lesen Sie bitte in der entsprechenden Betriebssystemdokumentation nach, wie der Computer heruntergefahren wird.

- 3 Trennen Sie Ihren Computer sowie alle daran angeschlossenen Geräte vom Stromnetz.
- 4 Trennen Sie alle Kabel wie Telefon- und Netzwerkkabel vom Computer.
- 5 Trennen Sie alle angeschlossenen Geräte und Peripheriegeräte, z. B. Tastatur, Maus, Monitor, vom Computer.
- 6 Entfernen Sie alle Medienkarten und optische Datenträger aus dem Computer, falls vorhanden.

### Sicherheitshinweise

Beachten Sie folgende Sicherheitsrichtlinien, damit Ihr Computer vor möglichen Schäden geschützt und Ihre eigene Sicherheit sichergestellt ist.

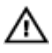

WARNUNG: Bevor Sie Arbeiten im Inneren des Computers ausführen, lesen Sie zunächst die im Lieferumfang des Computers enthaltenen Sicherheitshinweise. Weitere Informationen zu Best Practices in Bezug auf die Sicherheit finden Sie auf der Website zur Einhaltung gesetzlicher Vorschriften unter [www.dell.com/](http://www.dell.com/regulatory_compliance) [regulatory\\_compliance](http://www.dell.com/regulatory_compliance).

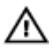

WARNUNG: Trennen Sie alle Energiequellen, bevor Sie die Computerabdeckung oder Verkleidungselemente öffnen. Bringen Sie nach Abschluss der Arbeiten im Inneren des Computers alle Abdeckungen, Verkleidungselemente und Schrauben wieder an, bevor die Verbindung zur Steckdose hergestellt wird.

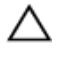

VORSICHT: Achten Sie auf eine ebene und saubere Arbeitsfläche, um Schäden am Computer zu vermeiden.

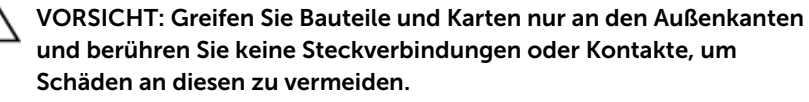

VORSICHT: Sie dürfen nur Fehlerbehebungsmaßnahmen ausführen und Reparaturen vornehmen, wenn Sie durch das Dell Team für technische Unterstützung dazu autorisiert oder angewiesen wurden. Schäden durch nicht von Dell genehmigte Wartungsversuche werden nicht durch die Garantie abgedeckt. Lesen Sie die Sicherheitshinweise, die Sie zusammen mit dem Produkt erhalten haben oder unter [www.dell.com/regulatory\\_compliance](http://www.dell.com/regulatory_compliance) bereitgestellt werden.

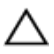

VORSICHT: Bevor Sie Komponenten im Inneren des Computers berühren, müssen Sie sich erden. Berühren Sie dazu eine nicht lackierte Metalloberfläche, beispielsweise Metallteile an der Rückseite des Computers. Berühren Sie während der Arbeiten regelmäßig eine unlackierte Metalloberfläche, um statische Aufladungen abzuleiten, die zur Beschädigung interner Komponenten führen können.

VORSICHT: Ziehen Sie beim Trennen eines Kabels nur am Stecker oder an der Zuglasche und nicht am Kabel selbst. Einige Kabel verfügen über Anschlussstecker mit Sperrzungen oder Flügelschrauben, die vor dem Trennen des Kabels gelöst werden müssen. Achten Sie beim Trennen von Kabeln darauf, diese möglichst gerade abzuziehen, um ein Verbiegen der Kontaktstifte zu vermeiden. Stellen Sie beim Anschließen von Kabeln sicher, dass die Ports und Stecker korrekt orientiert und ausgerichtet sind.

<span id="page-13-0"></span>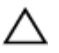

VORSICHT: Drücken Sie auf im Medienkartenlesegerät installierte Karten, um sie auszuwerfen.

### Empfohlene Werkzeuge

Für die in diesem Dokument beschriebenen Arbeitsschritte können die folgenden Werkzeuge erforderlich sein:

- Kreuzschlitzschraubenzieher
- Kunststoffstift

### Schraubenliste

Die folgende Tabelle enthält die Liste der Schrauben, die zur Befestigung verschiedener Komponenten mit dem Computer verwendet werden.

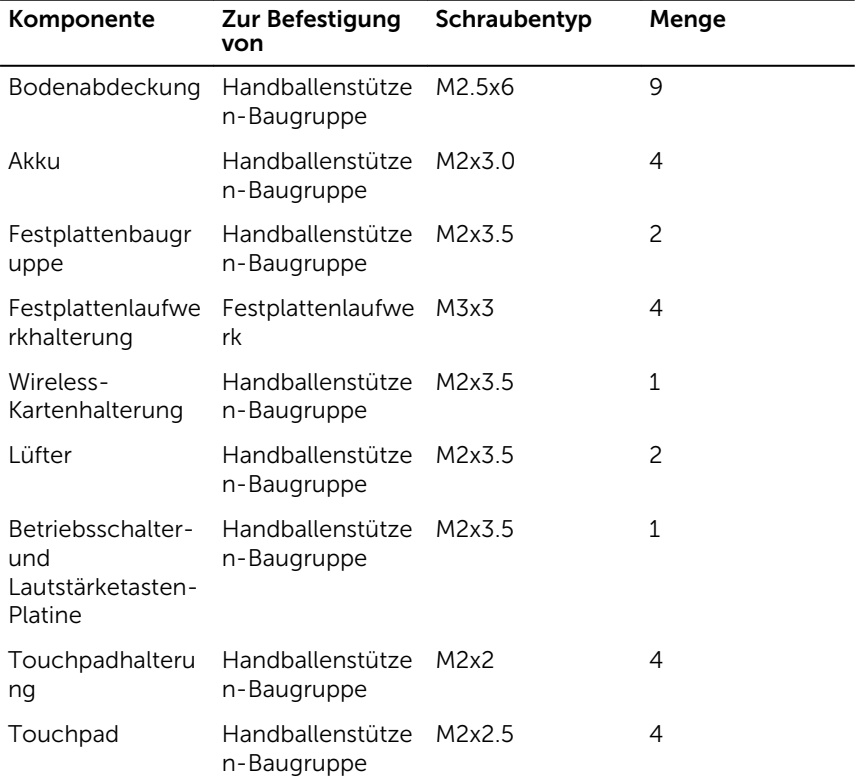

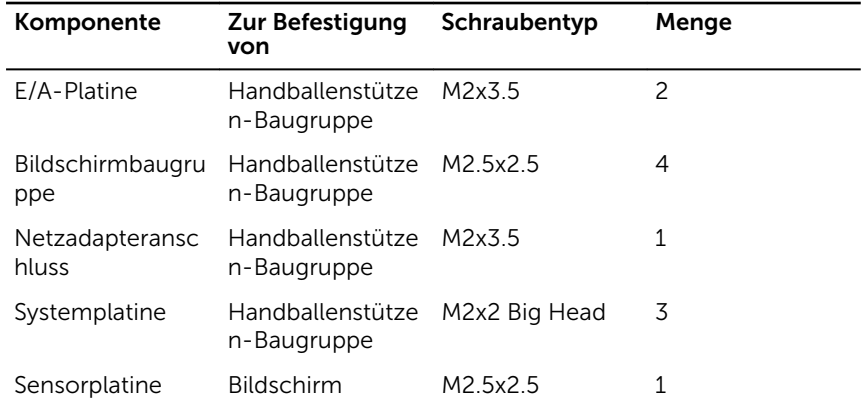

### <span id="page-15-0"></span>Nach der Arbeit an Komponenten im Inneren des Computers

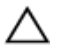

#### VORSICHT: Im Inneren des Computers vergessene oder lose Schrauben können den Computer erheblich beschädigen.

- 1 Bringen Sie alle Schrauben wieder an und stellen Sie sicher, dass sich im Inneren des Computers keine losen Schrauben mehr befinden.
- 2 Schließen Sie alle externen Geräte, Peripheriegeräte oder Kabel wieder an, die Sie vor dem Arbeiten an Ihrem Computer entfernt haben.
- 3 Setzen Sie alle Medienkarten, Laufwerke oder andere Teile wieder ein, die Sie vor dem Arbeiten an Ihrem Computer entfernt haben.
- 4 Schließen Sie den Computer sowie alle daran angeschlossenen Geräte an das Stromnetz an.
- 5 Schalten Sie den Computer ein.

## <span id="page-16-0"></span>Entfernen der Bodenabdeckung

WARNUNG: Bevor Sie Arbeiten im Innern des Computers ausführen, lesen Sie zunächst die im Lieferumfang des Computers enthaltenen Sicherheitshinweise und befolgen Sie die Anweisungen unter [Vor der](#page-11-0) [Arbeit an Komponenten im Innern des Computers](#page-11-0). Nach der Arbeit an Komponenten im Innern des Computers befolgen Sie die Anweisungen unter [Nach der Arbeit an Komponenten im Innern des](#page-15-0)  [Computers.](#page-15-0) Weitere Informationen zu Best Practices in Bezug auf die Sicherheit finden Sie auf der Website zur Einhaltung gesetzlicher Vorschriften unter [www.dell.com/regulatory\\_compliance.](http://www.dell.com/regulatory_compliance)

### Vorgehensweise

1 Schließen Sie den Bildschirm und drehen Sie den Computer um.

Entfernen Sie die Schrauben, mit denen die Bodenabdeckung an der Handballenstützen-Baugruppe befestigt ist.

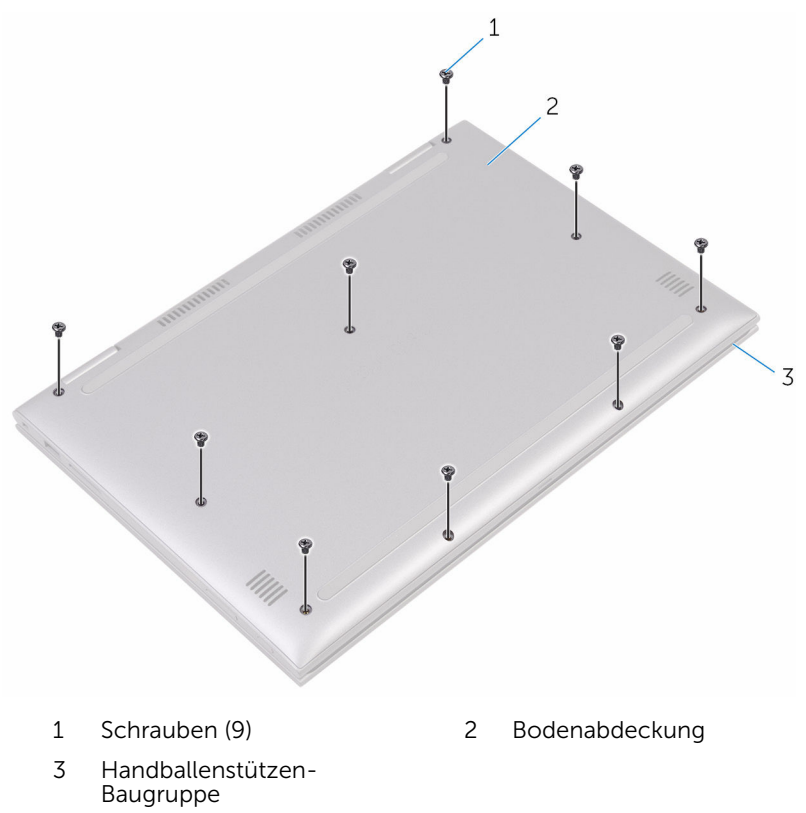

3 Lösen Sie mithilfe eines Kunststoffstifts die Laschen, mit denen die Bodenabdeckung an der Handballenstützen-Baugruppe befestigt ist, und entfernen Sie die Bodenabdeckung von der Handballenstützen-Baugruppe.

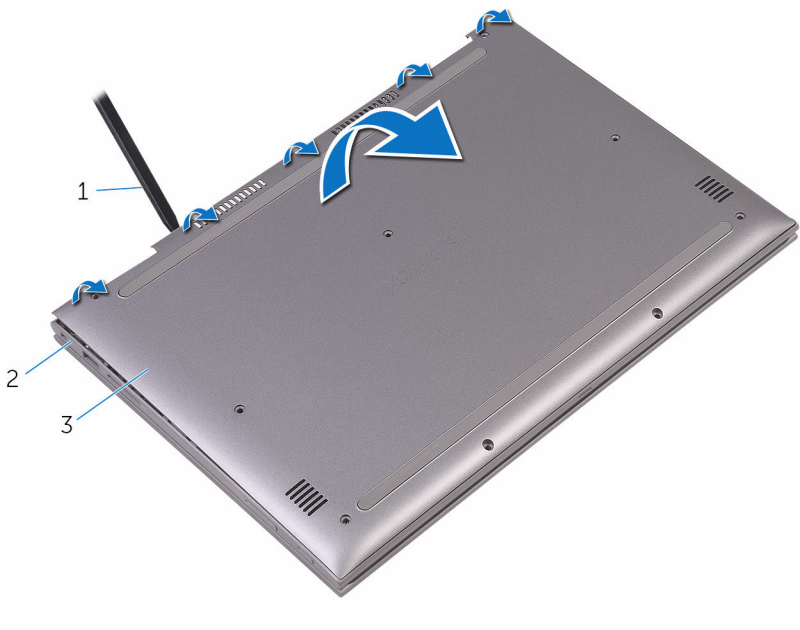

- 
- 1 Kunststoffstift 2 Handballenstützen-Baugruppe
- 3 Bodenabdeckung

## <span id="page-19-0"></span>Wiedereinbauen der Bodenabdeckung

WARNUNG: Bevor Sie Arbeiten im Innern des Computers ausführen, lesen Sie zunächst die im Lieferumfang des Computers enthaltenen Sicherheitshinweise und befolgen Sie die Anweisungen unter [Vor der](#page-11-0) [Arbeit an Komponenten im Innern des Computers](#page-11-0). Nach der Arbeit an Komponenten im Innern des Computers befolgen Sie die Anweisungen unter [Nach der Arbeit an Komponenten im Innern des](#page-15-0)  [Computers.](#page-15-0) Weitere Informationen zu Best Practices in Bezug auf die Sicherheit finden Sie auf der Website zur Einhaltung gesetzlicher Vorschriften unter [www.dell.com/regulatory\\_compliance.](http://www.dell.com/regulatory_compliance)

### Vorgehensweise

- 1 Richten Sie die Bodenabdeckung mit der Handballenstützen-Baugruppe aus und lassen Sie sie einrasten.
- 2 Bringen Sie die Schrauben wieder an, mit denen die Bodenabdeckung an der Handballenstützen-Baugruppe befestigt ist.

## <span id="page-20-0"></span>Entfernen des Akkus

WARNUNG: Bevor Sie Arbeiten im Innern des Computers ausführen, lesen Sie zunächst die im Lieferumfang des Computers enthaltenen Sicherheitshinweise und befolgen Sie die Anweisungen unter [Vor der](#page-11-0) [Arbeit an Komponenten im Innern des Computers](#page-11-0). Nach der Arbeit an Komponenten im Innern des Computers befolgen Sie die Anweisungen unter Nach der Arbeit an Komponenten im Innern des [Computers.](#page-15-0) Weitere Informationen zu Best Practices in Bezug auf die Sicherheit finden Sie auf der Website zur Einhaltung gesetzlicher Vorschriften unter [www.dell.com/regulatory\\_compliance.](http://www.dell.com/regulatory_compliance)

### Voraussetzungen

Entfernen Sie die [Abdeckung an der Unterseite](#page-16-0).

### Vorgehensweise

- 1 Trennen Sie das Batteriekabel von der Systemplatine.
- 2 Entfernen Sie die Schrauben, mit denen der Akku an der Gehäusebasis befestigt ist.

Heben Sie den Akku aus der Handballenstützenbaugruppe.

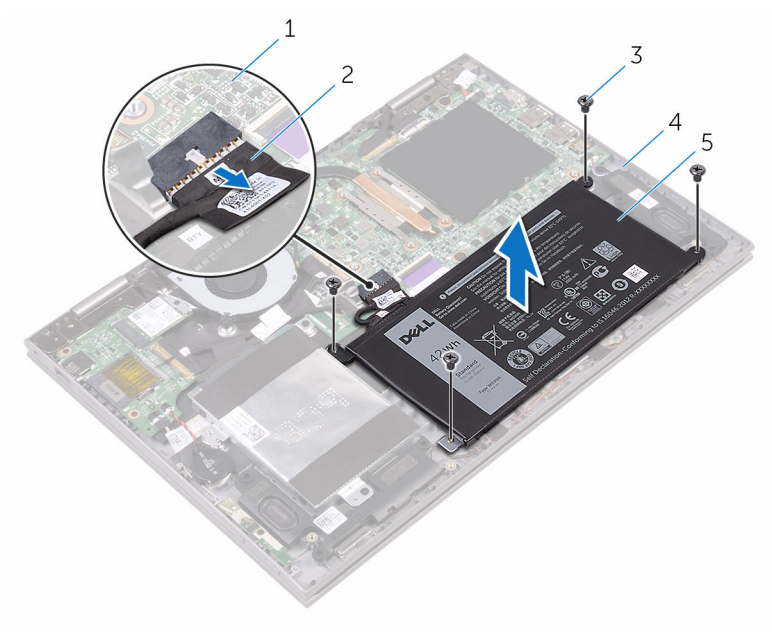

- Systemplatine 2 Akkukabel
- 
- Akku
- 
- Schrauben (4) 4 Handballenstützen-Baugruppe
- Halten Sie den Betriebsschalter für fünf Sekunden gedrückt, um die Systemplatine zu erden.

## <span id="page-22-0"></span>Wiedereinbauen des Akkus

WARNUNG: Bevor Sie Arbeiten im Innern des Computers ausführen, lesen Sie zunächst die im Lieferumfang des Computers enthaltenen Sicherheitshinweise und befolgen Sie die Anweisungen unter [Vor der](#page-11-0) [Arbeit an Komponenten im Innern des Computers](#page-11-0). Nach der Arbeit an Komponenten im Innern des Computers befolgen Sie die Anweisungen unter Nach der Arbeit an Komponenten im Innern des [Computers.](#page-15-0) Weitere Informationen zu Best Practices in Bezug auf die Sicherheit finden Sie auf der Website zur Einhaltung gesetzlicher Vorschriften unter [www.dell.com/regulatory\\_compliance.](http://www.dell.com/regulatory_compliance)

### Vorgehensweise

- 1 Richten Sie die Schraubenbohrungen des Akkus an den Schraubenbohrungen der Handballenstützenbaugruppe aus.
- 2 Bringen Sie die Schrauben wieder an, mit denen der Akku an der Handballenstützen-Baugruppe befestigt wird.
- 3 Verbinden Sie das Batteriekabel mit der Systemplatine.

#### Voraussetzungen nach der Arbeit am Computer

Bringen Sie die [Bodenabdeckung](#page-19-0) wieder an.

## <span id="page-23-0"></span>Entfernen der Speichermodule

WARNUNG: Bevor Sie Arbeiten im Innern des Computers ausführen, lesen Sie zunächst die im Lieferumfang des Computers enthaltenen Sicherheitshinweise und befolgen Sie die Anweisungen unter [Vor der](#page-11-0) [Arbeit an Komponenten im Innern des Computers](#page-11-0). Nach der Arbeit an Komponenten im Innern des Computers befolgen Sie die Anweisungen unter Nach der Arbeit an Komponenten im Innern des [Computers.](#page-15-0) Weitere Informationen zu Best Practices in Bezug auf die Sicherheit finden Sie auf der Website zur Einhaltung gesetzlicher Vorschriften unter [www.dell.com/regulatory\\_compliance.](http://www.dell.com/regulatory_compliance)

### Voraussetzungen

- 1 Entfernen Sie die [Abdeckung an der Unterseite](#page-16-0).
- 2 Entfernen Sie den [Akku.](#page-20-0)

### <span id="page-24-0"></span>Vorgehensweise

1 Heben Sie die Schutzhülle an, um auf das Speichermodul zugreifen zu können.

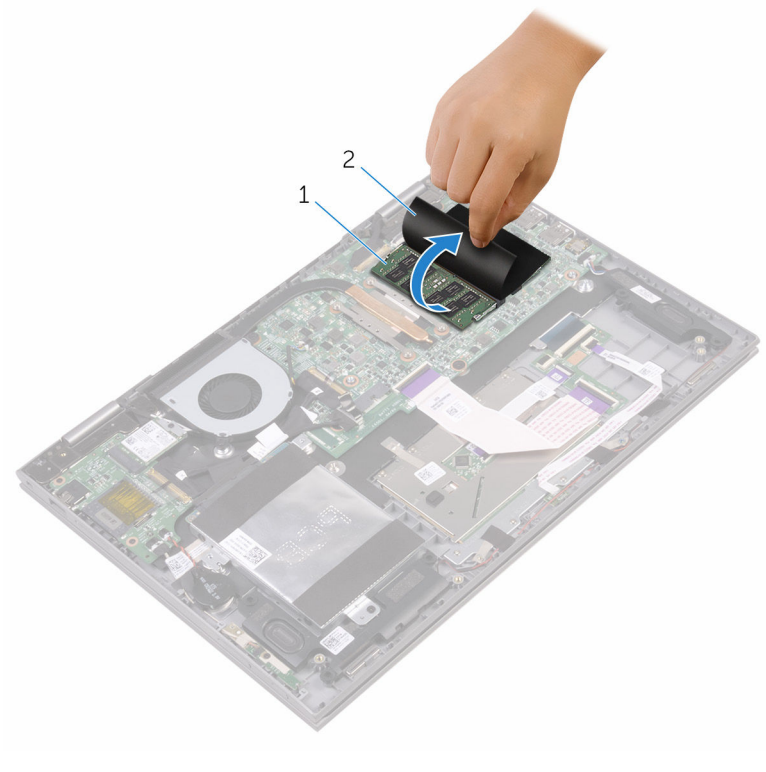

- 1 Speichermodul 2 Schutzhülle
- 2 Drücken Sie die Sicherungsklammern auf beiden Seiten des Speichermodulsteckplatzes vorsichtig mit den Fingerspitzen auseinander, bis das Speichermodul herausspringt.

Entfernen Sie das Speichermodul aus dem Speichermodulsteckplatz.

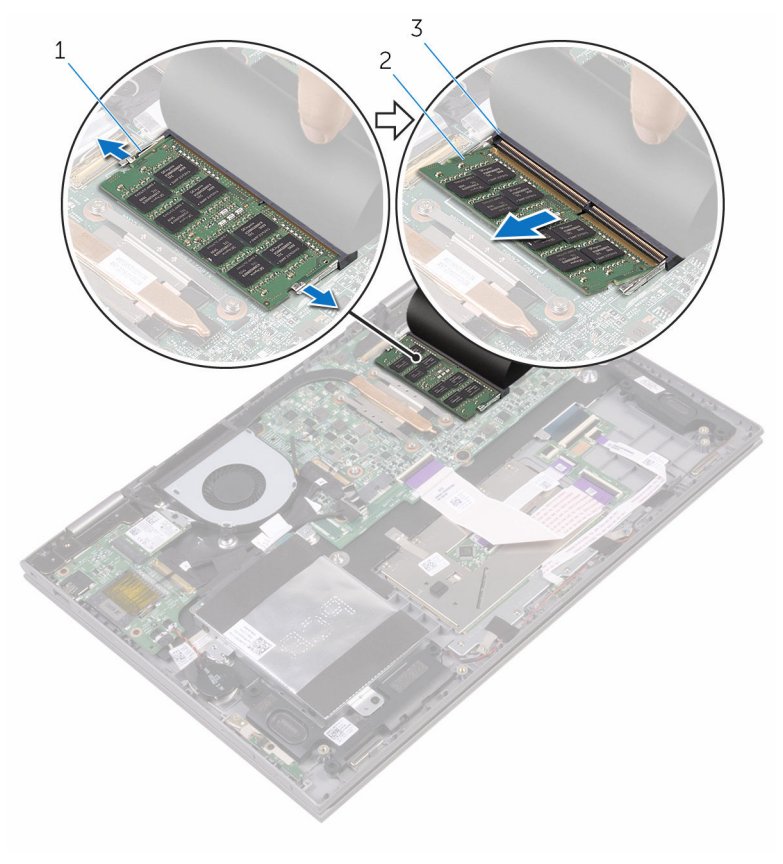

- Sicherungsklammern (2) 2 Speichermodul
- Speichermodulsteckplatz

## <span id="page-26-0"></span>Wiedereinbauen der Speichermodule

WARNUNG: Bevor Sie Arbeiten im Innern des Computers ausführen, ⚠ lesen Sie zunächst die im Lieferumfang des Computers enthaltenen Sicherheitshinweise und befolgen Sie die Anweisungen unter [Vor der](#page-11-0) [Arbeit an Komponenten im Innern des Computers](#page-11-0). Nach der Arbeit an Komponenten im Innern des Computers befolgen Sie die Anweisungen unter [Nach der Arbeit an Komponenten im Innern des](#page-15-0)  [Computers.](#page-15-0) Weitere Informationen zu Best Practices in Bezug auf die Sicherheit finden Sie auf der Website zur Einhaltung gesetzlicher Vorschriften unter [www.dell.com/regulatory\\_compliance.](http://www.dell.com/regulatory_compliance)

### Vorgehensweise

- 1 Heben Sie die Schutzhülle an, um auf den Speichermodulsteckplatz zugreifen zu können.
- 2 Richten Sie die Kerbe am Speichermodul an der Halterung des Speichermodulsteckplatzes aus.

3 Schieben Sie das Speichermodul fest und schräg in den Steckplatz und drücken Sie es nach unten, bis es mit einem Klicken einrastet.

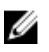

**ANMERKUNG:** Wenn kein Klicken zu vernehmen ist, entfernen Sie das Speichermodul und installieren Sie es erneut.

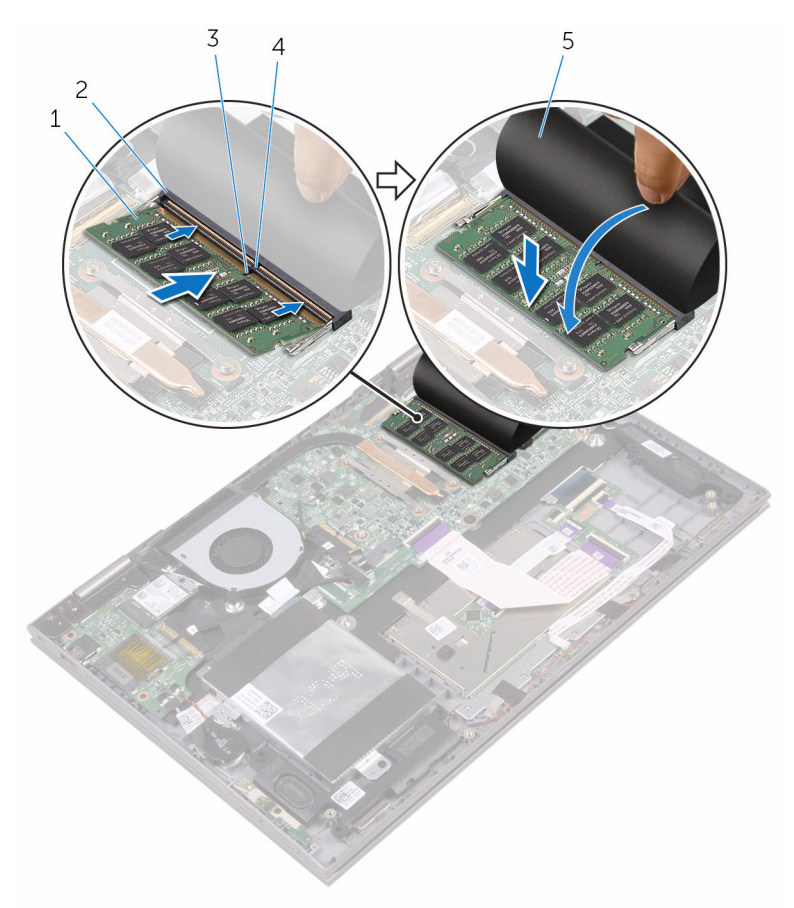

- 
- 
- 5 Schutzhülle
- 1 Speichermodul 2 Speichermodulsteckplatz
- 3 Kerbe 4 Lasche

#### <span id="page-28-0"></span>Voraussetzungen nach der Arbeit am Computer

- 1 Bauen Sie den [Akku](#page-22-0) wieder ein.
- 2 Bringen Sie die [Bodenabdeckung](#page-19-0) wieder an.

## <span id="page-29-0"></span>Entfernen des Festplattenlaufwerks

WARNUNG: Bevor Sie Arbeiten im Innern des Computers ausführen, lesen Sie zunächst die im Lieferumfang des Computers enthaltenen Sicherheitshinweise und befolgen Sie die Anweisungen unter [Vor der](#page-11-0) [Arbeit an Komponenten im Innern des Computers](#page-11-0). Nach der Arbeit an Komponenten im Innern des Computers befolgen Sie die Anweisungen unter [Nach der Arbeit an Komponenten im Innern des](#page-15-0)  [Computers.](#page-15-0) Weitere Informationen zu Best Practices in Bezug auf die Sicherheit finden Sie auf der Website zur Einhaltung gesetzlicher Vorschriften unter [www.dell.com/regulatory\\_compliance.](http://www.dell.com/regulatory_compliance)

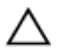

VORSICHT: Festplattenlaufwerke sind äußerst empfindlich. Handhaben Sie das Festplattenlaufwerk mit Vorsicht.

VORSICHT: Um Datenverlust zu vermeiden, entfernen Sie das Festplattenlaufwerk nicht, während sich der Computer im Energiesparmodus befindet oder eingeschaltet ist.

### Voraussetzungen

- 1 Entfernen Sie die [Abdeckung an der Unterseite](#page-16-0).
- 2 Entfernen Sie den [Akku.](#page-20-0)

### Vorgehensweise

- 1 Ziehen Sie das Klebeband ab, mit dem das Festplattenkabel an der Handballenstützen-Baugruppe befestigt ist.
- 2 Trennen Sie das Festplattenlaufwerkkabel mithilfe der Zuglasche von der Systemplatine.
- 3 Entfernen Sie die Schrauben, mit denen die Festplattenbaugruppe an der Handballenstützen-Baugruppe befestigt ist.

Heben Sie die Festplattenbaugruppe zusammen mit ihrem Kabel aus der Handballenstützen-Baugruppe.

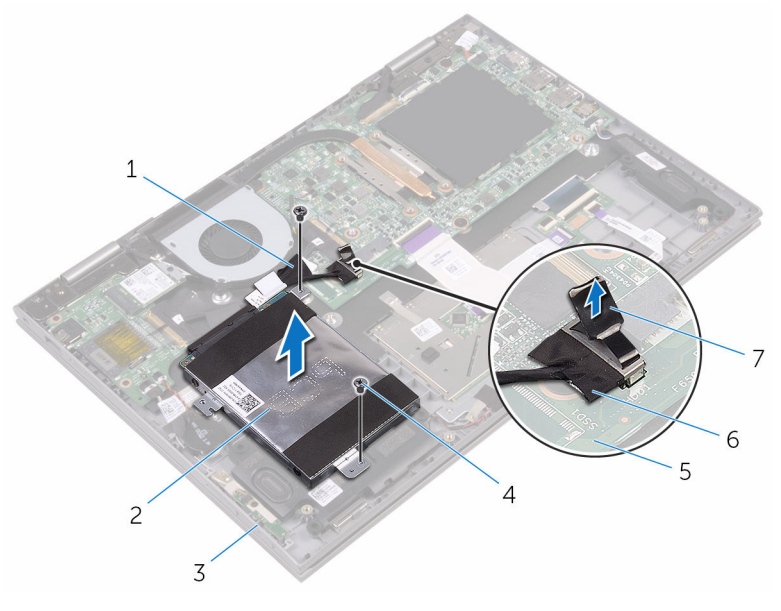

- 
- Handballenstützen-Baugruppe
- 
- Zuglasche
- Klebeband 2 Festplattenbaugruppe
	- Schrauben (2)
- Systemplatine 6 Festplattenlaufwerkkabel

Trennen Sie den Interposer von der Festplattenbaugruppe.

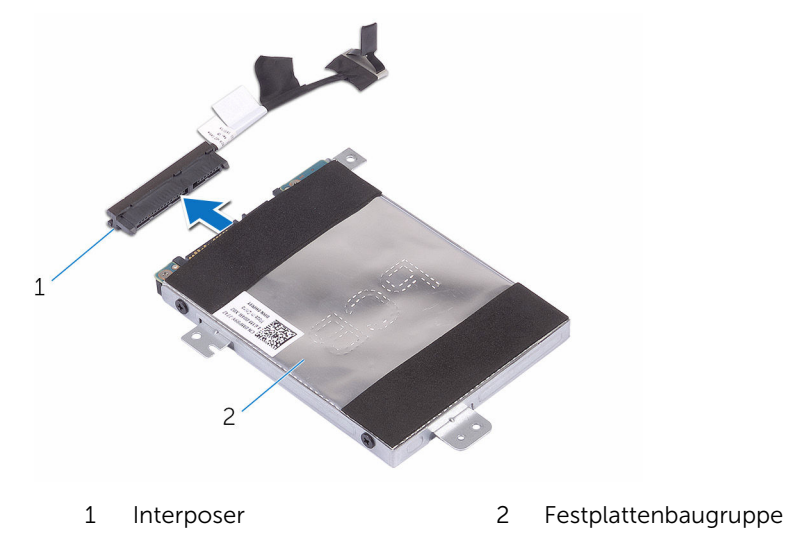

- Entfernen Sie die Schrauben, mit denen die Festplattenlaufwerkhalterung am Festplattenlaufwerk befestigt ist.
- Heben Sie die Festplattenlaufwerkhalterung vom Festplattenlaufwerk.

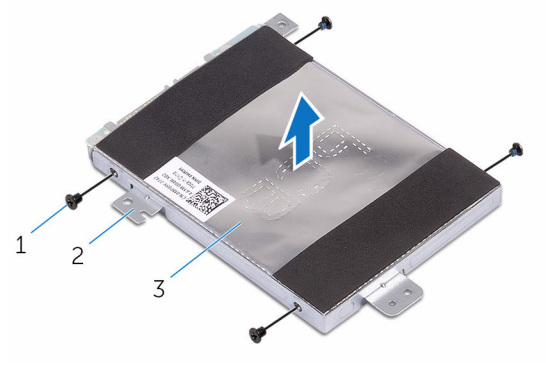

- 
- Schrauben (4) 2 Festplattenlaufwerkhalteru ng
- Festplattenlaufwerk

## <span id="page-32-0"></span>Wiedereinbauen der Festplatte

WARNUNG: Bevor Sie Arbeiten im Innern des Computers ausführen, lesen Sie zunächst die im Lieferumfang des Computers enthaltenen Sicherheitshinweise und befolgen Sie die Anweisungen unter [Vor der](#page-11-0) [Arbeit an Komponenten im Innern des Computers](#page-11-0). Nach der Arbeit an Komponenten im Innern des Computers befolgen Sie die Anweisungen unter Nach der Arbeit an Komponenten im Innern des [Computers.](#page-15-0) Weitere Informationen zu Best Practices in Bezug auf die Sicherheit finden Sie auf der Website zur Einhaltung gesetzlicher Vorschriften unter [www.dell.com/regulatory\\_compliance.](http://www.dell.com/regulatory_compliance)

VORSICHT: Festplattenlaufwerke sind äußerst empfindlich. Handhaben Sie das Festplattenlaufwerk mit Vorsicht.

### Vorgehensweise

- 1 Richten Sie die Schraubenbohrungen der Festplattenlaufwerkhalterung an den Schraubenbohrungen des Festplattenlaufwerks aus.
- 2 Bringen Sie die Schrauben wieder an, mit denen die Festplattenlaufwerkhalterung am Festplattenlaufwerk befestigt wird.
- **3** Schließen Sie den Interposer an die Festplattenbaugruppe an.
- 4 Richten Sie die Schraubenbohrungen auf der Festplattenbaugruppe an den Schraubenbohrungen der Handballenstützen-Baugruppe aus.
- 5 Bringen Sie die Schrauben wieder an, mit denen die Festplattenbaugruppe an der Handballenstützen-Baugruppe befestigt ist.
- 6 Verbinden Sie das Festplattenlaufwerkkabel mit der Systemplatine.
- 7 Bringen Sie das Klebeband an, mit dem das Festplattenkabel an der Handballenstützen-Baugruppe befestigt wird.

#### Voraussetzungen nach der Arbeit am Computer

- 1 Bauen Sie den [Akku](#page-22-0) wieder ein.
- 2 Bringen Sie die [Bodenabdeckung](#page-19-0) wieder an.

## <span id="page-33-0"></span>Entfernen der Knopfzellenbatterie

WARNUNG: Bevor Sie Arbeiten im Innern des Computers ausführen, lesen Sie zunächst die im Lieferumfang des Computers enthaltenen Sicherheitshinweise und befolgen Sie die Anweisungen unter [Vor der](#page-11-0) [Arbeit an Komponenten im Innern des Computers](#page-11-0). Nach der Arbeit an Komponenten im Innern des Computers befolgen Sie die Anweisungen unter [Nach der Arbeit an Komponenten im Innern des](#page-15-0)  [Computers.](#page-15-0) Weitere Informationen zu Best Practices in Bezug auf die Sicherheit finden Sie auf der Website zur Einhaltung gesetzlicher Vorschriften unter [www.dell.com/regulatory\\_compliance.](http://www.dell.com/regulatory_compliance)

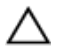

VORSICHT: Durch das Entfernen der Knopfzellenbatterie wird das BIOS-Setup-Programm auf die Standardeinstellungen zurückgesetzt. Es wird empfohlen, dass Sie sich die Einstellungen des BIOS-Setup-Programms notieren, bevor Sie die Knopfzellenbatterie entfernen.

### Voraussetzungen

- 1 Entfernen Sie die [Abdeckung an der Unterseite](#page-16-0).
- 2 Entfernen Sie den [Akku.](#page-20-0)

### Vorgehensweise

1 Trennen Sie das Knopfzellenbatteriekabel von der E/A-Platine.

2 Entnehmen Sie die Knopfzellenbatterie aus der Handballenstützen-Baugruppe.

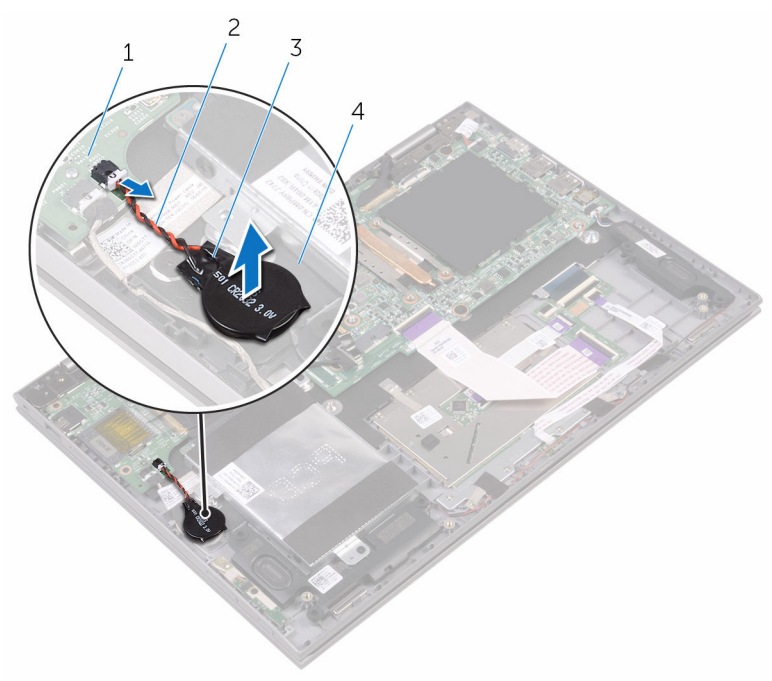

- 1 E/A-Platine 2
- 3 Knopfzellenbatterie 4 Handballenstützen-
- Kabel der<br>Knopfzellenbatterie
	- Baugruppe

## <span id="page-35-0"></span>Wiedereinbauen der Knopfzellenbatterie

WARNUNG: Bevor Sie Arbeiten im Innern des Computers ausführen, lesen Sie zunächst die im Lieferumfang des Computers enthaltenen Sicherheitshinweise und befolgen Sie die Anweisungen unter [Vor der](#page-11-0) [Arbeit an Komponenten im Innern des Computers](#page-11-0). Nach der Arbeit an Komponenten im Innern des Computers befolgen Sie die Anweisungen unter [Nach der Arbeit an Komponenten im Innern des](#page-15-0)  [Computers.](#page-15-0) Weitere Informationen zu Best Practices in Bezug auf die Sicherheit finden Sie auf der Website zur Einhaltung gesetzlicher Vorschriften unter [www.dell.com/regulatory\\_compliance.](http://www.dell.com/regulatory_compliance)

### Vorgehensweise

- 1 Befestigen Sie die Knopfzellenbatterie an der Handballenstützenbaugruppe.
- 2 Verbinden Sie das Knopfzellenbatteriekabel mit der E/A-Platine.

#### Voraussetzungen nach der Arbeit am Computer

- 1 Bauen Sie den [Akku](#page-22-0) wieder ein.
- 2 Bringen Sie die [Bodenabdeckung](#page-19-0) wieder an.
## <span id="page-36-0"></span>Entfernen der Wireless-Karte

WARNUNG: Bevor Sie Arbeiten im Innern des Computers ausführen, lesen Sie zunächst die im Lieferumfang des Computers enthaltenen Sicherheitshinweise und befolgen Sie die Anweisungen unter [Vor der](#page-11-0) [Arbeit an Komponenten im Innern des Computers](#page-11-0). Nach der Arbeit an Komponenten im Innern des Computers befolgen Sie die Anweisungen unter Nach der Arbeit an Komponenten im Innern des [Computers.](#page-15-0) Weitere Informationen zu Best Practices in Bezug auf die Sicherheit finden Sie auf der Website zur Einhaltung gesetzlicher Vorschriften unter [www.dell.com/regulatory\\_compliance.](http://www.dell.com/regulatory_compliance)

#### Voraussetzungen

- 1 Entfernen Sie die [Abdeckung an der Unterseite](#page-16-0).
- 2 Entfernen Sie den [Akku.](#page-20-0)

#### Vorgehensweise

- 1 Entfernen Sie die Schraube, mit der die Wireless-Kartenhalterung an der Wireless-Karte befestigt ist.
- 2 Trennen Sie die Antennenkabel von der Wireless-Karte.

Ziehen Sie die Wireless-Card aus dem Mini-Card-Steckplatz heraus.

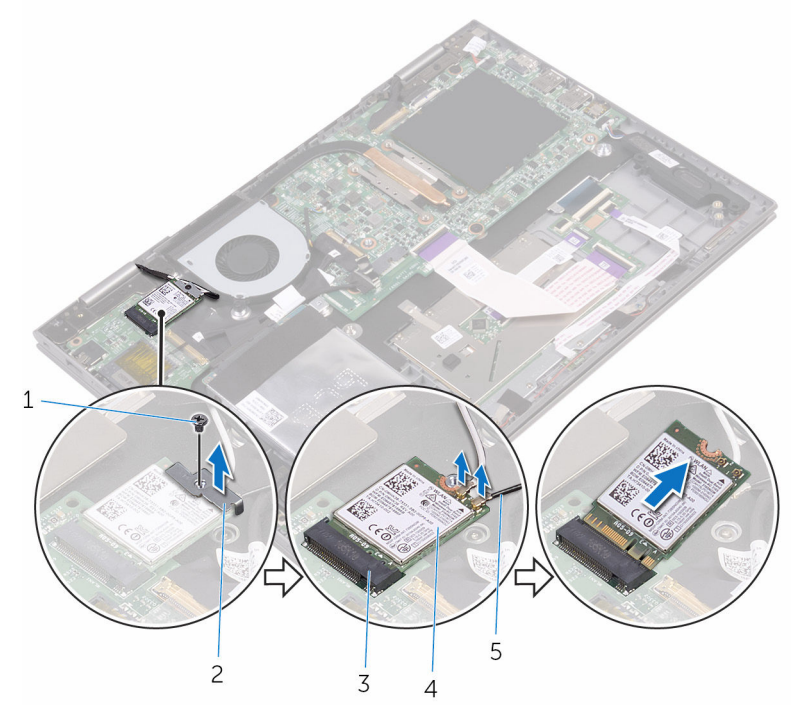

- 
- Wireless-Kartensteckplatz 4 Wireless-Karte
- Antennenkabel (2)
- Schraube 2 Wireless-Kartenhalterung
	-

### <span id="page-38-0"></span>Wiedereinbauen der Wireless-Karte

WARNUNG: Bevor Sie Arbeiten im Innern des Computers ausführen, lesen Sie zunächst die im Lieferumfang des Computers enthaltenen Sicherheitshinweise und befolgen Sie die Anweisungen unter [Vor der](#page-11-0) [Arbeit an Komponenten im Innern des Computers](#page-11-0). Nach der Arbeit an Komponenten im Innern des Computers befolgen Sie die Anweisungen unter [Nach der Arbeit an Komponenten im Innern des](#page-15-0)  [Computers.](#page-15-0) Weitere Informationen zu Best Practices in Bezug auf die Sicherheit finden Sie auf der Website zur Einhaltung gesetzlicher Vorschriften unter [www.dell.com/regulatory\\_compliance.](http://www.dell.com/regulatory_compliance)

#### Vorgehensweise

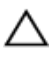

VORSICHT: Um eine Beschädigung der Wireless-Karte zu vermeiden, legen Sie keine Kabel darunter.

- 1 Richten Sie die Kerbe der Wireless-Karte an der Halterung des Wireless-Kartensteckplatzes aus.
- 2 Schieben Sie die Wireless-Karte schräg in den Wireless-Kartensteckplatz.
- 3 Verbinden Sie die Antennenkabel mit der Wireless-Karte.

Die folgende Tabelle enthält die Farbcodierung der Antennenkabel für alle von Ihrem Computer unterstützten Wireless-Karten.

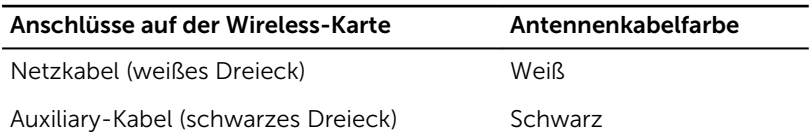

4 Richten Sie die Schraubenbohrung an der Wireless-Kartenhalterung mit der Schraubenbohrung an der Wireless-Karte aus.

5 Bringen Sie die Schraube wieder an, mit der die Wireless-Kartenhalterung an der Wireless-Karte befestigt wird.

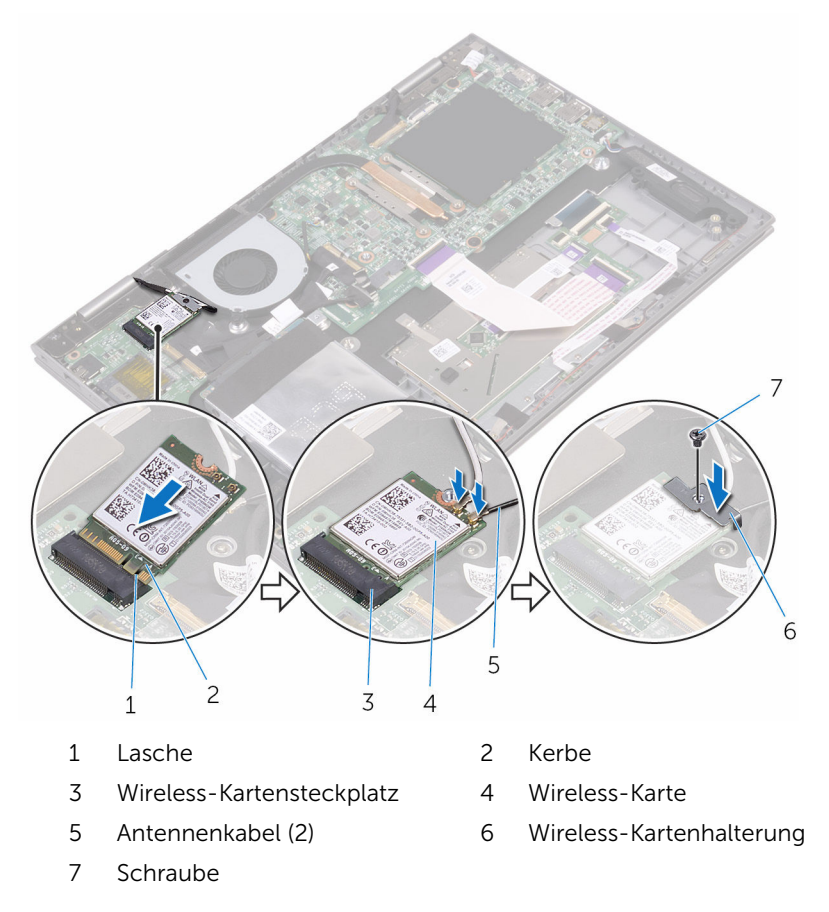

- 1 Bauen Sie den [Akku](#page-22-0) wieder ein.
- 2 Bringen Sie die [Bodenabdeckung](#page-19-0) wieder an.

## Entfernen der Tastaturtochterplatine

WARNUNG: Bevor Sie Arbeiten im Innern des Computers ausführen, lesen Sie zunächst die im Lieferumfang des Computers enthaltenen Sicherheitshinweise und befolgen Sie die Anweisungen unter [Vor der](#page-11-0) [Arbeit an Komponenten im Innern des Computers](#page-11-0). Nach der Arbeit an Komponenten im Innern des Computers befolgen Sie die Anweisungen unter [Nach der Arbeit an Komponenten im Innern des](#page-15-0)  [Computers.](#page-15-0) Weitere Informationen zu Best Practices in Bezug auf die Sicherheit finden Sie auf der Website zur Einhaltung gesetzlicher Vorschriften unter [www.dell.com/regulatory\\_compliance.](http://www.dell.com/regulatory_compliance)

#### Voraussetzungen

- 1 Entfernen Sie die [Abdeckung an der Unterseite](#page-16-0).
- 2 Entfernen Sie den [Akku.](#page-20-0)

#### Vorgehensweise

1 Öffnen Sie die Riegel und trennen Sie das Tastaturkabel, das Tastatur-Tochterplatinenkabel, das Touchpadkabel und das Kabel der Statusanzeigeplatine von der Tastatur-Tochterplatine.

2 Hebeln Sie mithilfe eines Kunststoffstifts die Tastatursteuerungsplatine von der Handballenstützen-Baugruppe ab.

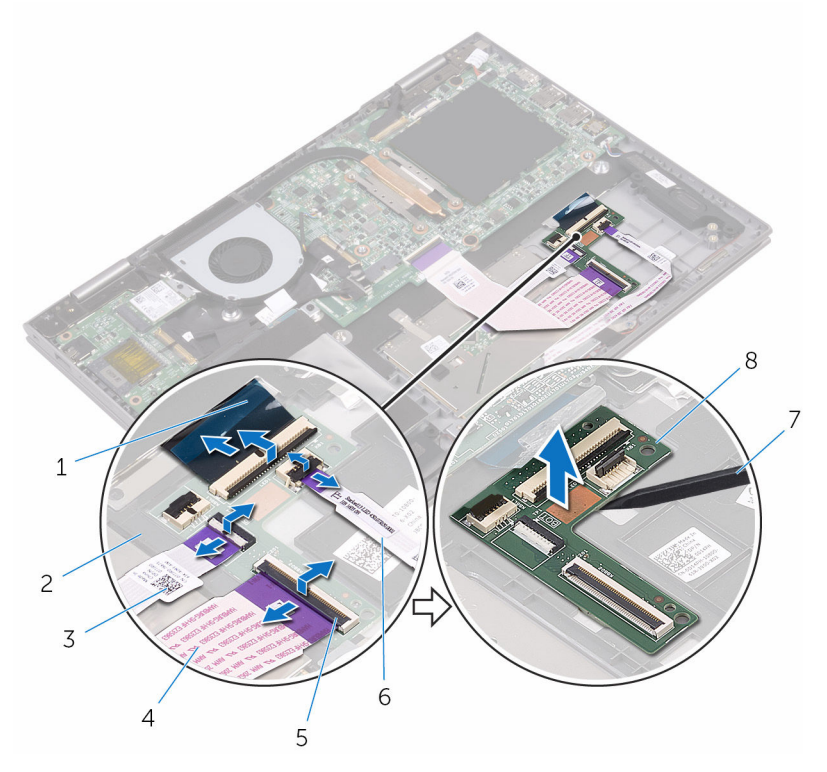

- 
- 3 Touchpadkabel 4 Tastatur-
- 5 Freigabehebel 6 Kabel der
- 
- 1 Tastaturkabel 2 Handballenstützen-Baugruppe
	- Tochterplatinenkabel
	- Statusanzeigeplatine
- 7 Kunststoffstift 8 Tastatur-Tochterplatine

## Wiedereinbauen der Tastaturtochterplatine

WARNUNG: Bevor Sie Arbeiten im Innern des Computers ausführen, lesen Sie zunächst die im Lieferumfang des Computers enthaltenen Sicherheitshinweise und befolgen Sie die Anweisungen unter [Vor der](#page-11-0) [Arbeit an Komponenten im Innern des Computers](#page-11-0). Nach der Arbeit an Komponenten im Innern des Computers befolgen Sie die Anweisungen unter [Nach der Arbeit an Komponenten im Innern des](#page-15-0)  [Computers.](#page-15-0) Weitere Informationen zu Best Practices in Bezug auf die Sicherheit finden Sie auf der Website zur Einhaltung gesetzlicher Vorschriften unter [www.dell.com/regulatory\\_compliance.](http://www.dell.com/regulatory_compliance)

#### Vorgehensweise

- 1 Befestigen Sie die Tastatur-Tochterplatine an der Handballenstützen-Baugruppe.
- 2 Schließen Sie das Tastaturkabel, das Tastatur-Tochterplatinenkabel, das Touchpadkabel und das Kabel der Statusanzeigeplatine an und schließen Sie die Riegel, um die Kabel zu befestigen.

- 1 Bauen Sie den [Akku](#page-22-0) wieder ein.
- 2 Bringen Sie die [Bodenabdeckung](#page-19-0) wieder an.

## Entfernen der Lautsprecher

WARNUNG: Bevor Sie Arbeiten im Innern des Computers ausführen, lesen Sie zunächst die im Lieferumfang des Computers enthaltenen Sicherheitshinweise und befolgen Sie die Anweisungen unter [Vor der](#page-11-0) [Arbeit an Komponenten im Innern des Computers](#page-11-0). Nach der Arbeit an Komponenten im Innern des Computers befolgen Sie die Anweisungen unter [Nach der Arbeit an Komponenten im Innern des](#page-15-0)  [Computers.](#page-15-0) Weitere Informationen zu Best Practices in Bezug auf die Sicherheit finden Sie auf der Website zur Einhaltung gesetzlicher Vorschriften unter [www.dell.com/regulatory\\_compliance.](http://www.dell.com/regulatory_compliance)

#### Voraussetzungen

- 1 Entfernen Sie die [Abdeckung an der Unterseite](#page-16-0).
- 2 Entfernen Sie den [Akku.](#page-20-0)

#### Vorgehensweise

- 1 Trennen Sie das Lautsprecherkabel von der Systemplatine.
- 2 Ziehen Sie die Klebebänder ab, mit denen das Lautsprecherkabel an der Handballenstützen-Baugruppe befestigt ist.
- 3 Entfernen Sie das Lautsprecherkabel aus den Kabelführungen an der Handballenstützen-Baugruppe.
- 4 Notieren Sie sich vor dem Anheben des Lautsprechers die Position des Gummidichtungen.

Entfernen Sie die Lautsprecher von den Führungsstiften und heben Sie die Lautsprecher aus der Handballenstützen-Baugruppe.

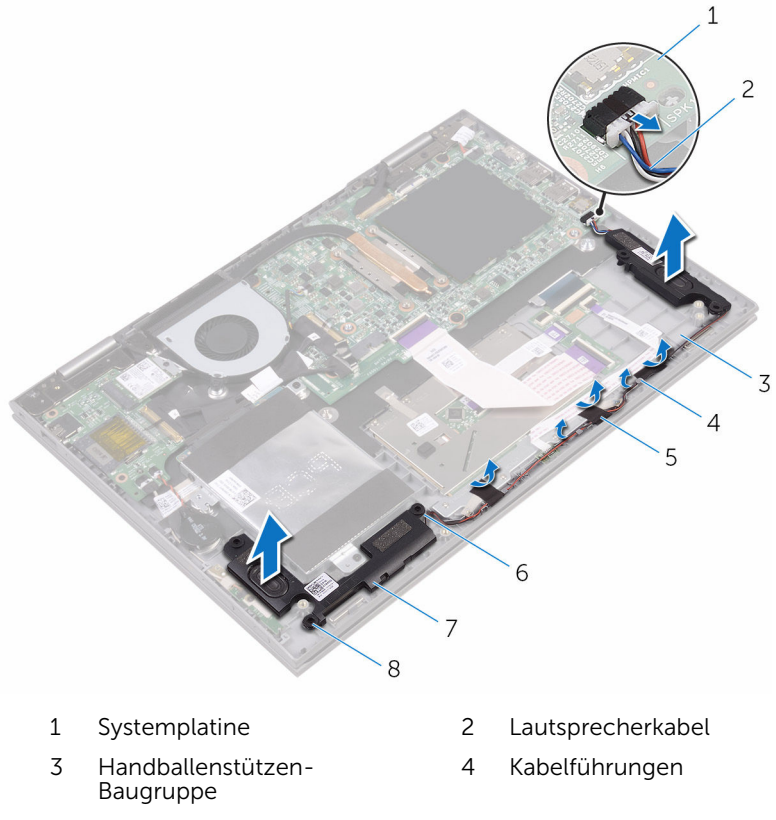

- 
- 
- Klebeband (3) 6 Führungsstifte
- 7 Lautsprecher (2) 8 Gummidichtungen (5)

## Wiedereinbauen der Lautsprecher

WARNUNG: Bevor Sie Arbeiten im Innern des Computers ausführen, lesen Sie zunächst die im Lieferumfang des Computers enthaltenen Sicherheitshinweise und befolgen Sie die Anweisungen unter [Vor der](#page-11-0) [Arbeit an Komponenten im Innern des Computers](#page-11-0). Nach der Arbeit an Komponenten im Innern des Computers befolgen Sie die Anweisungen unter [Nach der Arbeit an Komponenten im Innern des](#page-15-0)  [Computers.](#page-15-0) Weitere Informationen zu Best Practices in Bezug auf die Sicherheit finden Sie auf der Website zur Einhaltung gesetzlicher Vorschriften unter [www.dell.com/regulatory\\_compliance.](http://www.dell.com/regulatory_compliance)

#### Vorgehensweise

ANMERKUNG: Die Gummidichtungen könnten beim Einbauen der Lautsprecher herausgedrückt werden. Achten Sie darauf, dass sich die Gummidichtungen nach dem Platzieren des Lautsprechers auf der Handballenstützen-Baugruppe in die entsprechenden Position befinden.

- 1 Richten Sie die Lautsprecher mithilfe der Führungsstifte aus und setzen Sie sie auf die Handballenstütze.
- 2 Wenn die Gummidichtungen während des Austauschs des Lautsprechers nach oben gedrückt wurden, befestigen Sie diese wieder.
- 3 Führen Sie das Lautsprecherkabel durch die Kabelführungen der Handballenstützen-Baugruppe.
- 4 Bringen Sie die Klebebänder an, mit denen das Lautsprecherkabel an der Handballenstützen-Baugruppe befestigt ist.
- 5 Schließen Sie das Lautsprecherkabel an die Systemplatine an.

- 1 Bauen Sie den [Akku](#page-22-0) wieder ein.
- 2 Bringen Sie die [Bodenabdeckung](#page-19-0) wieder an.

## Entfernen des Lüfters

WARNUNG: Bevor Sie Arbeiten im Innern des Computers ausführen, lesen Sie zunächst die im Lieferumfang des Computers enthaltenen Sicherheitshinweise und befolgen Sie die Anweisungen unter [Vor der](#page-11-0) [Arbeit an Komponenten im Innern des Computers](#page-11-0). Nach der Arbeit an Komponenten im Innern des Computers befolgen Sie die Anweisungen unter Nach der Arbeit an Komponenten im Innern des [Computers.](#page-15-0) Weitere Informationen zu Best Practices in Bezug auf die Sicherheit finden Sie auf der Website zur Einhaltung gesetzlicher Vorschriften unter [www.dell.com/regulatory\\_compliance.](http://www.dell.com/regulatory_compliance)

#### Voraussetzungen

- 1 Entfernen Sie die [Abdeckung an der Unterseite](#page-16-0).
- 2 Entfernen Sie den [Akku.](#page-20-0)

#### Vorgehensweise

- 1 Entfernen Sie die Schrauben, mit denen der Lüfter an der Handballenstützen-Baugruppe befestigt ist.
- 2 Trennen Sie das Lüfterkabel von der Systemplatine.

Heben Sie den Lüfter aus der Handballenstützen-Baugruppe.

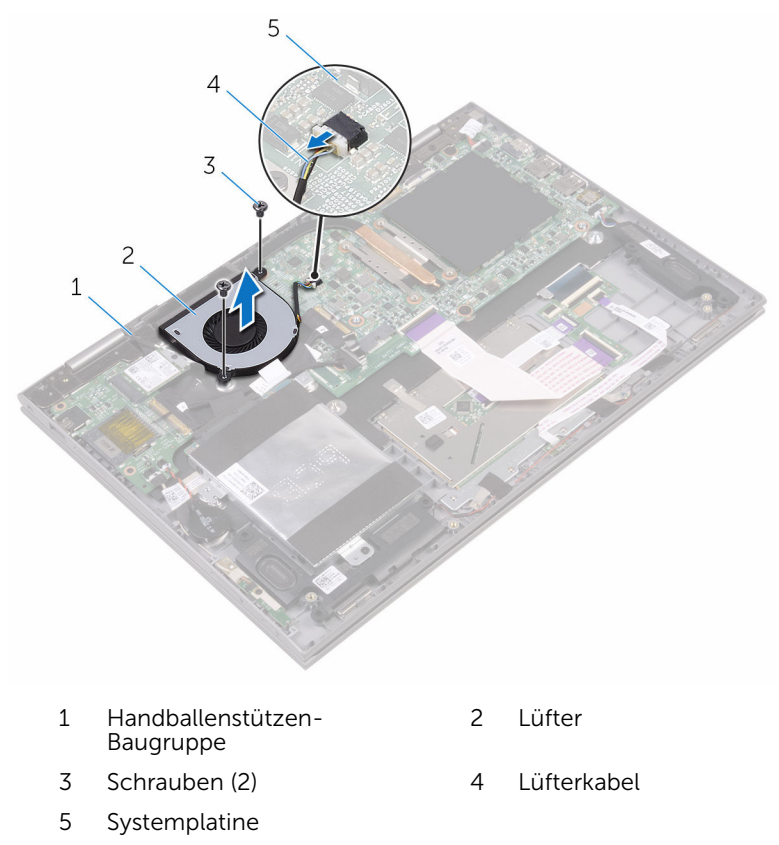

# Wiedereinbauen des Lüfters

WARNUNG: Bevor Sie Arbeiten im Innern des Computers ausführen, lesen Sie zunächst die im Lieferumfang des Computers enthaltenen Sicherheitshinweise und befolgen Sie die Anweisungen unter [Vor der](#page-11-0) [Arbeit an Komponenten im Innern des Computers](#page-11-0). Nach der Arbeit an Komponenten im Innern des Computers befolgen Sie die Anweisungen unter Nach der Arbeit an Komponenten im Innern des [Computers.](#page-15-0) Weitere Informationen zu Best Practices in Bezug auf die Sicherheit finden Sie auf der Website zur Einhaltung gesetzlicher Vorschriften unter [www.dell.com/regulatory\\_compliance.](http://www.dell.com/regulatory_compliance)

#### Vorgehensweise

- 1 Richten Sie die Schraubenbohrungen auf dem Lüfter an den Schraubenbohrungen der Handballenstützenbaugruppe aus.
- 2 Bringen Sie die Schrauben wieder an, mit denen der Lüfter an der Handballenstützen-Baugruppe befestigt wird.
- 3 Schließen Sie das Lüfterkabel an die Systemplatine an.

- 1 Bauen Sie den [Akku](#page-22-0) wieder ein.
- 2 Bringen Sie die [Bodenabdeckung](#page-19-0) wieder an.

## Entfernen des Kühlkörpers

WARNUNG: Bevor Sie Arbeiten im Innern des Computers ausführen, lesen Sie zunächst die im Lieferumfang des Computers enthaltenen Sicherheitshinweise und befolgen Sie die Anweisungen unter [Vor der](#page-11-0) [Arbeit an Komponenten im Innern des Computers](#page-11-0). Nach der Arbeit an Komponenten im Innern des Computers befolgen Sie die Anweisungen unter Nach der Arbeit an Komponenten im Innern des [Computers.](#page-15-0) Weitere Informationen zu Best Practices in Bezug auf die Sicherheit finden Sie auf der Website zur Einhaltung gesetzlicher Vorschriften unter [www.dell.com/regulatory\\_compliance.](http://www.dell.com/regulatory_compliance)

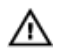

WARNUNG: Der Kühlkörper kann im normalen Betrieb sehr heiß werden. Lassen Sie den Kühlkörper ausreichend lange abkühlen, bevor Sie ihn berühren.

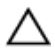

VORSICHT: Um eine maximale Kühlung des Prozessors sicherzustellen, vermeiden Sie jede Berührung der Wärmeleitbereiche auf dem Kühlkörper. Durch Hautfette kann die Wärmeleitfähigkeit der Wärmeleitpaste verringert werden.

#### Voraussetzungen

- 1 Entfernen Sie die [Abdeckung an der Unterseite](#page-16-0).
- 2 Entfernen Sie den [Akku.](#page-20-0)

#### Vorgehensweise

1 Lösen Sie der Reihe nach (Reihenfolge auf dem Kühlkörper angegeben) die unverlierbaren Schrauben, mit denen der Kühlkörper an der Systemplatine befestigt ist.

Heben Sie den Kühlkörper von der Systemplatine.

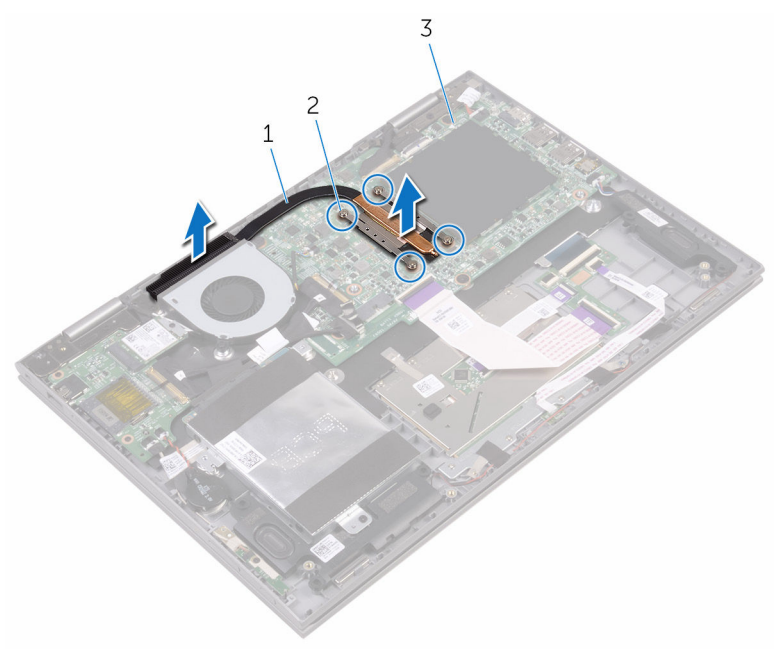

- 
- Kühlkörper 2 Unverlierbare Schrauben (4)
- Systemplatine

## Wiedereinbauen des Kühlkörpers

WARNUNG: Bevor Sie Arbeiten im Innern des Computers ausführen, ⚠ lesen Sie zunächst die im Lieferumfang des Computers enthaltenen Sicherheitshinweise und befolgen Sie die Anweisungen unter [Vor der](#page-11-0) [Arbeit an Komponenten im Innern des Computers](#page-11-0). Nach der Arbeit an Komponenten im Innern des Computers befolgen Sie die Anweisungen unter [Nach der Arbeit an Komponenten im Innern des](#page-15-0)  [Computers.](#page-15-0) Weitere Informationen zu Best Practices in Bezug auf die Sicherheit finden Sie auf der Website zur Einhaltung gesetzlicher Vorschriften unter [www.dell.com/regulatory\\_compliance.](http://www.dell.com/regulatory_compliance)

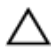

- VORSICHT: Durch eine falsche Ausrichtung des Kühlkörpers können die Systemplatine und der Prozessor beschädigt werden.
- ANMERKUNG: Die ursprüngliche Wärmeleitpaste kann wiederverwendet werden, wenn die ursprüngliche Systemplatine und der Kühlkörper zusammen neu installiert werden. Wenn entweder die Systemplatine oder der Kühlkörper ersetzt wird, verwenden Sie das im Einbausatz enthaltene Wärmeleitpad, um sicherzustellen, dass die erforderliche Wärmeleitfähigkeit erreicht wird.

### Vorgehensweise

- 1 Setzen Sie den Kühlkörper auf die Systemplatine.
- 2 Richten Sie die Schraubenbohrungen auf dem Kühlkörper an den Schraubenbohrungen auf der Systemplatine aus.
- 3 Ziehen Sie nacheinander (in der auf dem Kühlkörper angegebenen Reihenfolge) die unverlierbaren Schrauben fest, mit denen der Kühlkörper auf der Systemplatine befestigt wird.

- 1 Bauen Sie den [Akku](#page-22-0) wieder ein.
- 2 Bringen Sie die [Bodenabdeckung](#page-19-0) wieder an.

### Entfernen der Betriebsschalter- und Lautstärketasten-Platine

WARNUNG: Bevor Sie Arbeiten im Innern des Computers ausführen, lesen Sie zunächst die im Lieferumfang des Computers enthaltenen Sicherheitshinweise und befolgen Sie die Anweisungen unter [Vor der](#page-11-0) [Arbeit an Komponenten im Innern des Computers](#page-11-0). Nach der Arbeit an Komponenten im Innern des Computers befolgen Sie die Anweisungen unter [Nach der Arbeit an Komponenten im Innern des](#page-15-0)  [Computers.](#page-15-0) Weitere Informationen zu Best Practices in Bezug auf die Sicherheit finden Sie auf der Website zur Einhaltung gesetzlicher Vorschriften unter [www.dell.com/regulatory\\_compliance.](http://www.dell.com/regulatory_compliance)

#### Voraussetzungen

- 1 Entfernen Sie die [Abdeckung an der Unterseite](#page-16-0).
- 2 Entfernen Sie den [Akku.](#page-20-0)
- **3** Entfernen Sie die [Festplatte.](#page-29-0)

#### Vorgehensweise

- 1 Ziehen Sie das Klebeband ab, mit dem das Kabel der Betriebsschalterund Lautstärketasten-Platine an der Handballenstützen-Baugruppe befestigt ist.
- 2 Trennen Sie das Kabel der Betriebsschalter- und Lautstärketasten-Platine von der E/A-Platine.
- 3 Trennen Sie das Kabel der Betriebsschalter- und Lautstärketasten-Platine aus den Kabelführungen auf der Handballenstützen-Baugruppe.
- 4 Entfernen Sie die Schraube, mit der die Betriebsschalter- und Lautstärketasten-Platine an der Handballenstützen-Baugruppe befestigt ist.

5 Heben Sie die Betriebsschalter- und Lautstärketasten-Platine aus der Handballenstützen-Baugruppe.

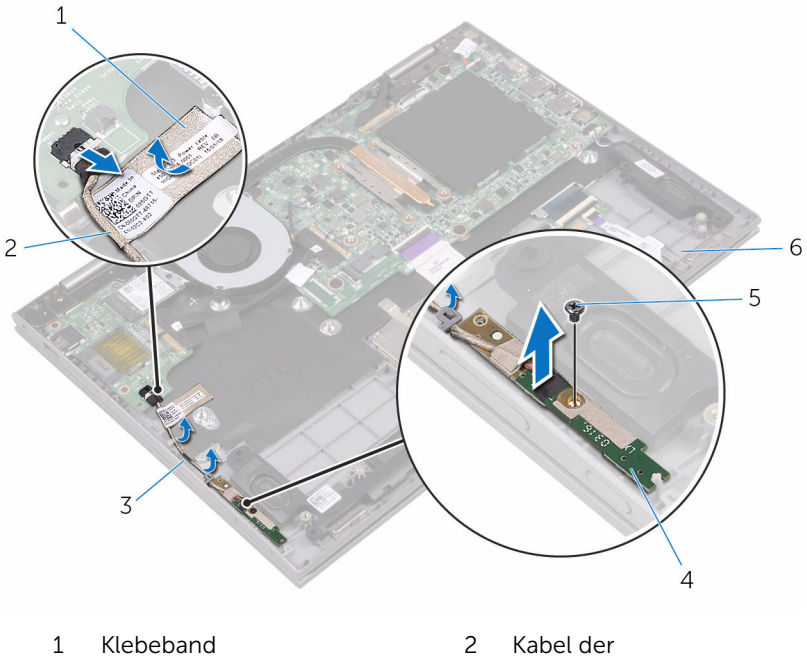

- 
- 
- 
- Betriebsschalter- und Lautstärketasten-Platine
- 3 Kabelführungen (2) 4 Betriebsschalter- und Lautstärketasten-Platine
- 5 Schraube 6 Handballenstützen-Baugruppe

### Wiedereinbauen der Betriebsschalter- und Lautstärketastenplatine

WARNUNG: Bevor Sie Arbeiten im Innern des Computers ausführen, ⚠ lesen Sie zunächst die im Lieferumfang des Computers enthaltenen Sicherheitshinweise und befolgen Sie die Anweisungen unter [Vor der](#page-11-0) [Arbeit an Komponenten im Innern des Computers](#page-11-0). Nach der Arbeit an Komponenten im Innern des Computers befolgen Sie die Anweisungen unter [Nach der Arbeit an Komponenten im Innern des](#page-15-0)  [Computers.](#page-15-0) Weitere Informationen zu Best Practices in Bezug auf die Sicherheit finden Sie auf der Website zur Einhaltung gesetzlicher Vorschriften unter [www.dell.com/regulatory\\_compliance.](http://www.dell.com/regulatory_compliance)

#### Vorgehensweise

- 1 Richten Sie die Schraubenbohrung der Betriebsschalter- und Lautstärketasten-Platine an der Schraubenbohrung der Handballenstützen-Baugruppe aus.
- 2 Bringen Sie die Schraube wieder an, mit der die Betriebsschalter- und Lautstärketasten-Platine an der Handballenstützen-Baugruppe befestigt wird.
- 3 Führen Sie das Kabel der Betriebsschalter- und Lautstärketasten-Platine durch die Kabelführungen an der Handballenstützen-Baugruppe.
- 4 Schließen Sie das Kabel der Betriebsschalter- und Lautstärketasten-Platine an die E/A-Platine an.
- 5 Bringen Sie das Klebeband an, mit dem das Kabel der Betriebsschalterund Lautstärketastenplatine an der Handballenstützen-Baugruppe befestigt wird.

- 1 Setzen Sie die [Festplatte](#page-32-0) wieder ein.
- 2 Bauen Sie den [Akku](#page-22-0) wieder ein.
- 3 Bringen Sie die [Bodenabdeckung](#page-19-0) wieder an.

## <span id="page-55-0"></span>Ausbauen der Statusanzeigeplatine

WARNUNG: Bevor Sie Arbeiten im Innern des Computers ausführen, lesen Sie zunächst die im Lieferumfang des Computers enthaltenen Sicherheitshinweise und befolgen Sie die Anweisungen unter [Vor der](#page-11-0) [Arbeit an Komponenten im Innern des Computers](#page-11-0). Nach der Arbeit an Komponenten im Innern des Computers befolgen Sie die Anweisungen unter [Nach der Arbeit an Komponenten im Innern des](#page-15-0)  [Computers.](#page-15-0) Weitere Informationen zu Best Practices in Bezug auf die Sicherheit finden Sie auf der Website zur Einhaltung gesetzlicher Vorschriften unter [www.dell.com/regulatory\\_compliance.](http://www.dell.com/regulatory_compliance)

#### Voraussetzungen

- 1 Entfernen Sie die [Abdeckung an der Unterseite](#page-16-0).
- 2 Entfernen Sie den [Akku.](#page-20-0)

#### Vorgehensweise

- 1 Ziehen Sie die Klebebänder ab, mit denen das Lautsprecherkabel an der Handballenstützen-Baugruppe befestigt ist.
- 2 Entfernen Sie das Lautsprecherkabel aus den Kabelführungen an der Handballenstützen-Baugruppe.

3 Heben Sie das Lautsprecherkabel aus der Statusanzeigeplatine.

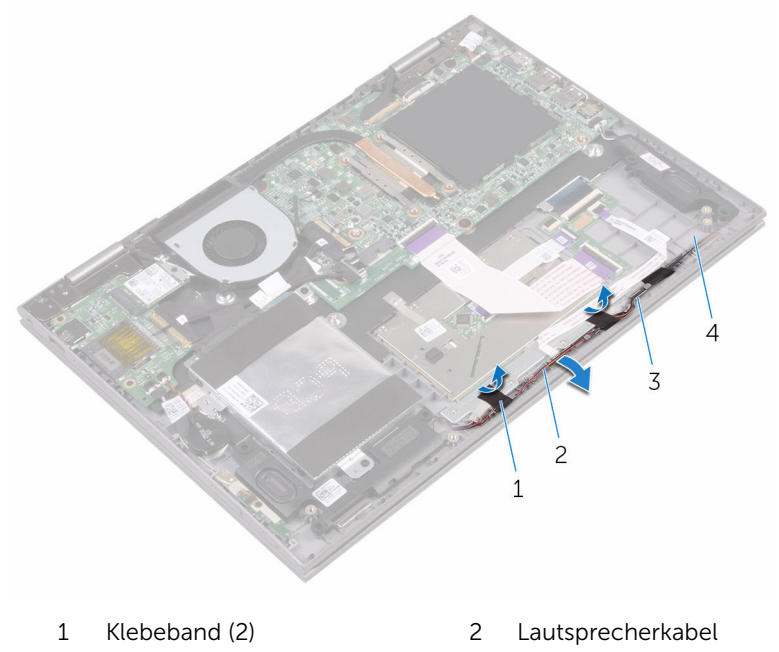

- 
- 3 Kabelführungen 4 Handballenstützen-Baugruppe
- 4 Öffnen Sie den Riegel und trennen Sie das Kabel der Statusanzeigeplatine von der Tastatur-Tochterplatine.

Heben Sie die Statusanzeigeplatine aus der Handballenstützen-Baugruppe.

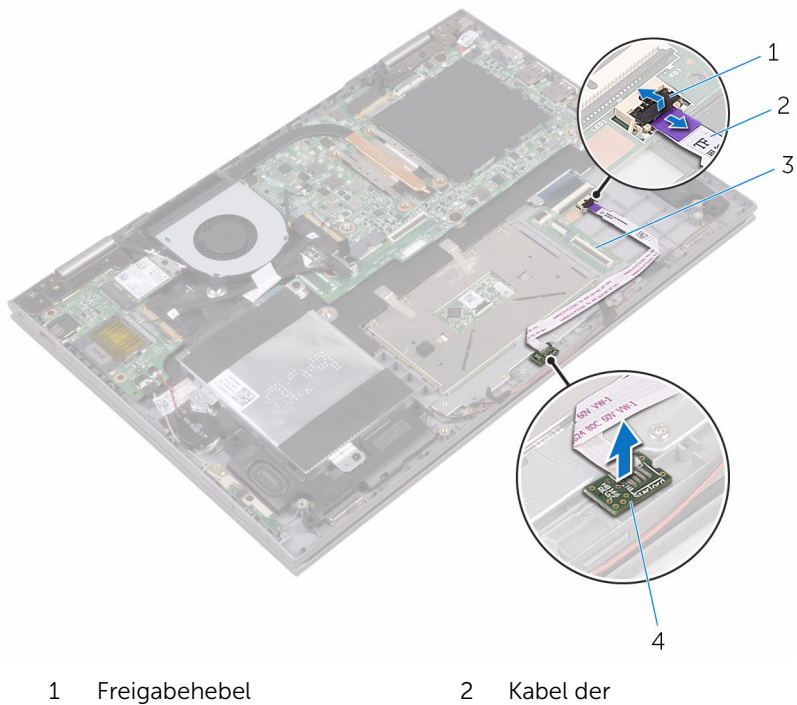

- 
- Tastatur-Tochterplatine 4 Statusanzeigeplatine
- Kabel der<br>Statusanzeigeplatine
	-

### <span id="page-58-0"></span>Austauschen der Statusanzeigeplatine

WARNUNG: Bevor Sie Arbeiten im Innern des Computers ausführen, lesen Sie zunächst die im Lieferumfang des Computers enthaltenen Sicherheitshinweise und befolgen Sie die Anweisungen unter [Vor der](#page-11-0) [Arbeit an Komponenten im Innern des Computers](#page-11-0). Nach der Arbeit an Komponenten im Innern des Computers befolgen Sie die Anweisungen unter [Nach der Arbeit an Komponenten im Innern des](#page-15-0)  [Computers.](#page-15-0) Weitere Informationen zu Best Practices in Bezug auf die Sicherheit finden Sie auf der Website zur Einhaltung gesetzlicher Vorschriften unter [www.dell.com/regulatory\\_compliance.](http://www.dell.com/regulatory_compliance)

#### Vorgehensweise

- 1 Richten Sie die Statusanzeigeplatine mit dem Steckplatz an der Handballenstützen-Baugruppe aus und setzen Sie sie ein.
- 2 Schieben Sie das Kabel der Statusanzeigeplatine in den Anschluss der Statusanzeigeplatine und schließen Sie den Riegel, um das Kabel zu befestigen.
- 3 Bringen Sie die Klebebänder an, mit denen das Lautsprecherkabel an der Handballenstützen-Baugruppe befestigt ist.

- 1 Bauen Sie den [Akku](#page-22-0) wieder ein.
- 2 Bringen Sie die [Bodenabdeckung](#page-19-0) wieder an.

## Entfernen des Touchpads

WARNUNG: Bevor Sie Arbeiten im Innern des Computers ausführen, lesen Sie zunächst die im Lieferumfang des Computers enthaltenen Sicherheitshinweise und befolgen Sie die Anweisungen unter [Vor der](#page-11-0) [Arbeit an Komponenten im Innern des Computers](#page-11-0). Nach der Arbeit an Komponenten im Innern des Computers befolgen Sie die Anweisungen unter Nach der Arbeit an Komponenten im Innern des [Computers.](#page-15-0) Weitere Informationen zu Best Practices in Bezug auf die Sicherheit finden Sie auf der Website zur Einhaltung gesetzlicher Vorschriften unter [www.dell.com/regulatory\\_compliance.](http://www.dell.com/regulatory_compliance)

#### Voraussetzungen

- 1 Entfernen Sie die [Abdeckung an der Unterseite](#page-16-0).
- 2 Entfernen Sie den [Akku.](#page-20-0)
- 3 Entfernen Sie die [Statusanzeigeplatine](#page-55-0).

#### Vorgehensweise

1 Öffnen Sie die Riegel und trennen Sie das Tastatur-Tochterplatinenkabel von der Tastatur-Tochterplatine und der Systemplatine.

2 Öffnen Sie die Riegel und trennen Sie das Touchpadkabel vom Touchpad und von der Tastatur-Tochterplatine.

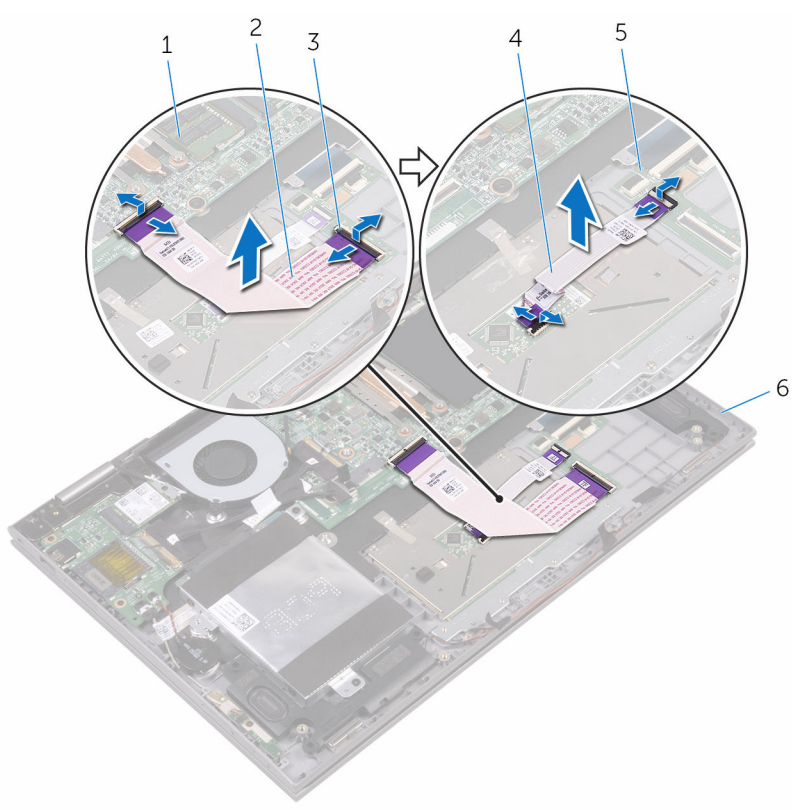

- 1 Systemplatine 2 Tastatur-
- 3 Freigabehebel 4 Touchpadkabel
- 5 Tastatur-Tochterplatine 6 Handballenstützen-
- Tochterplatinenkabel
- - Baugruppe
- 3 Ziehen Sie die Klebebänder ab, mit denen das Touchpad an der Handballenstützen-Baugruppe befestigt ist.
- 4 Entfernen Sie die Schrauben, mit denen die Touchpad-Halterung an der Handballenstützen-Baugruppe befestigt ist.

Heben Sie die Touchpad-Halterung aus der Handballenstützenbaugruppe.

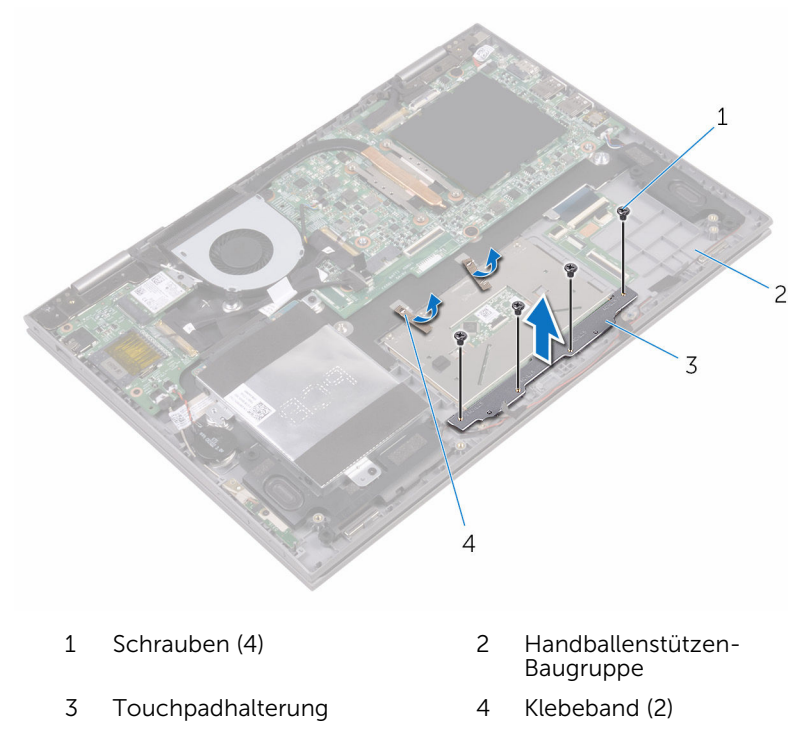

Entfernen Sie die Schrauben, mit denen das Touchpad an der Handballenstützenbaugruppe befestigt ist.

Heben Sie das Touchpad aus der Handballenstützenbaugruppe.

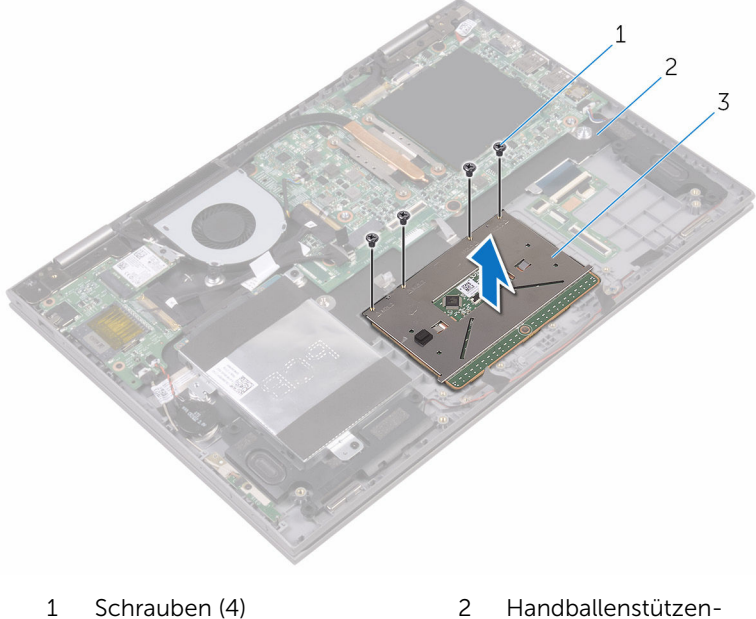

- 
- Touchpad

Baugruppe

## Wiedereinbauen des Touchpads

WARNUNG: Bevor Sie Arbeiten im Innern des Computers ausführen, lesen Sie zunächst die im Lieferumfang des Computers enthaltenen Sicherheitshinweise und befolgen Sie die Anweisungen unter [Vor der](#page-11-0) [Arbeit an Komponenten im Innern des Computers](#page-11-0). Nach der Arbeit an Komponenten im Innern des Computers befolgen Sie die Anweisungen unter [Nach der Arbeit an Komponenten im Innern des](#page-15-0)  [Computers.](#page-15-0) Weitere Informationen zu Best Practices in Bezug auf die Sicherheit finden Sie auf der Website zur Einhaltung gesetzlicher Vorschriften unter [www.dell.com/regulatory\\_compliance.](http://www.dell.com/regulatory_compliance)

#### Vorgehensweise

- 1 Platzieren Sie das Touchpad auf der Handballenstützen-Baugruppe.
- 2 Richten Sie die Schraubenbohrungen auf dem Touchpad an den Schraubenbohrungen auf der Handballenstützenbaugruppe aus.
- 3 Bringen Sie die Schrauben wieder an, mit denen das Touchpad an der Handballenstützenbaugruppe befestigt ist.
- 4 Richten Sie die Schraubenbohrungen auf der Touchpadhalterung an den Schraubenbohrungen auf der Handballenstützenbaugruppe aus.
- 5 Bringen Sie die Schrauben wieder an, mit denen die Touchpadhalterung an der Handballenstützenbaugruppe befestigt ist.
- 6 Bringen Sie das Klebeband an, mit dem das Touchpad an der Handballenstützen-Baugruppe befestigt wird.
- 7 Schieben Sie beide Enden des Touchpadkabels in die entsprechenden Anschlüsse auf dem Touchpad und der Tastatur-Tochterplatine und schließen Sie die Riegel, um das Kabel zu befestigen.
- 8 Schieben Sie das Tastatur-Tochterplatinenkabel in die entsprechenden Anschlüsse auf der Systemplatine und der Tastatur-Tochterplatine und schließen Sie die Riegel, um das Kabel zu befestigen.

#### Voraussetzungen nach der Arbeit am Computer

1 Setzen Sie die [Statusanzeigeplatine](#page-58-0) wieder ein.

- 2 Bauen Sie den [Akku](#page-22-0) wieder ein.
- 3 Bringen Sie die [Bodenabdeckung](#page-19-0) wieder an.

## Entfernen der E/A-Platine

WARNUNG: Bevor Sie Arbeiten im Innern des Computers ausführen, lesen Sie zunächst die im Lieferumfang des Computers enthaltenen Sicherheitshinweise und befolgen Sie die Anweisungen unter [Vor der](#page-11-0) [Arbeit an Komponenten im Innern des Computers](#page-11-0). Nach der Arbeit an Komponenten im Innern des Computers befolgen Sie die Anweisungen unter [Nach der Arbeit an Komponenten im Innern des](#page-15-0)  [Computers.](#page-15-0) Weitere Informationen zu Best Practices in Bezug auf die Sicherheit finden Sie auf der Website zur Einhaltung gesetzlicher Vorschriften unter [www.dell.com/regulatory\\_compliance.](http://www.dell.com/regulatory_compliance)

#### Voraussetzungen

- 1 Entfernen Sie die [Abdeckung an der Unterseite](#page-16-0).
- 2 Entfernen Sie den [Akku.](#page-20-0)
- 3 Entfernen Sie die [Wireless-Karte](#page-36-0).

### Vorgehensweise

- 1 Ziehen Sie das Klebeband ab, mit dem das E/A-Platinenkabel an der E/A-Platine befestigt ist.
- 2 Trennen Sie das E/A-Platinenkabel von der E/A-Platine
- 3 Ziehen Sie das Klebeband ab, mit dem das Kabel der Betriebsschalterund Lautstärketasten-Platine an der Handballenstützen-Baugruppe befestigt ist.
- 4 Trennen Sie das Kabel der Betriebsschalter- und Lautstärketasten-Platine von der E/A-Platine.
- 5 Trennen Sie das Kabel der Knopfzellenbatterie von der E/A-Platine.
- 6 Entfernen Sie die Schrauben, mit denen die E/A-Platine an der Handballenstützenbaugruppe befestigt ist.

Lösen Sie die E/A-Platine aus der Handballenstütze.

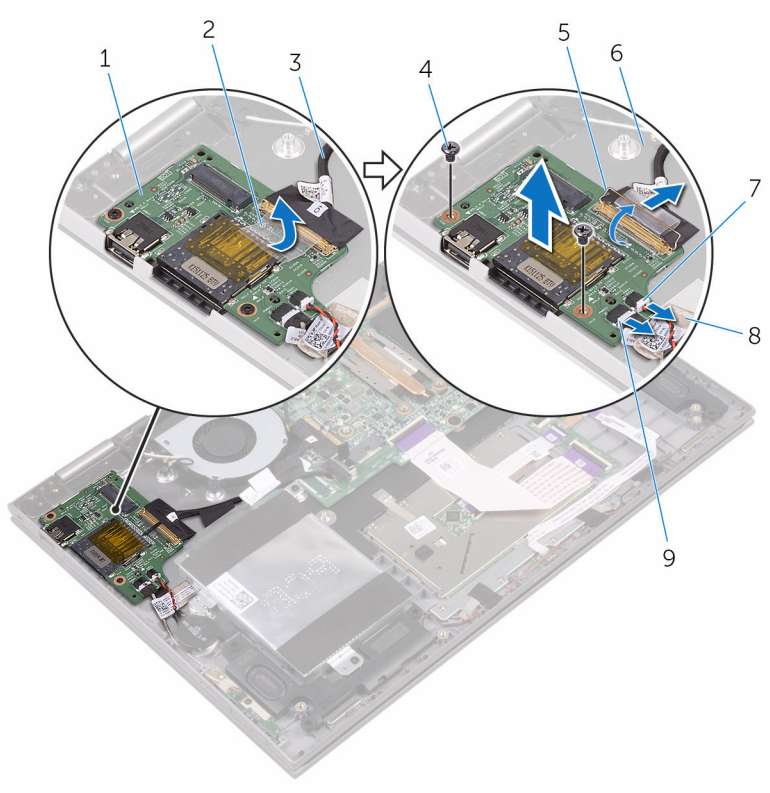

- E/A-Platine 2 Klebeband
- E/A-Platinenkabel 4 Schrauben (2)
- 
- Kabel der Knopfzellenbatterie
- Kabel der Betriebsschalterund Lautstärketasten-Platine
- 
- 
- Freigabehebel 6 Handballenstützen-**Baugruppe** 
	- Klebeband

## Wiedereinbauen der E/A-Platine

WARNUNG: Bevor Sie Arbeiten im Innern des Computers ausführen, ⚠ lesen Sie zunächst die im Lieferumfang des Computers enthaltenen Sicherheitshinweise und befolgen Sie die Anweisungen unter [Vor der](#page-11-0) [Arbeit an Komponenten im Innern des Computers](#page-11-0). Nach der Arbeit an Komponenten im Innern des Computers befolgen Sie die Anweisungen unter [Nach der Arbeit an Komponenten im Innern des](#page-15-0)  [Computers.](#page-15-0) Weitere Informationen zu Best Practices in Bezug auf die Sicherheit finden Sie auf der Website zur Einhaltung gesetzlicher Vorschriften unter [www.dell.com/regulatory\\_compliance.](http://www.dell.com/regulatory_compliance)

#### Vorgehensweise

- 1 Setzen Sie die E/A-Platine auf die Handballenstützen-Baugruppe.
- 2 Richten Sie die Schraubenbohrung der E/A-Platine an den Schraubenbohrungen der Handballenstützen-Baugruppe aus.
- 3 Bringen Sie die Schraube wieder an, mit der die E/A-Platine an der Handballenstützen-Baugruppe befestigt ist.
- 4 Schließen Sie das Kabel der Betriebsschalter- und Lautstärketasten-Platine und das Kabel der Knopfzellenbatterie an die E/A-Platine an.
- 5 Schließen Sie das E/A-Platinenkabel an die E/A-Platine an.
- 6 Bringen Sie das Klebeband an, mit dem das Kabel der Betriebsschalterund Lautstärketasten-Platine an der Handballenstützen-Baugruppe befestigt wird.
- 7 Befestigen Sie das Klebeband, mit dem das Kabel der E/A-Platine an der E/A-Platine befestigt ist.

- 1 Setzen Sie die [Wireless-Karte](#page-38-0) wieder ein.
- 2 Bauen Sie den [Akku](#page-22-0) wieder ein.
- 3 Bringen Sie die [Bodenabdeckung](#page-19-0) wieder an.

## Entfernen der Bildschirmbaugruppe

WARNUNG: Bevor Sie Arbeiten im Innern des Computers ausführen, lesen Sie zunächst die im Lieferumfang des Computers enthaltenen Sicherheitshinweise und befolgen Sie die Anweisungen unter [Vor der](#page-11-0) [Arbeit an Komponenten im Innern des Computers](#page-11-0). Nach der Arbeit an Komponenten im Innern des Computers befolgen Sie die Anweisungen unter [Nach der Arbeit an Komponenten im Innern des](#page-15-0)  [Computers.](#page-15-0) Weitere Informationen zu Best Practices in Bezug auf die Sicherheit finden Sie auf der Website zur Einhaltung gesetzlicher Vorschriften unter [www.dell.com/regulatory\\_compliance.](http://www.dell.com/regulatory_compliance)

#### Voraussetzungen

- 1 Entfernen Sie die [Abdeckung an der Unterseite](#page-16-0).
- 2 Entfernen Sie den [Akku.](#page-20-0)
- 3 Entfernen Sie die [Wireless-Karte](#page-36-0).

#### Vorgehensweise

1 Ziehen Sie die Klebebänder ab, mit denen das Bildschirmkabel und das Touchscreenplatinen-Kabel an der Systemplatine befestigt sind.

2 Öffnen Sie die Riegel, um das Bildschirmkabel und das Touchscreenplatinen-Kabel von der Systemplatine zu trennen.

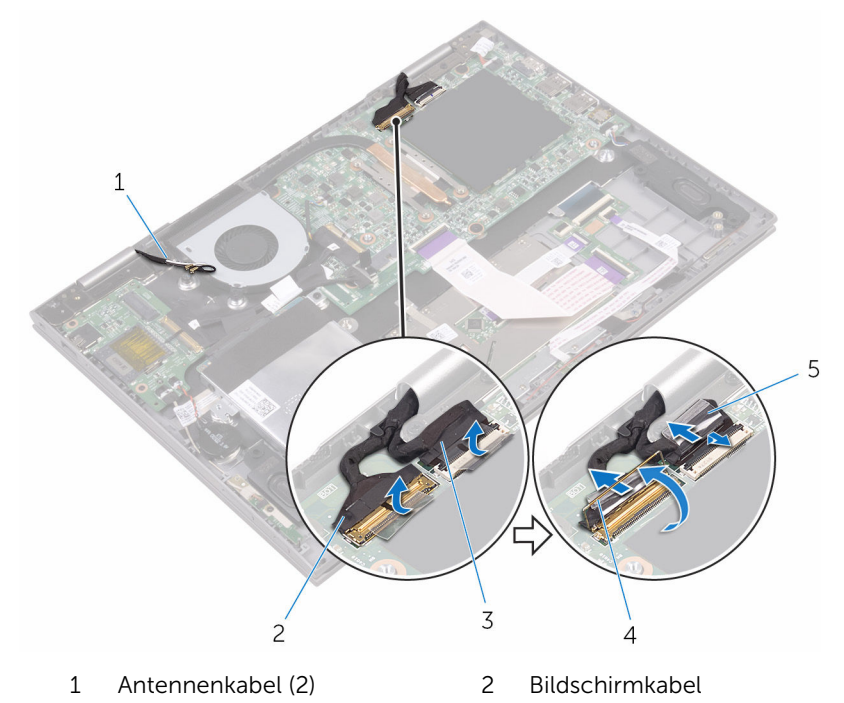

- 3 Touchscreenplatinen-Kabel 4 Freigabehebel
- 5 Klebeband (2)
- 
- 3 Drehen Sie den Computer um und öffnen Sie den Bildschirm so weit wie möglich.

#### VORSICHT: Legen Sie den Computer auf einer weichen und sauberen Oberfläche ab, um ein Verkratzen des Bildschirms zu vermeiden.

4 Legen Sie den Computer mit der Vorderseite nach unten auf eine ebene Oberfläche.

Entfernen Sie die Schrauben, mit denen die Bildschirmbaugruppe an der Handballenstützen-Baugruppe befestigt ist.

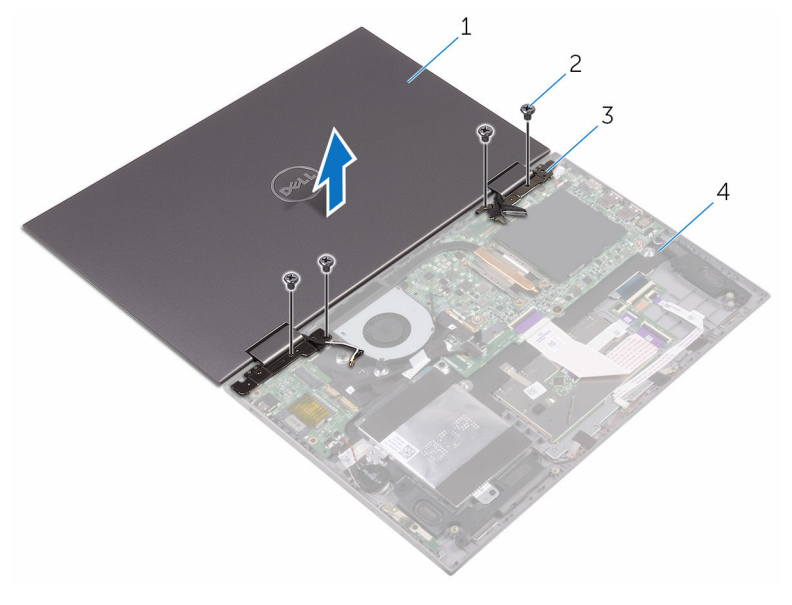

- Bildschirmbaugruppe 2 Schrauben (4)
- 
- Bildschirmscharniere (2) 4 Handballenstützen-Baugruppe

Heben Sie die Bildschirmbaugruppe von der Handballenstützen-Baugruppe ab.

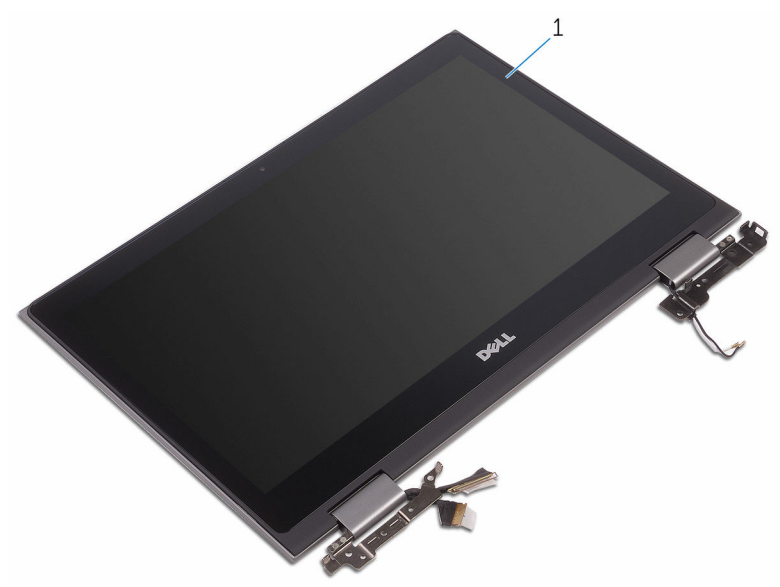

Bildschirmbaugruppe
## <span id="page-72-0"></span>Wiedereinsetzen der Bildschirmbaugruppe

WARNUNG: Bevor Sie Arbeiten im Innern des Computers ausführen, ⚠ lesen Sie zunächst die im Lieferumfang des Computers enthaltenen Sicherheitshinweise und befolgen Sie die Anweisungen unter [Vor der](#page-11-0) [Arbeit an Komponenten im Innern des Computers](#page-11-0). Nach der Arbeit an Komponenten im Innern des Computers befolgen Sie die Anweisungen unter [Nach der Arbeit an Komponenten im Innern des](#page-15-0)  [Computers.](#page-15-0) Weitere Informationen zu Best Practices in Bezug auf die Sicherheit finden Sie auf der Website zur Einhaltung gesetzlicher Vorschriften unter [www.dell.com/regulatory\\_compliance.](http://www.dell.com/regulatory_compliance)

### Vorgehensweise

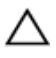

VORSICHT: Legen Sie den Computer auf einer weichen und sauberen Oberfläche ab, um ein Verkratzen des Bildschirms zu vermeiden.

- 1 Legen Sie die Bildschirmbaugruppe nach unten zeigend auf die Handballenstützen-Baugruppe.
- 2 Richten Sie die Schraubenbohrungen der Bildschirmscharniere an den Schraubenbohrungen der Handballenstützen-Baugruppe aus.
- 3 Bringen Sie die Schrauben wieder an, mit denen die Bildschirmbaugruppe an der Handballenstützen-Baugruppe befestigt ist.
- 4 Schließen Sie den Bildschirm und drehen Sie den Computer um.
- 5 Schieben Sie das Bildschirmkabel und das Touchscreenplatinen-Kabel in die entsprechenden Anschlüsse auf der Systemplatine und schließen Sie die Riegel, um die Kabel zu befestigen.
- 6 Bringen Sie die Klebebänder an, mit denen das Bildschirmkabel und das Touchscreenplatinen-Kabel an ihren entsprechenden Anschlüssen auf der Systemplatine befestigt werden.

- 1 Setzen Sie die [Wireless-Karte](#page-36-0) wieder ein.
- 2 Bauen Sie den [Akku](#page-22-0) wieder ein.

3 Bringen Sie die [Bodenabdeckung](#page-19-0) wieder an.

## <span id="page-74-0"></span>Entfernen des Netzadapteranschlusses

WARNUNG: Bevor Sie Arbeiten im Innern des Computers ausführen, lesen Sie zunächst die im Lieferumfang des Computers enthaltenen Sicherheitshinweise und befolgen Sie die Anweisungen unter [Vor der](#page-11-0) [Arbeit an Komponenten im Innern des Computers](#page-11-0). Nach der Arbeit an Komponenten im Innern des Computers befolgen Sie die Anweisungen unter [Nach der Arbeit an Komponenten im Innern des](#page-15-0)  [Computers.](#page-15-0) Weitere Informationen zu Best Practices in Bezug auf die Sicherheit finden Sie auf der Website zur Einhaltung gesetzlicher Vorschriften unter [www.dell.com/regulatory\\_compliance.](http://www.dell.com/regulatory_compliance)

#### Voraussetzungen

- 1 Entfernen Sie die [Abdeckung an der Unterseite](#page-16-0).
- 2 Entfernen Sie den [Akku.](#page-20-0)
- 3 Entfernen Sie die [Wireless-Karte](#page-36-0).
- 4 Entfernen Sie die [Bildschirmbaugruppe](#page-68-0).

### Vorgehensweise

- 1 Trennen Sie das Netzadapteranschlusskabel von der Systemplatine.
- 2 Entfernen Sie die Schraube, mit der der Netzadapteranschluss an der Handballenstützenbaugruppe befestigt ist.

Heben Sie den Netzadapteranschluss aus der Handballenstützenbaugruppe.

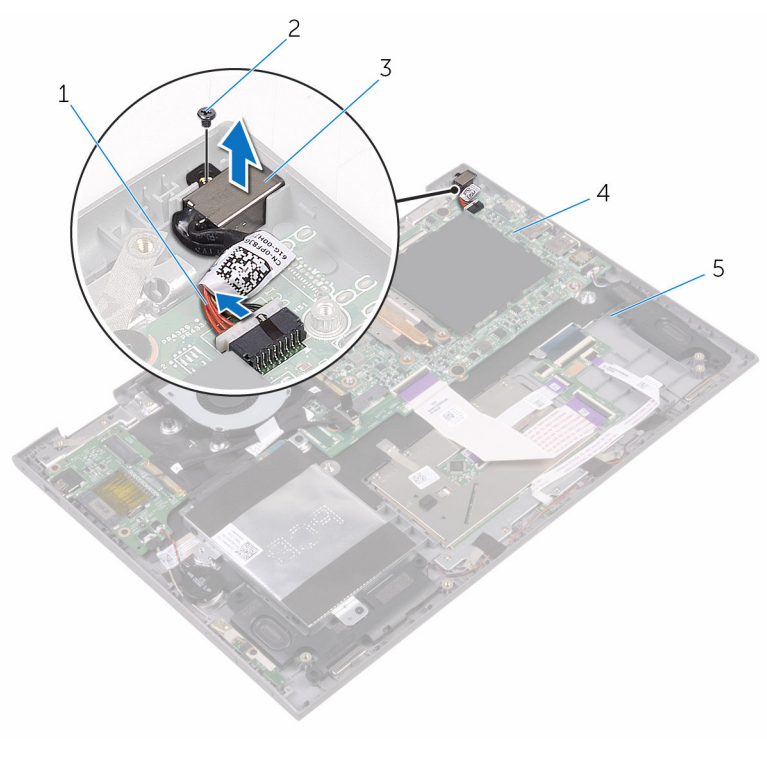

- Netzadapteranschlusskabel 2 Schraube
- Netzadapteranschluss 4 Systemplatine
- Handballenstützen-Baugruppe
- 
- 

## <span id="page-76-0"></span>Wiedereinbauen des Netzadapteranschlusses

WARNUNG: Bevor Sie Arbeiten im Innern des Computers ausführen, lesen Sie zunächst die im Lieferumfang des Computers enthaltenen Sicherheitshinweise und befolgen Sie die Anweisungen unter [Vor der](#page-11-0) [Arbeit an Komponenten im Innern des Computers](#page-11-0). Nach der Arbeit an Komponenten im Innern des Computers befolgen Sie die Anweisungen unter [Nach der Arbeit an Komponenten im Innern des](#page-15-0)  [Computers.](#page-15-0) Weitere Informationen zu Best Practices in Bezug auf die Sicherheit finden Sie auf der Website zur Einhaltung gesetzlicher Vorschriften unter [www.dell.com/regulatory\\_compliance.](http://www.dell.com/regulatory_compliance)

### Vorgehensweise

- 1 Setzen Sie den Netzadapteranschluss in den Schlitz auf der Handballenstütze.
- 2 Richten Sie die Schraubenbohrung des Netzadapteranschlusses an der Schraubenbohrung der Handballenstützenbaugruppe aus.
- 3 Bringen Sie die Schraube wieder an, mit der der Netzadapteranschluss an der Handballenstützenbaugruppe befestigt wird.
- 4 Schließen Sie das Netzadapteranschlusskabel an die Systemplatine an.

- 1 Bauen Sie die [Bildschirmbaugruppe](#page-72-0) wieder ein.
- 2 Setzen Sie die [Wireless-Karte](#page-38-0) wieder ein.
- 3 Bauen Sie den [Akku](#page-22-0) wieder ein.
- 4 Bringen Sie die [Bodenabdeckung](#page-19-0) wieder an.

# <span id="page-77-0"></span>Entfernen der Systemplatine

WARNUNG: Bevor Sie Arbeiten im Innern des Computers ausführen, lesen Sie zunächst die im Lieferumfang des Computers enthaltenen Sicherheitshinweise und befolgen Sie die Anweisungen unter [Vor der](#page-11-0) [Arbeit an Komponenten im Innern des Computers](#page-11-0). Nach der Arbeit an Komponenten im Innern des Computers befolgen Sie die Anweisungen unter [Nach der Arbeit an Komponenten im Innern des](#page-15-0)  [Computers.](#page-15-0) Weitere Informationen zu Best Practices in Bezug auf die Sicherheit finden Sie auf der Website zur Einhaltung gesetzlicher Vorschriften unter [www.dell.com/regulatory\\_compliance.](http://www.dell.com/regulatory_compliance)

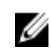

ANMERKUNG: Die Service-Tag-Nummer Ihres Computers ist in der Systemplatine gespeichert. Sie müssen die Service-Tag-Nummer im BIOS-Setup-Programm eingeben, nachdem Sie die Systemplatine wieder eingebaut haben.

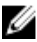

ANMERKUNG: Durch das Wiedereinbauen der Systemplatine werden alle unter Verwendung des BIOS-Setup-Programms vorgenommenen Änderungen im BIOS rückgängig gemacht. Sie müssen die entsprechenden Änderungen erneut vornehmen, nachdem Sie die Systemplatine wieder eingebaut haben.

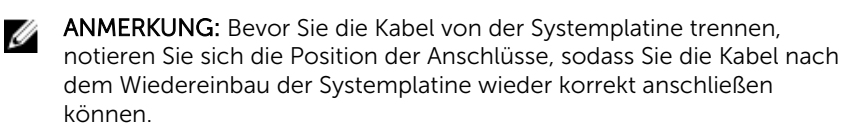

#### Voraussetzungen

- 1 Entfernen Sie die [Abdeckung an der Unterseite](#page-16-0).
- 2 Entfernen Sie den [Akku.](#page-20-0)
- 3 Entfernen Sie die [Speichermodule](#page-24-0).
- 4 Entfernen Sie den [Lüfter](#page-46-0).
- 5 Entfernen Sie den [Kühlkörper.](#page-49-0)

#### Vorgehensweise

1 Ziehen Sie die Klebebänder ab, mit denen das Bildschirmkabel und das Touchscreenplatinen-Kabel an der Systemplatine befestigt sind.

2 Ziehen Sie das Klebeband ab, mit dem das E/A-Platinenkabel an der Systemplatine befestigt ist.

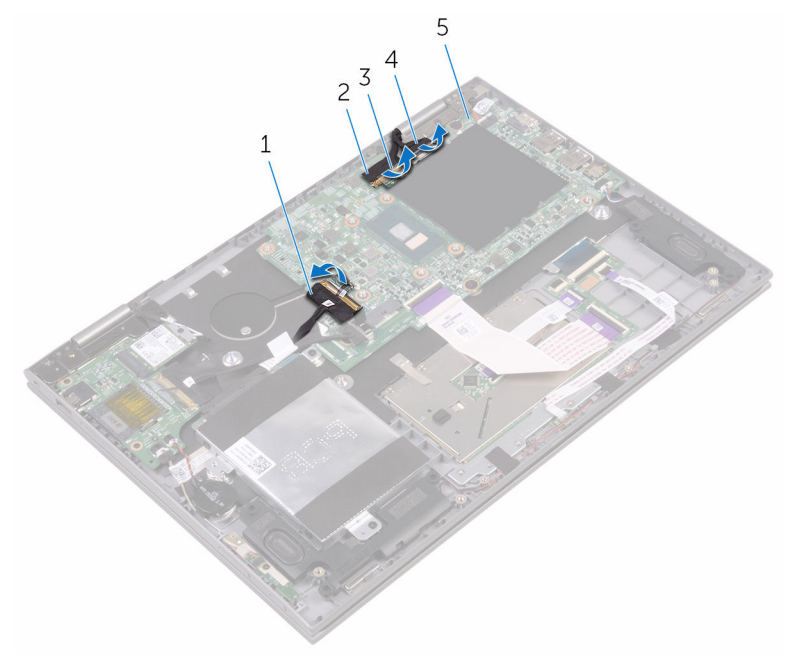

- 1 E/A-Platinenkabel 2 Bildschirmkabel
- 
- 
- 3 Klebeband (3) 4 Touchscreenkabel
- 5 Systemplatine
- 3 Öffnen Sie die Riegel, um das Bildschirmkabel und das Touchscreenplatinen-Kabel von der Systemplatine zu trennen.
- 4 Öffnen Sie den Riegel, um das E/A-Platinenkabel von der E/A-Platine zu trennen.
- 5 Trennen Sie das Netzadapterkabel und Lautsprecherkabel von der Systemplatine.
- 6 Öffnen Sie den Riegel und trennen Sie das Tastatur-Tochterplatinenkabel von der Systemplatine.

Trennen Sie das Festplattenkabel von der Systemplatine.

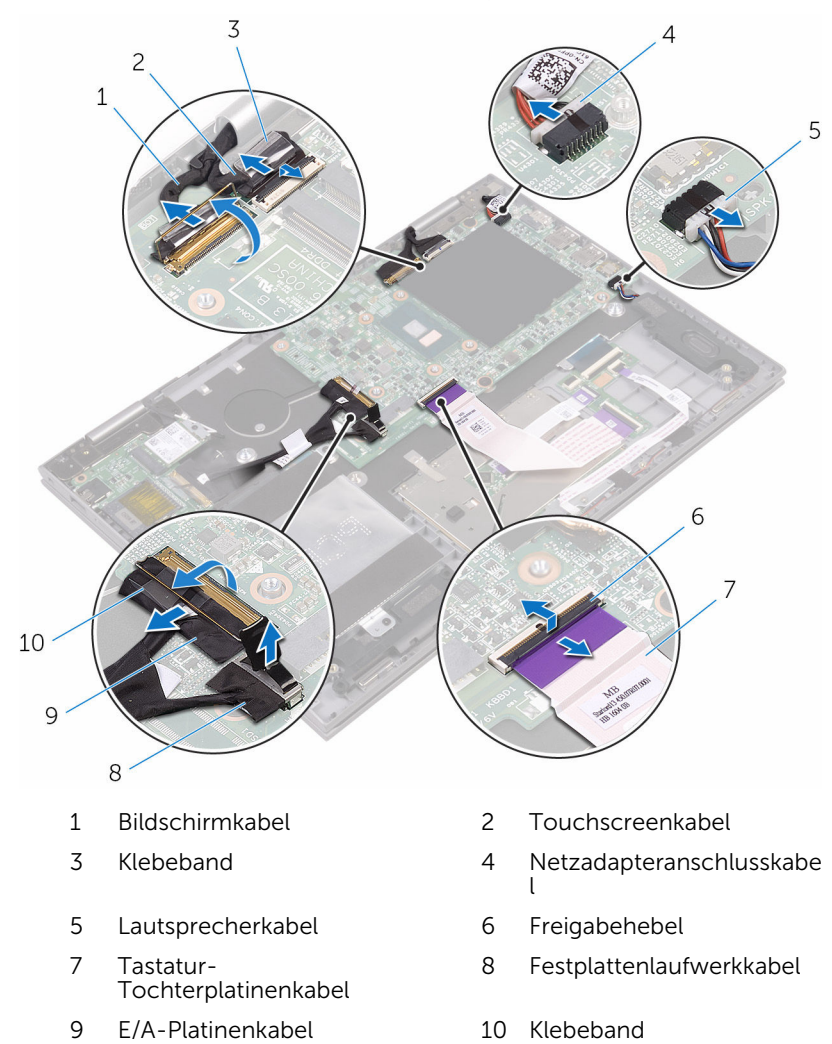

8 Entfernen Sie die Schrauben, mit denen die Systemplatine an der Handballenstützen-Baugruppe befestigt ist.

Heben Sie die Systemplatine aus der Handballenstützen-Baugruppe.

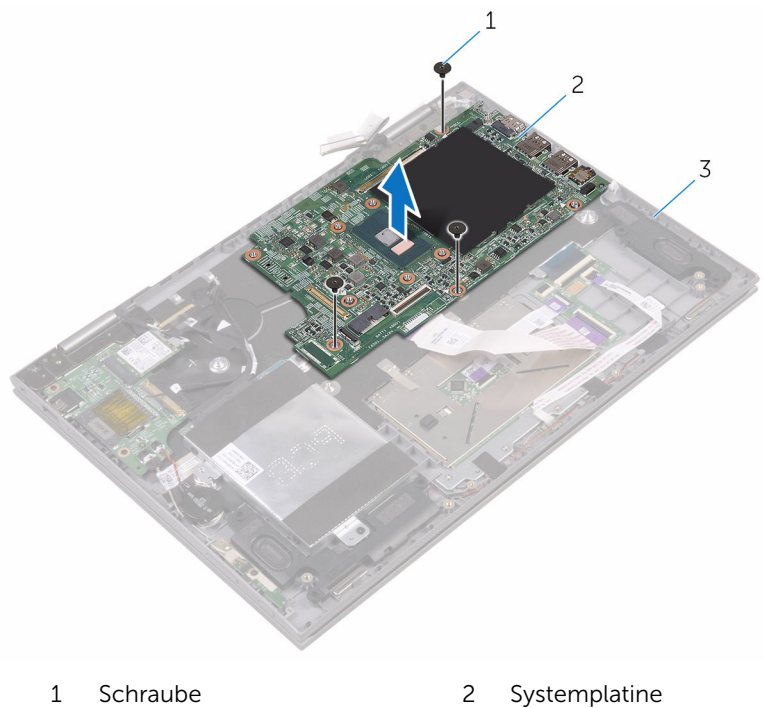

- 
- Handballenstützen-Baugruppe

## <span id="page-81-0"></span>Wiedereinbauen der Systemplatine

WARNUNG: Bevor Sie Arbeiten im Innern des Computers ausführen, lesen Sie zunächst die im Lieferumfang des Computers enthaltenen Sicherheitshinweise und befolgen Sie die Anweisungen unter [Vor der](#page-11-0) [Arbeit an Komponenten im Innern des Computers](#page-11-0). Nach der Arbeit an Komponenten im Innern des Computers befolgen Sie die Anweisungen unter [Nach der Arbeit an Komponenten im Innern des](#page-15-0)  [Computers.](#page-15-0) Weitere Informationen zu Best Practices in Bezug auf die Sicherheit finden Sie auf der Website zur Einhaltung gesetzlicher Vorschriften unter [www.dell.com/regulatory\\_compliance.](http://www.dell.com/regulatory_compliance)

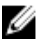

ANMERKUNG: Die Service-Tag-Nummer Ihres Computers ist in der Systemplatine gespeichert. Sie müssen die Service-Tag-Nummer im BIOS-Setup-Programm eingeben, nachdem Sie die Systemplatine wieder eingebaut haben.

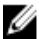

ANMERKUNG: Durch das Wiedereinbauen der Systemplatine werden alle unter Verwendung des BIOS-Setup-Programms vorgenommenen Änderungen im BIOS rückgängig gemacht. Sie müssen die entsprechenden Änderungen erneut vornehmen, nachdem Sie die Systemplatine wieder eingebaut haben.

### **Vorgehensweise**

- 1 Richten Sie die Schraubenbohrungen der Systemplatine und die der Gehäusebasis direkt übereinander aus.
- 2 Bringen Sie die Schraube wieder an, mit der die Systemplatine an der Handballenstützenbaugruppe befestigt wird.
- 3 Schieben Sie das E/A-Platinenkabel in den Systemplatinenanschluss und schließen Sie den Riegel, um das Kabel zu befestigen.
- 4 Befestigen Sie das Klebeband, mit dem das E/A-Platinenkabel an der Systemplatine befestigt ist.
- 5 Schließen Sie das Netzadapteranschlusskabel und das Lautsprecherkabel an die Systemplatine an.
- 6 Schieben Sie das Tastatur-Tochterplatinenkabel in den Anschluss auf der Systemplatine und schließen Sie den Riegel, um das Kabel zu befestigen.
- 7 Verbinden Sie das Festplattenlaufwerkkabel mit der Systemplatine.
- 8 Schieben Sie das Bildschirmkabel und das Touchscreenplatinen-Kabel in ihre entsprechenden Anschlüsse und schließen Sie die Riegel, um die Kabel zu befestigen.
- 9 Bringen Sie die Klebebänder an, mit denen das Bildschirmkabel und das Touchscreenplatine-Kabel an der Systemplatine befestigt werden.

#### Voraussetzungen nach der Arbeit am Computer

- 1 Setzen Sie den [Kühlkörper](#page-51-0) wieder ein.
- 2 Setzen Sie den [Lüfter wieder ein.](#page-48-0)
- 3 Setzen Sie die [Speichermodule](#page-26-0) wieder ein.
- 4 Bauen Sie den [Akku](#page-22-0) wieder ein.
- 5 Bringen Sie die [Bodenabdeckung](#page-19-0) wieder an.

#### Eingabe der Service-Tag-Nummer im BIOS-Setup-Programm

- 1 Schalten Sie den Computer ein oder führen Sie einen Neustart aus.
- 2 Drücken Sie die Taste F2, sobald das Dell Logo angezeigt wird, um das BIOS-Setup-Programm aufzurufen.
- 3 Navigieren Sie zur Hauptregisterkarte und geben Sie die Service-Tag-Nummer in das Feld Service-Tag-Eingabe ein.

### Entfernen der Handballenstützen- und Tastaturbaugruppe

WARNUNG: Bevor Sie Arbeiten im Innern des Computers ausführen, lesen Sie zunächst die im Lieferumfang des Computers enthaltenen Sicherheitshinweise und befolgen Sie die Anweisungen unter [Vor der](#page-11-0) [Arbeit an Komponenten im Innern des Computers](#page-11-0). Nach der Arbeit an Komponenten im Innern des Computers befolgen Sie die Anweisungen unter [Nach der Arbeit an Komponenten im Innern des](#page-15-0)  [Computers.](#page-15-0) Weitere Informationen zu Best Practices in Bezug auf die Sicherheit finden Sie auf der Website zur Einhaltung gesetzlicher Vorschriften unter [www.dell.com/regulatory\\_compliance.](http://www.dell.com/regulatory_compliance)

#### Voraussetzungen

- 1 Entfernen Sie die [Abdeckung an der Unterseite](#page-16-0).
- 2 Entfernen Sie den [Akku.](#page-20-0)
- 3 Entfernen Sie die [Speichermodule](#page-24-0).
- 4 Entfernen Sie die [Knopfzellenbatterie.](#page-33-0)
- 5 Entfernen Sie die [Festplatte.](#page-29-0)
- 6 Entfernen Sie die [Wireless-Karte](#page-36-0).
- 7 Entfernen Sie die [Tastatur-Tochterplatine](#page-40-0).
- 8 Entfernen Sie [das Touchpad.](#page-59-0)
- 9 Entfernen Sie den [Lüfter](#page-46-0).
- 10 Entfernen Sie den [Kühlkörper.](#page-49-0)
- 11 Entfernen Sie die [E/A-Platine](#page-65-0).
- 12 Entfernen Sie die [Betriebsschalter- und Lautstärketasten-Platine.](#page-52-0)
- 13 Entfernen Sie die [Statusanzeigeplatine](#page-55-0).
- 14 Entfernen Sie die [Lautsprecher](#page-43-0).
- 15 Entfernen Sie die [Bildschirmbaugruppe](#page-68-0).
- 16 Entfernen Sie den [Netzadapteranschluss](#page-74-0).
- 17 Entfernen Sie die [Systemplatine.](#page-77-0)

### Vorgehensweise

Nachdem die Schritte unter "Voraussetzungen" ausgeführt wurden, verbleibt die Handballenstützen- und Tastaturbaugruppe.

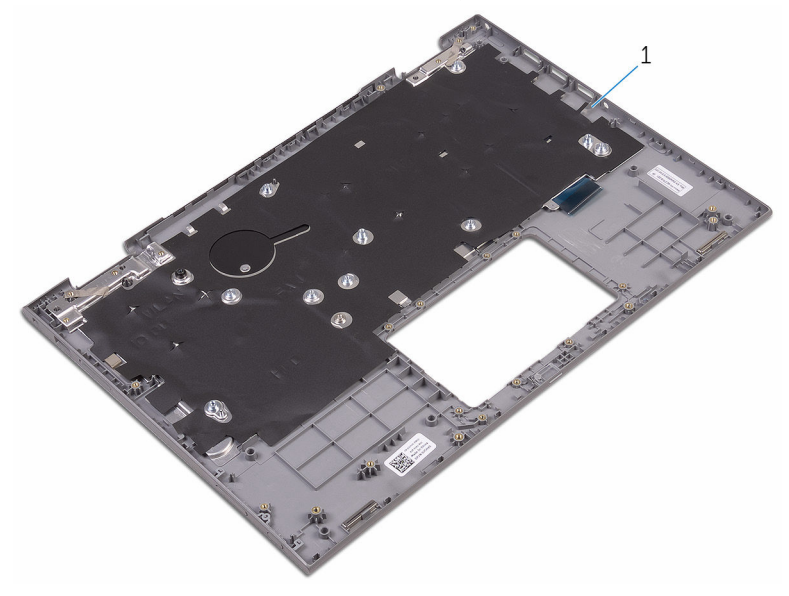

1 Handballenstütze

## Wiedereinbauen der Handballenstützen- und Tastaturbaugruppe

WARNUNG: Bevor Sie Arbeiten im Innern des Computers ausführen, lesen Sie zunächst die im Lieferumfang des Computers enthaltenen Sicherheitshinweise und befolgen Sie die Anweisungen unter [Vor der](#page-11-0) [Arbeit an Komponenten im Innern des Computers](#page-11-0). Nach der Arbeit an Komponenten im Innern des Computers befolgen Sie die Anweisungen unter [Nach der Arbeit an Komponenten im Innern des](#page-15-0)  [Computers.](#page-15-0) Weitere Informationen zu Best Practices in Bezug auf die Sicherheit finden Sie auf der Website zur Einhaltung gesetzlicher Vorschriften unter [www.dell.com/regulatory\\_compliance.](http://www.dell.com/regulatory_compliance)

### Vorgehensweise

Legen Sie die Handballenstützen- und Tastaturbaugruppe mit der Tastatur nach unten auf eine ebene Oberfläche.

- 1 Bauen Sie die [Systemplatine](#page-81-0) wieder ein.
- 2 Befestigen Sie den [Netzadapteranschluss](#page-76-0) wieder.
- 3 Bauen Sie die [Bildschirmbaugruppe](#page-72-0) wieder ein.
- 4 Bauen Sie die [Lautsprecher](#page-45-0) wieder ein.
- 5 Setzen Sie die [Statusanzeigeplatine](#page-58-0) wieder ein.
- 6 Befestigen Sie die [Betriebsschalter- und Lautstärketasten-Platine](#page-54-0) wieder.
- 7 Bauen Sie die [E/A-Platine](#page-67-0) wieder ein.
- 8 Setzen Sie den [Kühlkörper](#page-51-0) wieder ein.
- 9 Setzen Sie den [Lüfter wieder ein.](#page-48-0)
- 10 Bringen Sie das [Touchpad](#page-63-0) wieder an.
- 11 Bauen Sie die [Tastatur-Tochterplatine](#page-42-0) wieder ein.
- 12 Setzen Sie die [Wireless-Karte](#page-38-0) wieder ein.
- 13 Setzen Sie die [Festplatte](#page-32-0) wieder ein.
- 14 Setzen Sie die [Knopfzellenbatterie](#page-35-0) wieder ein.
- 15 Setzen Sie die [Speichermodule](#page-26-0) wieder ein.
- 16 Bauen Sie den [Akku](#page-22-0) wieder ein.
- 17 Bringen Sie die [Bodenabdeckung](#page-19-0) wieder an.

# <span id="page-87-0"></span>Entfernen des Bildschirms

WARNUNG: Bevor Sie Arbeiten im Innern des Computers ausführen, lesen Sie zunächst die im Lieferumfang des Computers enthaltenen Sicherheitshinweise und befolgen Sie die Anweisungen unter [Vor der](#page-11-0) [Arbeit an Komponenten im Innern des Computers](#page-11-0). Nach der Arbeit an Komponenten im Innern des Computers befolgen Sie die Anweisungen unter Nach der Arbeit an Komponenten im Innern des [Computers.](#page-15-0) Weitere Informationen zu Best Practices in Bezug auf die Sicherheit finden Sie auf der Website zur Einhaltung gesetzlicher Vorschriften unter [www.dell.com/regulatory\\_compliance.](http://www.dell.com/regulatory_compliance)

#### Voraussetzungen

- 1 Entfernen Sie die [Abdeckung an der Unterseite](#page-16-0).
- 2 Entfernen Sie den [Akku.](#page-20-0)
- 3 Entfernen Sie die [Bildschirmbaugruppe](#page-68-0).

#### Vorgehensweise

1 Entfernen Sie das Bildschirmkabel aus den Kabelführungen in den Scharnierabdeckungen.

Hebeln Sie mithilfe eines Kunststoffstifts die Bildschirmbaugruppe von der hinteren Bildschirmabdeckung und der Antennenbaugruppe ab.

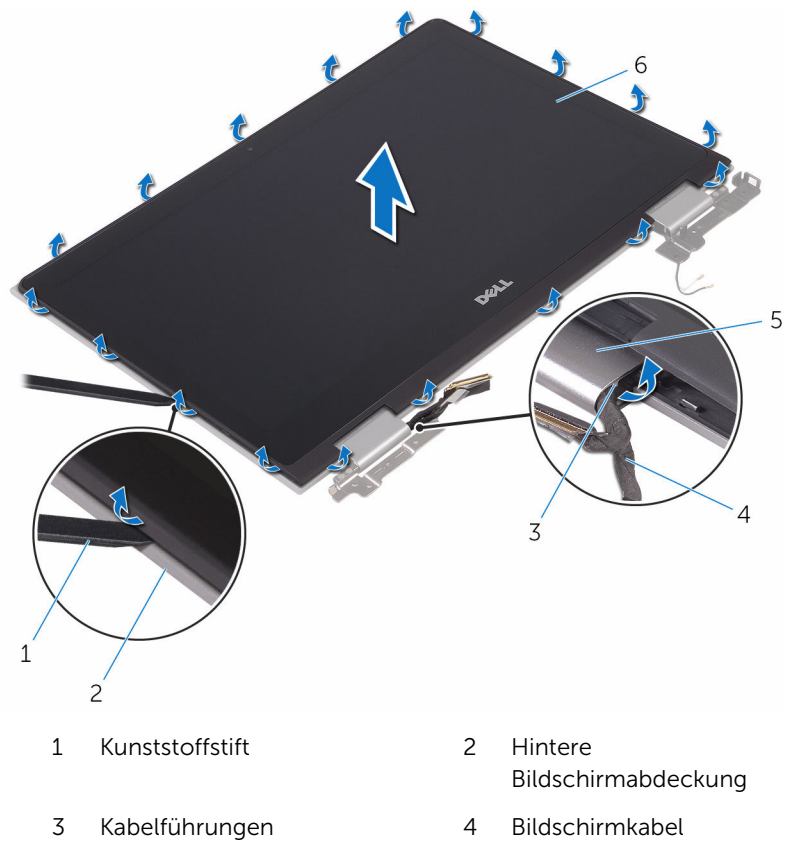

- Scharnierabdeckungen 6 Bildschirm
	-
- Drehen Sie die Bildschirmbaugruppe um.
- Entfernen Sie die [Kamera.](#page-94-0)

#### 5 Entfernen Sie die [Sensorplatine](#page-100-0).

Nachdem die oben beschriebenen Schritte ausgeführt wurden, verbleibt der Bildschirm.

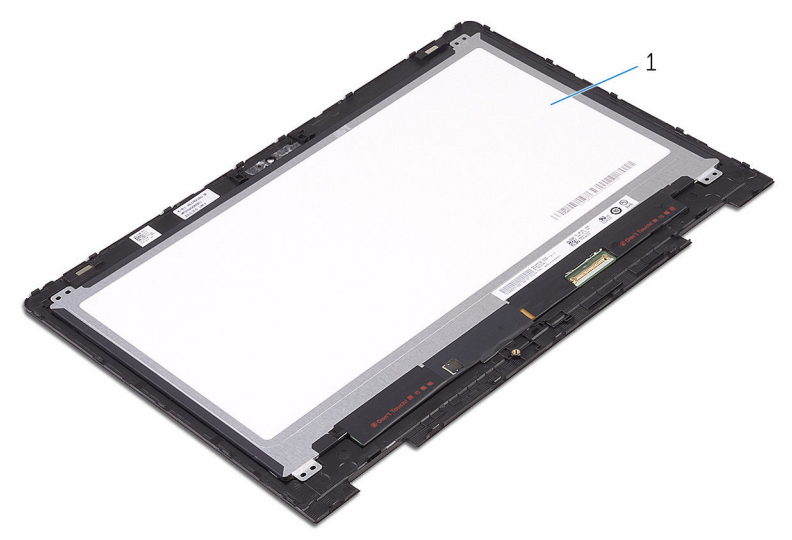

1 Bildschirm

## <span id="page-90-0"></span>Wiedereinbauen des Bildschirms

WARNUNG: Bevor Sie Arbeiten im Innern des Computers ausführen, ⚠ lesen Sie zunächst die im Lieferumfang des Computers enthaltenen Sicherheitshinweise und befolgen Sie die Anweisungen unter [Vor der](#page-11-0) [Arbeit an Komponenten im Innern des Computers](#page-11-0). Nach der Arbeit an Komponenten im Innern des Computers befolgen Sie die Anweisungen unter [Nach der Arbeit an Komponenten im Innern des](#page-15-0)  [Computers.](#page-15-0) Weitere Informationen zu Best Practices in Bezug auf die Sicherheit finden Sie auf der Website zur Einhaltung gesetzlicher Vorschriften unter [www.dell.com/regulatory\\_compliance.](http://www.dell.com/regulatory_compliance)

#### Vorgehensweise

- 1 Legen Sie den Bildschirm auf eine ebene Oberfläche.
- 2 Bauen Sie die [Sensorplatine](#page-102-0) wieder ein.
- 3 Bauen Sie die [Kamera](#page-96-0) wieder ein.
- 4 Drehen Sie die Bildschirmbaugruppe um.
- 5 Führen Sie das Bildschirmkabel durch die Kabelführungen in den Scharnierabdeckungen.
- 6 Richten Sie die Bildschirmbaugruppe an der hinteren Bildschirmabdeckung und der Antennenbaugruppe aus und lassen Sie die Bildschirmbaugruppe vorsichtig einrasten.

- 1 Bauen Sie die [Bildschirmbaugruppe](#page-72-0) wieder ein.
- 2 Bauen Sie den [Akku](#page-22-0) wieder ein.
- 3 Bringen Sie die [Bodenabdeckung](#page-19-0) wieder an.

## Entfernen der hinteren Bildschirmabdeckung und der Antennenbaugruppe

WARNUNG: Bevor Sie Arbeiten im Innern des Computers ausführen, lesen Sie zunächst die im Lieferumfang des Computers enthaltenen Sicherheitshinweise und befolgen Sie die Anweisungen unter [Vor der](#page-11-0) [Arbeit an Komponenten im Innern des Computers](#page-11-0). Nach der Arbeit an Komponenten im Innern des Computers befolgen Sie die Anweisungen unter Nach der Arbeit an Komponenten im Innern des [Computers.](#page-15-0) Weitere Informationen zu Best Practices in Bezug auf die Sicherheit finden Sie auf der Website zur Einhaltung gesetzlicher Vorschriften unter [www.dell.com/regulatory\\_compliance.](http://www.dell.com/regulatory_compliance)

#### Voraussetzungen

- 1 Entfernen Sie die [Abdeckung an der Unterseite](#page-16-0).
- 2 Entfernen Sie den [Akku.](#page-20-0)
- 3 Entfernen Sie die [Bildschirmbaugruppe](#page-68-0).
- 4 Befolgen Sie die Vorgehensweise aus Schritt 1 bis 2 unter "Entfernen des [Bildschirms](#page-87-0)".

### Vorgehensweise

Nachdem die Schritte unter "Voraussetzungen" ausgeführt wurden, verbleiben die hintere Bildschirmabdeckung und die Antennenbaugruppe.

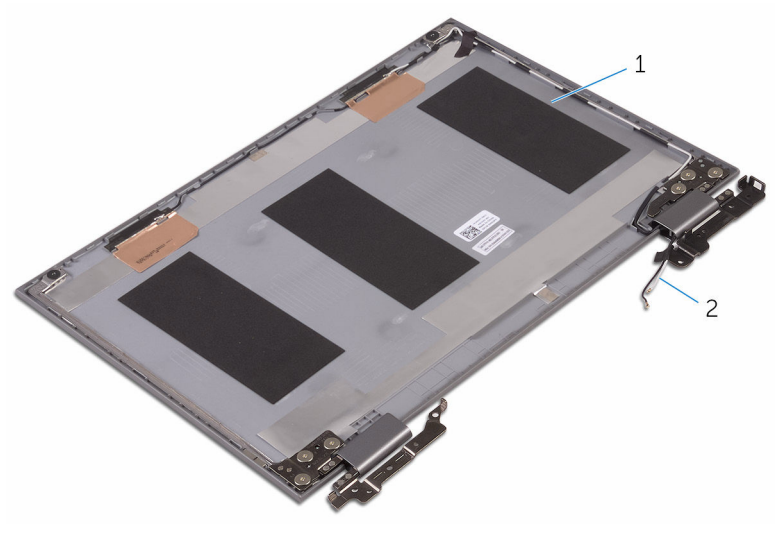

 Hintere Bildschirmabdeckung und Antennenbaugruppe Antennenkabel

## Austauschen der hinteren Bildschirmabdeckung und der Antennenbaugruppe

WARNUNG: Bevor Sie Arbeiten im Innern des Computers ausführen, lesen Sie zunächst die im Lieferumfang des Computers enthaltenen Sicherheitshinweise und befolgen Sie die Anweisungen unter [Vor der](#page-11-0) [Arbeit an Komponenten im Innern des Computers](#page-11-0). Nach der Arbeit an Komponenten im Innern des Computers befolgen Sie die Anweisungen unter Nach der Arbeit an Komponenten im Innern des [Computers.](#page-15-0) Weitere Informationen zu Best Practices in Bezug auf die Sicherheit finden Sie auf der Website zur Einhaltung gesetzlicher Vorschriften unter [www.dell.com/regulatory\\_compliance.](http://www.dell.com/regulatory_compliance)

### Vorgehensweise

Legen Sie die hintere Bildschirmabdeckung und die Antennenbaugruppe auf eine ebene Oberfläche.

- 1 Bauen Sie den [Bildschirm](#page-90-0) wieder ein.
- 2 Bauen Sie die [Bildschirmbaugruppe](#page-72-0) wieder ein.
- 3 Bauen Sie den [Akku](#page-22-0) wieder ein.
- 4 Bringen Sie die [Bodenabdeckung](#page-19-0) wieder an.

# <span id="page-94-0"></span>Entfernen der Kamera

WARNUNG: Bevor Sie Arbeiten im Innern des Computers ausführen, lesen Sie zunächst die im Lieferumfang des Computers enthaltenen Sicherheitshinweise und befolgen Sie die Anweisungen unter [Vor der](#page-11-0) [Arbeit an Komponenten im Innern des Computers](#page-11-0). Nach der Arbeit an Komponenten im Innern des Computers befolgen Sie die Anweisungen unter Nach der Arbeit an Komponenten im Innern des [Computers.](#page-15-0) Weitere Informationen zu Best Practices in Bezug auf die Sicherheit finden Sie auf der Website zur Einhaltung gesetzlicher Vorschriften unter [www.dell.com/regulatory\\_compliance.](http://www.dell.com/regulatory_compliance)

#### Voraussetzungen

- 1 Entfernen Sie die [Abdeckung an der Unterseite](#page-16-0).
- 2 Entfernen Sie den [Akku.](#page-20-0)
- **3** Entfernen Sie die [Bildschirmbaugruppe](#page-68-0).
- 4 Befolgen Sie die Vorgehensweise aus Schritt 1 bis 3 unter "Entfernen des [Bildschirms](#page-87-0)".

#### Vorgehensweise

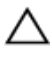

VORSICHT: Legen Sie die Bildschirmbaugruppe auf einer weichen und sauberen Oberfläche ab, um ein Verkratzen des Bildschirms zu vermeiden.

1 Hebeln Sie mithilfe eines Kunststoffstifts das Kameramodul aus dem Bildschirm.

Drehen Sie die Kamera um und ziehen Sie das Band ab, um das Kamerakabel vom Kameramodul zu trennen.

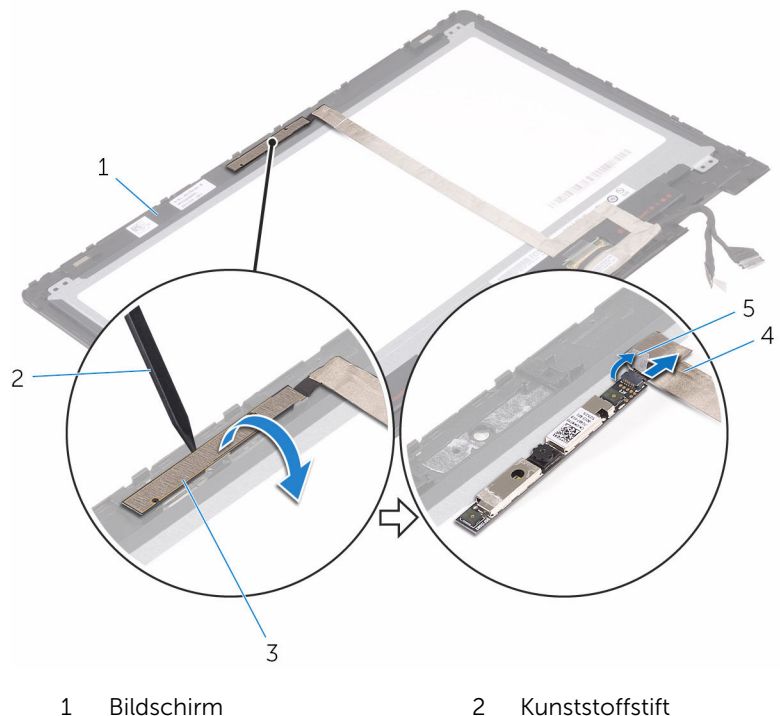

- 
- Klebeband
- 
- Kameramodul 4 Kamerakabel

# <span id="page-96-0"></span>Wiedereinbauen der Kamera

WARNUNG: Bevor Sie Arbeiten im Innern des Computers ausführen, lesen Sie zunächst die im Lieferumfang des Computers enthaltenen Sicherheitshinweise und befolgen Sie die Anweisungen unter [Vor der](#page-11-0) [Arbeit an Komponenten im Innern des Computers](#page-11-0). Nach der Arbeit an Komponenten im Innern des Computers befolgen Sie die Anweisungen unter Nach der Arbeit an Komponenten im Innern des [Computers.](#page-15-0) Weitere Informationen zu Best Practices in Bezug auf die Sicherheit finden Sie auf der Website zur Einhaltung gesetzlicher Vorschriften unter [www.dell.com/regulatory\\_compliance.](http://www.dell.com/regulatory_compliance)

#### Vorgehensweise

- 1 Schließen Sie das Kamerakabel am Kameramodul an.
- 2 Bringen Sie das Klebeband wieder an, mit dem das Kamerakabel am Kameramodul befestigt ist.
- **3** Setzen Sie das Kameramodul mithilfe des Führungsstifts in den Bildschirm ein und lassen Sie es einrasten.

- 1 Befolgen Sie die Vorgehensweise aus Schritt 4 bis 6 unter ["Wiedereinbauen des Bildschirms](#page-90-0)".
- 2 Bauen Sie die [Bildschirmbaugruppe](#page-72-0) wieder ein.
- 3 Bauen Sie den [Akku](#page-22-0) wieder ein.
- 4 Bringen Sie die [Bodenabdeckung](#page-19-0) wieder an.

## Entfernen des Bildschirmkabels

WARNUNG: Bevor Sie Arbeiten im Innern des Computers ausführen, ⚠ lesen Sie zunächst die im Lieferumfang des Computers enthaltenen Sicherheitshinweise und befolgen Sie die Anweisungen unter [Vor der](#page-11-0) [Arbeit an Komponenten im Innern des Computers](#page-11-0). Nach der Arbeit an Komponenten im Innern des Computers befolgen Sie die Anweisungen unter [Nach der Arbeit an Komponenten im Innern des](#page-15-0)  [Computers.](#page-15-0) Weitere Informationen zu Best Practices in Bezug auf die Sicherheit finden Sie auf der Website zur Einhaltung gesetzlicher Vorschriften unter [www.dell.com/regulatory\\_compliance.](http://www.dell.com/regulatory_compliance)

#### Voraussetzungen

- 1 Entfernen Sie die [Abdeckung an der Unterseite](#page-16-0).
- 2 Entfernen Sie den [Akku.](#page-20-0)
- 3 Entfernen Sie die [Bildschirmbaugruppe](#page-68-0).
- 4 Befolgen Sie die Vorgehensweise aus Schritt 1 bis 3 unter "Entfernen des [Bildschirms](#page-87-0)".
- 5 Entfernen Sie die [Kamera.](#page-94-0)

#### Vorgehensweise

- 1 Lösen Sie das Band und öffnen Sie den Riegel, um das Bildschirmkabel vom Bildschirm zu trennen.
- 2 Lösen Sie das Band des Sensorplatinenkabels ab und trennen Sie das Sensorplatinenkabel.
- **3** Öffnen Sie den Riegel des Anschlusses und trennen Sie das Bildschirmkabel.
- 4 Notieren Sie sich die Bildschirmkabelführung und entfernen Sie das Bildschirmkabel aus den Kabelführungen am Bildschirm.

Heben Sie das Bildschirmkabel vom Bildschirmbedienfeld.

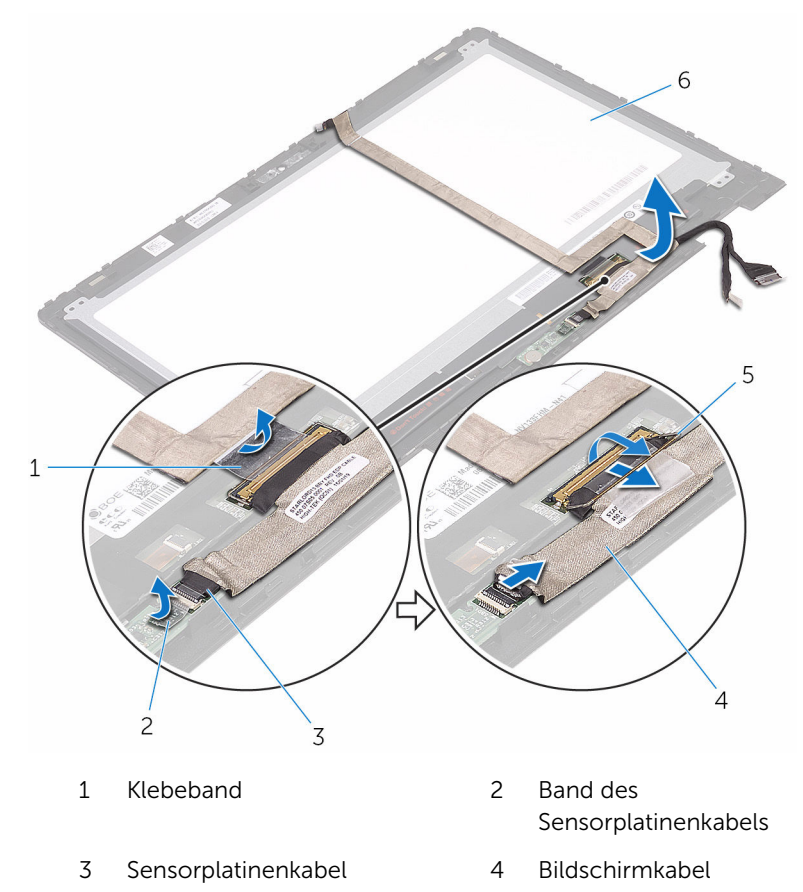

Freigabehebel 6 Bildschirm

## Wiederbefestigen des Bildschirmkabels

WARNUNG: Bevor Sie Arbeiten im Innern des Computers ausführen, ⚠ lesen Sie zunächst die im Lieferumfang des Computers enthaltenen Sicherheitshinweise und befolgen Sie die Anweisungen unter [Vor der](#page-11-0) [Arbeit an Komponenten im Innern des Computers](#page-11-0). Nach der Arbeit an Komponenten im Innern des Computers befolgen Sie die Anweisungen unter [Nach der Arbeit an Komponenten im Innern des](#page-15-0)  [Computers.](#page-15-0) Weitere Informationen zu Best Practices in Bezug auf die Sicherheit finden Sie auf der Website zur Einhaltung gesetzlicher Vorschriften unter [www.dell.com/regulatory\\_compliance.](http://www.dell.com/regulatory_compliance)

#### Vorgehensweise

- 1 Führen Sie das Bildschirmkabel durch die Kabelführungen am Bildschirm.
- 2 Schieben Sie das Bildschirmkabel in den Anschluss und drücken Sie den Riegel nach unten, um das Kabel zu sichern.
- 3 Schieben Sie das Sensorplatinenkabel in den Anschluss auf der Sensorplatine und drücken Sie den Riegel nach unten, um das Kabel zu sichern.
- 4 Bringen Sie das Band des Sensorplatinenkabels an.
- 5 Bringen Sie das Klebeband an, mit dem das Bildschirmkabel am Bildschirm befestigt ist.

- 1 Befolgen Sie die Vorgehensweise aus Schritt 4 bis 6 unter ["Wiedereinbauen des Bildschirms](#page-90-0)".
- 2 Bauen Sie die [Bildschirmbaugruppe](#page-72-0) wieder ein.
- 3 Bauen Sie die [Kamera](#page-96-0) wieder ein.
- 4 Bauen Sie den [Akku](#page-22-0) wieder ein.
- 5 Bringen Sie die [Bodenabdeckung](#page-19-0) wieder an.

# <span id="page-100-0"></span>Entfernen der Sensorplatine

WARNUNG: Bevor Sie Arbeiten im Innern des Computers ausführen, lesen Sie zunächst die im Lieferumfang des Computers enthaltenen Sicherheitshinweise und befolgen Sie die Anweisungen unter [Vor der](#page-11-0) [Arbeit an Komponenten im Innern des Computers](#page-11-0). Nach der Arbeit an Komponenten im Innern des Computers befolgen Sie die Anweisungen unter [Nach der Arbeit an Komponenten im Innern des](#page-15-0)  [Computers.](#page-15-0) Weitere Informationen zu Best Practices in Bezug auf die Sicherheit finden Sie auf der Website zur Einhaltung gesetzlicher Vorschriften unter [www.dell.com/regulatory\\_compliance.](http://www.dell.com/regulatory_compliance)

#### Voraussetzungen

- 1 Entfernen Sie die [Abdeckung an der Unterseite](#page-16-0).
- 2 Entfernen Sie den [Akku.](#page-20-0)
- **3** Entfernen Sie die [Bildschirmbaugruppe](#page-68-0).
- 4 Befolgen Sie die Vorgehensweise aus Schritt 1 bis 3 unter "Entfernen des [Bildschirms](#page-87-0)".

#### Vorgehensweise

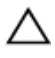

#### VORSICHT: Legen Sie die Bildschirmbaugruppe auf einer weichen und sauberen Oberfläche ab, um ein Verkratzen des Bildschirms zu vermeiden.

- 1 Entfernen Sie die Schraube, mit der die Sensorplatine am Bildschirm befestigt ist.
- 2 Ziehen Sie das Band ab und öffnen Sie den Riegel, um das Sensorplatinenkabel von der Sensorplatine zu trennen.

Heben Sie die Sensorplatine vom Bildschirm ab.

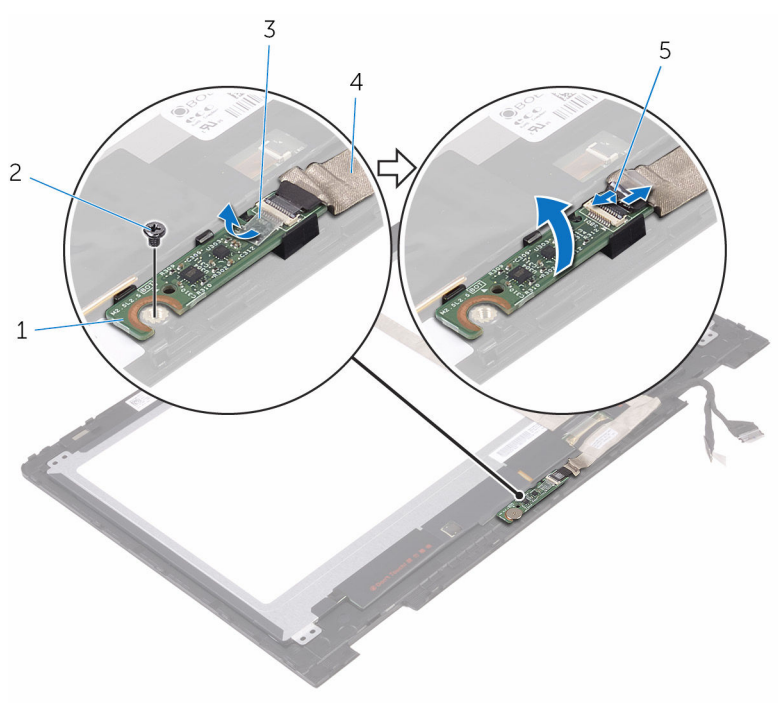

- 1 Sensorplatine 2 Schraube
- 
- Freigabehebel
- 
- Klebeband 4 Sensorplatinenkabel

# <span id="page-102-0"></span>Austauschen der Sensorplatine

WARNUNG: Bevor Sie Arbeiten im Innern des Computers ausführen, lesen Sie zunächst die im Lieferumfang des Computers enthaltenen Sicherheitshinweise und befolgen Sie die Anweisungen unter [Vor der](#page-11-0) [Arbeit an Komponenten im Innern des Computers](#page-11-0). Nach der Arbeit an Komponenten im Innern des Computers befolgen Sie die Anweisungen unter [Nach der Arbeit an Komponenten im Innern des](#page-15-0)  [Computers.](#page-15-0) Weitere Informationen zu Best Practices in Bezug auf die Sicherheit finden Sie auf der Website zur Einhaltung gesetzlicher Vorschriften unter [www.dell.com/regulatory\\_compliance.](http://www.dell.com/regulatory_compliance)

### Vorgehensweise

- 1 Richten Sie die Schraubenbohrung auf der Sensorplatine am Bildschirm aus und lassen Sie die Sensorplatine einrasten.
- 2 Schieben Sie das Sensorplatinenkabel in den Schlitz auf der Sensorplatine und drücken Sie den Riegel nach unten, um das Kabel zu sichern.
- 3 Bringen Sie das Klebeband auf den Sensorplatinenanschluss an, um das Kabel zu befestigen.
- 4 Bringen Sie die Schraube wieder an, mit der die Sensorplatine am Bildschirm befestigt wird.

- 1 Befolgen Sie die Vorgehensweise aus Schritt 4 bis 6 unter ["Wiedereinbauen des Bildschirms](#page-90-0)".
- 2 Bauen Sie die [Bildschirmbaugruppe](#page-72-0) wieder ein.
- 3 Bauen Sie den [Akku](#page-22-0) wieder ein.
- 4 Bringen Sie die [Bodenabdeckung](#page-19-0) wieder an.

# Aktualisieren des BIOS

Sie müssen evtl. das BIOS aktualisieren, wenn eine Aktualisierung verfügbar ist oder die Systemplatine ausgetauscht wurde. So aktualisieren Sie das BIOS:

- 1 Schalten Sie den Computer ein.
- 2 Rufen Sie die Website [www.dell.com/support](http://www.dell.com/support) auf.
- 3 Klicken oder tippen Sie auf Produkt-Support, geben Sie die Service-Tag-Nummer Ihres Computers ein und klicken oder tippen Sie anschließend auf Senden.

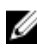

ANMERKUNG: Wenn Sie keine Service-Tag-Nummer haben, verwenden Sie die automatische Erkennungsfunktion oder suchen Sie manuell nach Ihrem Computermodell.

- 4 Klicken oder tippen Sie auf Treiber und Downloads  $\rightarrow$  Selbst suchen.
- 5 Wählen Sie das Betriebssystem aus, das auf Ihrem Computer installiert ist.
- 6 Führen Sie auf der Seite einen Bildlauf nach unten durch und erweitern Sie BIOS.
- 7 Klicken oder tippen Sie auf Herunterladen, um die aktuellste BIOS-Version für Ihren Computer herunterzuladen.
- 8 Sobald der Download abgeschlossen ist, wechseln Sie zu dem Ordner, in dem Sie die BIOS-Updatedatei gespeichert haben.
- 9 Doppelklicken oder doppeltippen Sie auf das Dateisymbol der BIOS-Aktualisierung und befolgen Sie die Anweisungen auf dem Bildschirm.

## Technologie und Komponenten

### Audio

Das Inspiron Inspiron-5378 wird mit Realtek ALC3253 ausgeliefert, das das Dienstprogramm Waves MaxxAudio Pro zur Anpassung verschiedener Audioeinstellungen enthält.

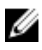

ANMERKUNG: Die Audiotreiber sind bei Lieferung Ihres Computers bereits vorinstalliert.

#### Herunterladen der Audiotreiber

- 1 Schalten Sie den Computer ein.
- 2 Rufen Sie die Website [www.dell.com/support](http://www.dell.com/support) auf.
- **3** Klicken oder tippen Sie auf **Produkt-Support**, geben Sie die Service-Tag-Nummer Ihres Computers ein und klicken oder tippen Sie anschließend auf Senden.

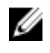

ANMERKUNG: Wenn Sie keine Service-Tag-Nummer haben, verwenden Sie die automatische Erkennungsfunktion oder suchen Sie manuell nach Ihrem Computermodell.

- 4 Klicken oder tippen Sie auf Treiber und Downloads  $\rightarrow$  Selbst suchen.
- 5 Scrollen Sie auf der Seite nach unten durch und erweitern Sie Audio.
- 6 Klicken oder tippen Sie auf **Herunterladen**, um den Audiotreiber für Ihren Computer herunterzuladen.
- 7 Sobald der Download abgeschlossen ist, wechseln Sie zu dem Ordner, in dem Sie die Datei für den Audiotreiber gespeichert haben.
- 8 Doppelklicken oder doppeltippen Sie auf das Dateisymbol des Audiotreibers und befolgen Sie die Anweisungen auf dem Bildschirm, um den Treiber zu installieren.

#### Identifizieren des Audio-Controllers

- 1 Klicken oder tippen Sie in der Taskleiste auf das Suchfeld und geben Sie dann Device Manager ein.
- 2 Klicken oder tippen Sie auf Geräte-Manager. Das Fenster Geräte-Manager wird angezeigt.

3 Erweitern Sie Audio-, Video- und Gamecontroller, um den Audio-Controller anzuzeigen.

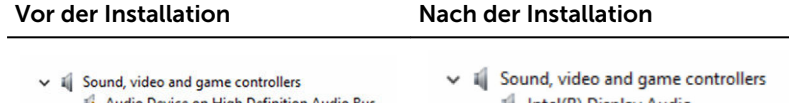

- A Audio Device on High Definition Audio Bus **I** Realtek Audio
- 1 Intel(R) Display Audio
- **I** Realtek Audio

#### Ändern der Audioeinstellungen

- 1 Klicken oder tippen Sie in der Taskleiste auf das Suchfeld und geben Sie dann Dell Audio ein.
- 2 Klicken oder tippen Sie auf Dell Audio und ändern Sie bei Bedarf die Audioeinstellungen.

#### Kamera

Ø

Das Inspiron 13-5378 wird mit einer eingebauten

Hochgeschwindigkeitskamera (0,92 Megapixel) und einer maximalen HD-Auflösung von 1.280 x 720 bei 30 fps ausgeliefert. Die Kamera verfügt über eingebaute Digital-Array-Mikrofone.

ANMERKUNG: Sie müssen das Kameramodul austauschen, falls Probleme mit den eingebauten Mikrofonen auftreten.

Infrarotkamera - optional - Ermöglicht Video-Chats, Fotoaufnahmen und Videoaufzeichnungen. Die Tiefenerkennungs-Funktion der Kamera erhöht in Kombination mit Windows Hello die Sicherheit.

#### Identifizieren der Webcam im Geräte-Manager

- 1 Klicken oder tippen Sie in der Taskleiste auf das Suchfeld und geben Sie dann Device Manager ein.
- 2 Klicken oder tippen Sie auf Geräte-Manager. Das Fenster Geräte-Manager wird angezeigt.
- 3 Erweitern Sie Bildbearbeitungsgeräte.

 $\vee$   $\frac{1}{\sqrt{2}}$  Imaging devices Integrated Webcam

#### Starten der Kamera-Anwendung

- 1 Klicken oder tippen Sie in der Taskleiste auf das Suchfeld und geben Sie dann Camera ein.
- 2 Klicken oder tippen Sie auf Kamera.

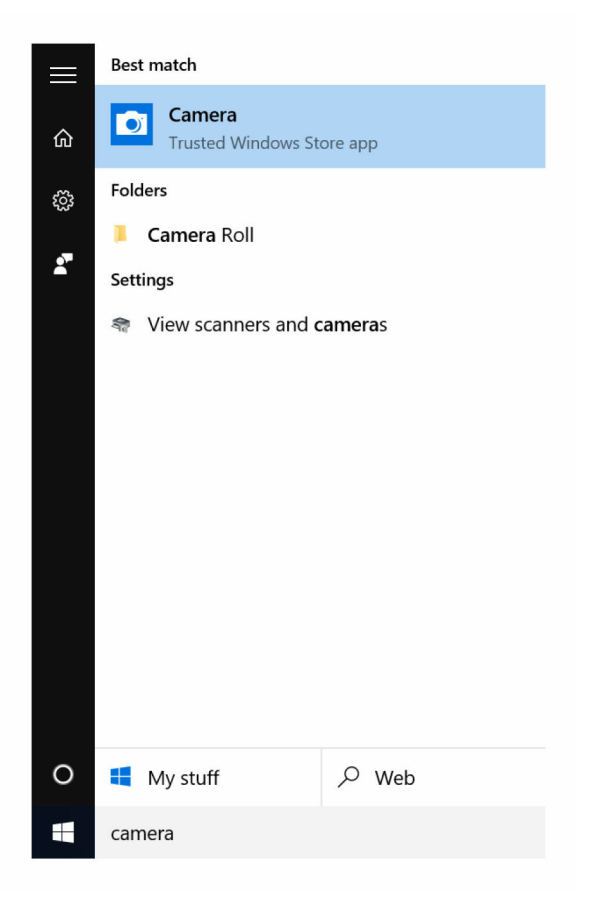

#### Beziehen von Dell Webcam Central

Im Lieferumfang Ihres Computers ist eine CD enthalten, die die Dell Webcam Central Software enthält. Wenn Sie die Software nicht besitzen, können Sie diese herunterladen, indem sich über "Mein Konto" auf der Dell Website registrieren.

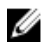

ANMERKUNG: Dell Webcam Central kann nicht über die Support-Website oder die Ressourcen-CD heruntergeladen werden.

### Anzeige

Das Inspiron 13-5378 wird mit den folgenden Anzeigeoptionen geliefert:

- 13,3-Zoll-Touchscreen HD WLED mit einer Auflösung von 1366 X 768
- 13,3-Zoll-Touchscreen FHD WLED mit einer Auflösung von 1.920 x 1.080

#### Einstellen der Helligkeit

- 1 Klicken Sie mit der rechten Maustaste auf Ihren Desktop oder berühren und halten Sie ihn gedrückt. Wählen Sie anschließend Anzeigeeinstellungen aus.
- 2 Ziehen Sie den Schieberegler Helligkeitsstufe einstellen oder wischen Sie mit dem Finger über ihn, um die Helligkeit einzustellen.

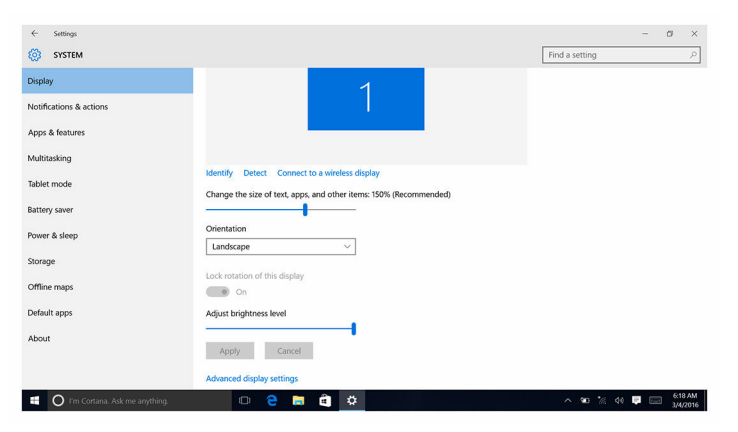

Sie können die Taste F11 drücken, um die Helligkeit zu verringern, und F12, um die Helligkeit zu erhöhen.

#### Ändern der Bildschirmauflösung

- 1 Klicken Sie mit der rechten Maustaste auf Ihren Desktop oder berühren und halten Sie ihn gedrückt. Wählen Sie anschließend Anzeigeeinstellungen aus.
- 2 Klicken oder tippen Sie auf Erweiterte Anzeigeeinstellungen.
- 3 Wählen Sie die entsprechende Auflösung aus der Dropdown-Liste.
4 Klicken oder tippen Sie auf Übernehmen.

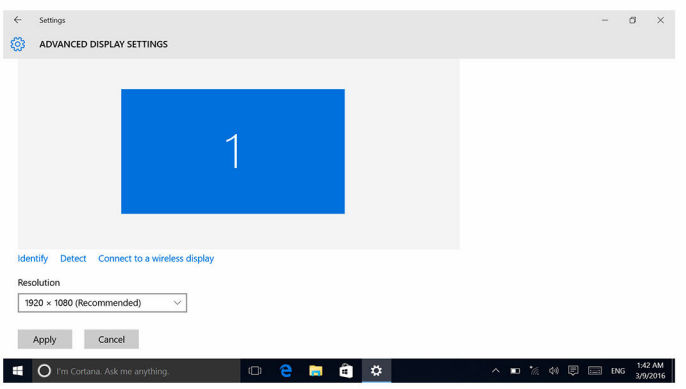

#### Drehen des Bildschirms

1 Klicken Sie mit der rechten Maustaste auf Ihren Desktop oder berühren und halten Sie ihn gedrückt.

- 2 Wählen Sie Grafikoptionen → Drehung und wählen Sie aus den folgenden Optionen aus:
	- Auf 0 Grad drehen
	- Um 90 Grad drehen
	- Um 180 Grad drehen
	- Um 270 Grad drehen

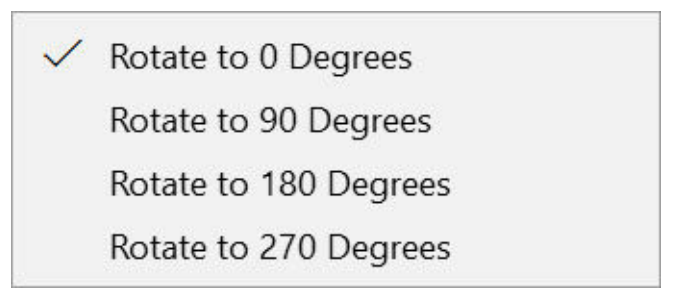

Der Bildschirm kann auch mithilfe der folgenden Tastenkombinationen gedreht werden:

- Strg + Alt + Nach-oben-Taste (auf 0 Grad drehen)
- Strg + Alt + Nach-rechts-Taste (auf 90 Grad drehen)
- Strg + Alt + Nach-unten-Taste (auf 180 Grad drehen)
- Strg + Alt + Nach-links-Taste (auf 270 Grad drehen)

#### Reinigen des Bildschirms

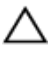

VORSICHT: Verwenden Sie zum Reinigen des Bildschirms keine Substanzen wie Alkohol, Chemikalien oder Haushaltsreiniger.

VORSICHT: Um Beschädigungen des Bildschirms zu verhindern, wenden Sie keine Kraft beim Reinigen an und wischen Sie restliche Flüssigkeiten nach der Reinigung ab.

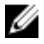

ANMERKUNG: Für die Reinigung sollten handelsübliche Bildschirmreinigungskits verwendet werden. Wenn keine geeigneten Kits vorhanden sein sollten, verwenden Sie ein weiches, leicht mit destilliertem Wasser befeuchtetem Mikrofasertuch.

- 1 Schalten Sie Ihren Computer und Bildschirm vor der Reinigung aus.
- 2 Wischen Sie mit kreisförmigen Bewegungen vorsichtig über den Bildschirm, um Staub- oder Schmutzpartikel zu beseitigen.
- 3 Lassen Sie den Bildschirm vor dem Einschalten gründlich trocknen.

# **HDMI**

Das Inspiron 13-5378 unterstützt HDMI für den Anschluss eines Fernsehgeräts oder eines anderen HDMI-fähigen Geräts. Es verfügt über einen Video- und Audioausgang. Der HDMI-Anschluss befindet sich auf der linken Seite Ihres Computers.

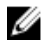

ANMERKUNG: Zum Anschluss von standardmäßigen DVI- und DisplayPort-Geräten sind entsprechende Adapter erforderlich (separat erhältlich).

#### Verbinden mit externen Anzeigegeräten

- 1 Schließen Sie das HDMI-Kabel an Ihren Computer und das externe Anzeigegerät an.
- 2 Drücken Sie die Taste F8, um die verschiedenen Modi anzuzeigen.
- 3 Wählen Sie einen der folgenden Anzeigemodi aus:
	- Nur PC-Bildschirm
	- Duplizieren
	- Erweitern
	- Nur zweiter Bildschirm

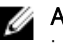

ANMERKUNG: Weitere Informationen finden Sie im Dokument, das im Lieferumfang Ihres Anzeigegerät enthalten ist.

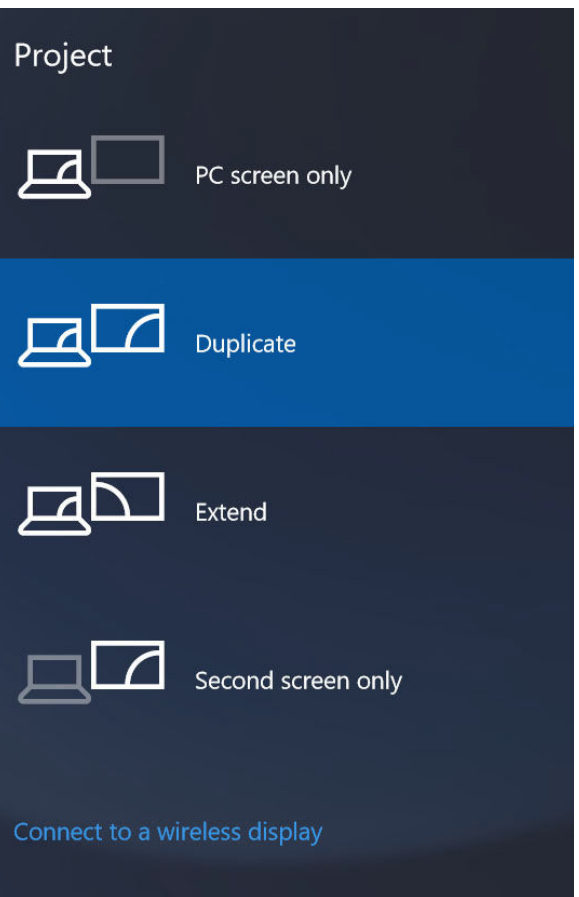

# Grafik

Das Inspiron 13-5378 wird mit den folgenden Videocontrollern geliefert:

- Intel HD-Grafikkarte 610 Intel Celeron und Pentium (Gemeinsam genutzter Speicher)
- Intel HD-Grafikkarte 620 Intel Core i3/i5/i7 (Gemeinsam genutzter Systemspeicher)
- Intel Iris-Grafikkarte 640 Intel Core i7 (Gemeinsam genutzter Systemspeicher)

## Herunterladen des Grafikkartentreibers

- 1 Schalten Sie den Computer ein.
- 2 Rufen Sie die Website [www.dell.com/support](http://www.dell.com/support) auf.
- 3 Klicken oder tippen Sie auf Produkt-Support, geben Sie die Service-Tag-Nummer Ihres Computers ein und klicken oder tippen Sie auf Senden.
	-

ANMERKUNG: Wenn Sie keine Service-Tag-Nummer haben, verwenden Sie die automatische Erkennungsfunktion oder suchen Sie manuell nach Ihrem Computermodell.

- 4 Klicken oder tippen Sie auf Treiber und Downloads  $\rightarrow$  Selbst suchen.
- 5 Scrollen Sie auf der Seite nach unten durch und erweitern Sie Video.
- 6 Klicken oder tippen Sie auf Herunterladen, um den Grafikkartentreiber für Ihren Computer herunterzuladen.
- 7 Sobald der Download abgeschlossen ist, wechseln Sie zu dem Ordner, in dem Sie die Datei für den Grafikkartentreiber gespeichert haben.
- 8 Doppelklicken oder doppeltippen Sie auf das Dateisymbol des Grafikkartentreibers und befolgen Sie die Anweisungen auf dem Bildschirm, um den Treiber zu installieren.

## Bestimmen des Bildschirmadapters

- 1 Klicken oder tippen Sie in der Taskleiste auf das Suchfeld und geben Sie dann Device Manager ein.
- 2 Klicken oder tippen Sie auf Geräte-Manager.

Das Fenster Geräte-Manager wird angezeigt.

3 Erweitern Sie Bildschirmadapter.

Display adapters Intel Kabylake HD Graphics ULT GT2

#### Ändern der Anzeigeeinstellungen in der Systemsteuerung für Intel HD-Grafikkarten

1 Klicken Sie mit der rechten Maustaste auf den Desktop oder berühren und halten Sie ihn gedrückt und wählen Sie Grafikeigenschaften zum Starten der Systemsteuerung für Intel HD-Grafikkarten.

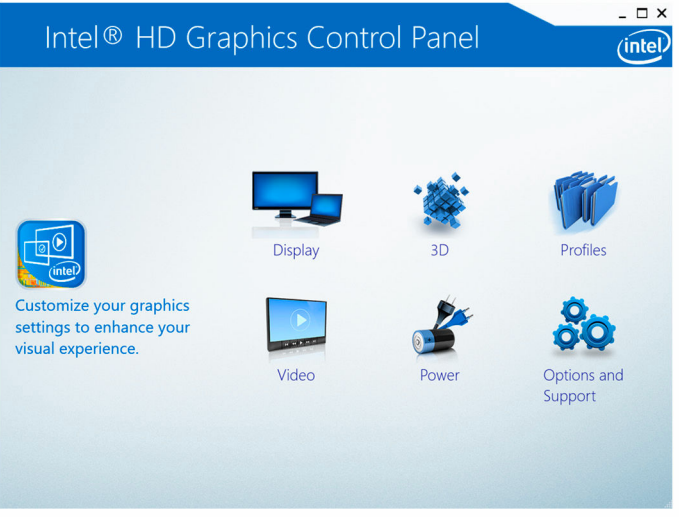

- 2 Klicken oder tippen Sie auf Anzeige.
- 3 Ändern Sie bei Bedarf die Anzeigeeinstellungen.

## Intel WiDi

Die Wireless Display-Funktion ermöglicht es Ihnen, Ihren Computerbildschirm kabellos auf ein kompatibles Fernsehgerät anzuzeigen. Vor der Einrichtung des Wireless Display müssen Sie einen Wireless Display-Adapter an Ihr Fernsehgerät anschließen. Informationen darüber, ob Ihr Fernsehgerät diese Funktion unterstützt, finden Sie in der Dokumentation, die im Lieferumfang des Fernsehgeräts enthalten ist.

Die folgende Tabelle enthält die grundlegenden Systemvoraussetzungen für ein Wireless Display.

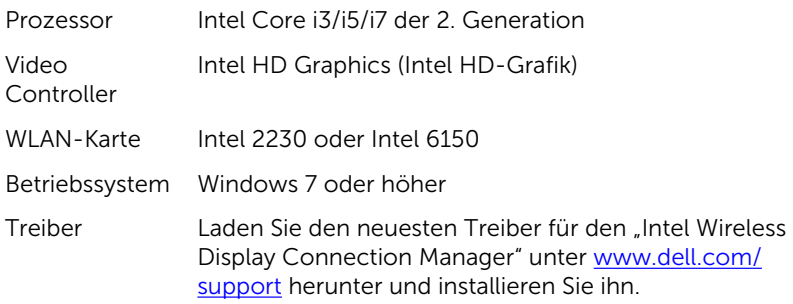

#### Herunterladen der WiDi-Anwendung

- 1 Schalten Sie den Computer ein.
- 2 Rufen Sie die Website [www.dell.com/support](http://www.dell.com/support) auf.
- 3 Klicken oder tippen Sie auf Produkt-Support, geben Sie die Service-Tag-Nummer Ihres Computers ein und klicken oder tippen Sie auf Senden.

**ANMERKUNG:** Wenn Sie keine Service-Tag-Nummer haben, verwenden Sie die automatische Erkennungsfunktion oder suchen Sie manuell nach Ihrem Computermodell.

- 4 Klicken oder tippen Sie auf Treiber und Downloads  $\rightarrow$  Selbst suchen.
- 5 Scrollen Sie auf der Seite nach unten durch und erweitern Sie Video.
- 6 Klicken oder tippen Sie auf Herunterladen, um die Intel WiDi-Anwendung für Ihren Computer herunterzuladen.
- 7 Sobald der Download abgeschlossen ist, wechseln Sie zu dem Ordner, in dem Sie die WiDi-Anwendungsdatei gespeichert haben.
- 8 Doppelklicken oder doppeltippen Sie auf das Anwendungssymbol und befolgen Sie die Anweisungen auf dem Bildschirm, um die Anwendung zu installieren.

#### Einrichten des Wireless Display

1 Schalten Sie den Computer ein.

**ANMERKUNG:** Stellen Sie sicher, dass WLAN aktiviert ist.

- 2 Schließen Sie den Wireless-Anzeigenadapter an das Fernsehgerät an.
- 3 Schalten Sie das Fernsehgerät und den Wireless-Anzeigenadapter ein.
- 4 Wählen Sie die geeignete Videoquelle für Ihr Fernsehgerät, wie HDMI1, HDMI2 oder S-Video.

5 Doppelklicken oder doppeltippen Sie auf das Intel Wireless Display-Symbol auf dem Desktop.

Das Fenster Intel Wireless Display wird angezeigt.

- 6 Klicken oder tippen Sie auf Nach verfügbaren Anzeigen suchen.
- 7 Wählen Sie Ihren Wireless Display-Adapter aus der Liste Erkannte Wireless Displays aus.
- 8 Geben Sie den Sicherheitscode ein, der auf Ihrem Fernsehgerät angezeigt wird.

## USB

Die folgende Tabelle zeigt die beim Inspiron 13-5378 verfügbaren USB-Anschlüsse.

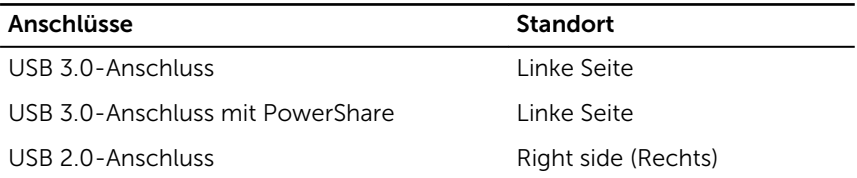

ANMERKUNG: Damit USB-Geräte über USB 3.0 erkannt werden können, Ø muss zuerst der Treiber installiert werden.

#### Herunterladen des USB 3.0-Treibers

- 1 Schalten Sie den Computer ein.
- 2 Rufen Sie die Website [www.dell.com/support](http://www.dell.com/support) auf.
- 3 Klicken oder tippen Sie auf Produkt-Support, geben Sie die Service-Tag-Nummer Ihres Computers ein und klicken oder tippen Sie auf Senden.

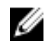

**ANMERKUNG:** Wenn Sie keine Service-Tag-Nummer haben, verwenden Sie die automatische Erkennungsfunktion oder suchen Sie manuell nach Ihrem Computermodell.

- 4 Klicken oder tippen Sie auf Treiber und Downloads  $\rightarrow$  Selbst suchen.
- 5 Scrollen Sie auf der Seite nach unten durch und erweitern Sie Chipsatz.
- 6 Klicken oder tippen Sie auf Herunterladen, um den USB 3.0-Treiber für Ihren Computer herunterzuladen.
- 7 Sobald der Download abgeschlossen ist, wechseln Sie zu dem Ordner, in dem Sie die Datei für den USB 3.0-Treiber gespeichert haben.

8 Doppelklicken oder doppeltippen Sie auf das Dateisymbol des USB 3.0- Treibers und folgen Sie den Anweisungen auf dem Bildschirm, um den Treiber zu installieren.

#### Aktivieren oder Deaktivieren des USB-Speichermediums im BIOS- Setup-Programm

- 1 Schalten Sie den Computer ein oder führen Sie einen Neustart durch.
- 2 Drücken Sie die Taste F2, sobald das DELL Logo auf dem Bildschirm angezeigt wird, um das BIOS-Setup-Programm aufzurufen.

Das BIOS-Setup-Programm wird angezeigt.

3 Wählen Sie im linken Fenster Einstellungen  $\rightarrow$  Systemkonfiguration  $\rightarrow$ USB-Konfiguration.

Die USB-Konfiguration wird im rechten Fenster angezeigt.

- 4 Wählen Sie das Kontrollkästchen Enable External USB Port (USB-(Externen USB-Anschluss aktivieren), um diesen entweder zu aktivieren oder zu deaktivieren.
- 5 Speichern Sie die System-Setup-Einstellungen und beenden Sie diese.

#### Beheben des Problems eines fehlgeschlagenen Starts durch USB-Emulation

Manchmal startet der Computer nicht das Betriebssystem, wenn USB-Geräte während des Systemstarts am Computer angeschlossen sind. Dieses Verhalten tritt auf, weil der Computer nach startfähigen Dateien in den USB-Geräten sucht. Befolgen Sie die nachstehenden Schritte, um das Problem eines fehlgeschlagenen Starts zu beheben:

- 1 Schalten Sie den Computer ein oder führen Sie einen Neustart durch.
- 2 Drücken Sie die Taste F2, sobald das DELL Logo auf dem Bildschirm angezeigt wird, um das BIOS-Setup-Programm aufzurufen. Das BIOS-Setup-Programm wird angezeigt.
- 3 Wählen Sie im linken Fenster Einstellungen  $\rightarrow$  Systemkonfiguration  $\rightarrow$ USB-Konfiguration.

Die USB-Konfiguration wird im rechten Fenster angezeigt.

- 4 Entfernen Sie das Häkchen im Kontrollkästchen Startunterstützung aktivieren, um diese Option zu deaktivieren.
- 5 Speichern Sie die Einstellungen und schließen Sie das Programm.

# WLAN

Das Inspiron 13-5378 wird mit WLAN 802.11 ac geliefert.

#### WLAN ein- oder ausschalten

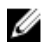

ANMERKUNG: Es gibt keine physischen Schalter zum Aktivieren oder Deaktivieren von WLAN, da diese Funktion über die Computereinstellungen durchgeführt werden muss.

- 1 Wischen Sie ausgehend vom rechten Rand des Bildschirms oder klicken oder tippen Sie auf das Symbol Action Center auf der Taskleiste, um auf das Action Center zuzugreifen.
- 2 Klicken oder tippen Sie auf WLAN, um WLAN ein- oder auszuschalten.

#### Herunterladen des WLAN-Treibers

- 1 Schalten Sie den Computer ein.
- 2 Rufen Sie die Website [www.dell.com/support](http://www.dell.com/support) auf.
- 3 Klicken oder tippen Sie auf Produkt-Support, geben Sie die Service-Tag-Nummer Ihres Computers ein und klicken oder tippen Sie anschließend auf Senden.

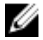

ANMERKUNG: Wenn Sie keine Service-Tag-Nummer haben, verwenden Sie die automatische Erkennungsfunktion oder suchen Sie manuell nach Ihrem Computermodell.

- 4 Klicken oder tippen Sie auf Treiber und Downloads  $\rightarrow$  Selbst suchen.
- 5 Scrollen Sie auf der Seite nach unten durch und erweitern Sie Netzwerk.
- 6 Klicken oder tippen Sie auf Herunterladen, um den WLAN-Treiber für Ihren Computer herunterzuladen.
- 7 Sobald der Download abgeschlossen ist, wechseln Sie zu dem Ordner, in dem Sie die Datei für den WLAN-Treiber gespeichert haben.
- 8 Doppelklicken oder doppeltippen Sie auf das Dateisymbol des Treibers und folgen Sie den Anweisungen auf dem Bildschirm, um den Treiber zu installieren.

#### Konfigurieren von WLAN

1 Schalten Sie WLAN ein. Weitere Informationen finden Sie unter WLAN ein- oder ausschalten.

- <span id="page-118-0"></span>2 Wischen Sie ausgehend vom rechten Rand des Bildschirms oder klicken oder tippen Sie auf das Symbol Action Center auf der Taskleiste, um auf das Action Center zuzugreifen.
- 3 Klicken Sie mit der rechten Maustaste auf WLAN oder berühren und halten Sie diese Option gedrückt und klicken oder tippen Sie anschließend auf Zu Einstellungen wechseln.

Eine Liste der verfügbaren Netzwerke wird angezeigt.

4 Wählen Sie Ihr Netzwerk und klicken oder tippen Sie auf Verbinden.

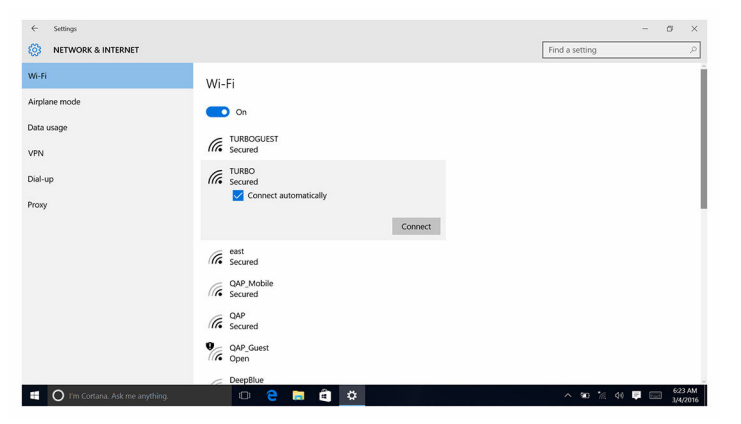

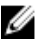

ANMERKUNG: Geben Sie den Netzwerksicherheitsschlüssel ein, falls Sie dazu aufgefordert werden.

## Bluetooth

Das Inspiron 13-5378 wird mit Bluetooth 4.0 und Bluetooth 4.1 (optional) ausgeliefert.

#### Ein- oder Ausschalten von Bluetooth

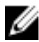

ANMERKUNG: Es gibt keinen physischen Schalter, um Bluetooth zu aktivieren oder zu deaktivieren. Diese Einstellung muss in den Computereinstellungen vorgenommen werden.

- 1 Wischen Sie ausgehend vom rechten Rand des Bildschirms oder klicken oder tippen Sie auf das Symbol **Action Center** auf der Taskleiste, um auf das Action Center zuzugreifen.
- 2 Klicken oder tippen Sie auf Bluetooth, um Bluetooth ein- oder auszuschalten.

#### Koppeln mit Bluetooth-fähigen Geräten

- 1 Schalten Sie Bluetooth ein. Weitere Informationen finden Sie unter [Ein](#page-118-0)[oder Ausschalten von Bluetooth.](#page-118-0)
- 2 Wischen Sie ausgehend vom rechten Rand des Bildschirms oder klicken oder tippen Sie auf das Symbol Action Center auf der Taskleiste, um auf das Action Center zuzugreifen.
- 3 Klicken Sie mit der rechten Maustaste auf Bluetooth oder berühren und halten Sie diese Option gedrückt und klicken oder tippen Sie anschließend auf Zu Einstellungen wechseln.
- 4 Wählen Sie das erforderliche Bluetooth-Gerät für die Kopplung aus.
- 5 Klicken oder tippen Sie auf Koppeln, um die Bluetooth-Geräte zu koppeln.

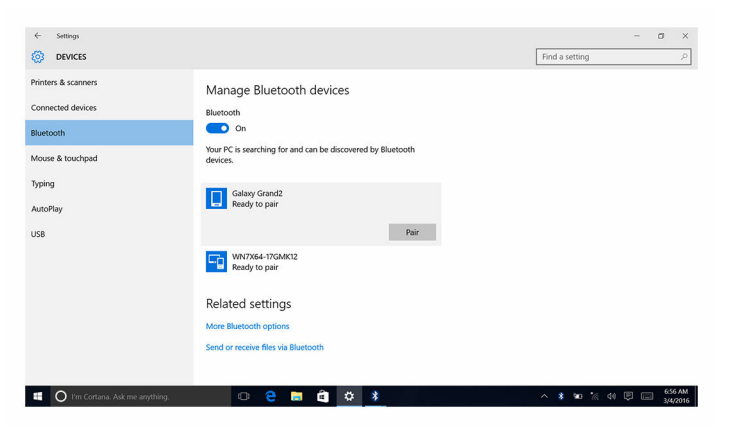

6 Klicken oder tippen Sie auf Ja, um die Kennwörter auf beiden Geräten zu bestätigen.

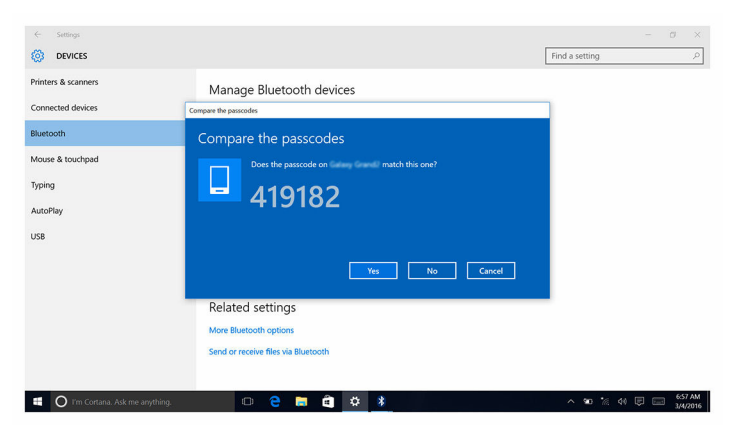

#### Entfernen der Bluetooth-Geräts

- 1 Wischen Sie ausgehend vom rechten Rand des Bildschirms oder klicken oder tippen Sie auf das Symbol Action Center auf der Taskleiste, um auf das Action Center zuzugreifen.
- 2 Klicken Sie mit der rechten Maustaste auf Bluetooth oder berühren und halten Sie diese Option gedrückt und klicken oder tippen Sie anschließend auf Zu Einstellungen wechseln.
- 3 Klicken oder tippen Sie auf das Gerät, das Sie entfernen möchten, und klicken oder tippen Sie auf Gerät entfernen.

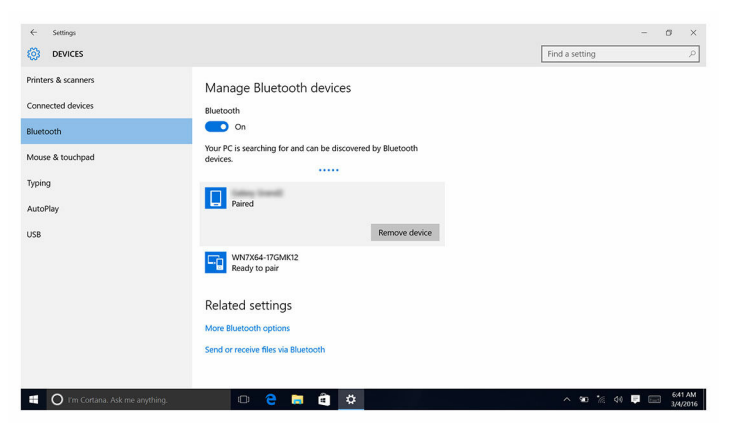

#### Übertragen von Dateien zwischen Geräten über Bluetooth

- 1 Wischen Sie ausgehend vom rechten Rand des Bildschirms oder klicken oder tippen Sie auf das Symbol Action Center auf der Taskleiste, um auf das Action Center zuzugreifen.
- 2 Klicken Sie mit der rechten Maustaste auf Bluetooth oder berühren und halten Sie diese Option gedrückt und klicken oder tippen Sie anschließend auf Zu Einstellungen wechseln.
- 3 Wählen Sie Ihr Bluetooth-Gerät aus.
- 4 Klicken oder tippen Sie auf Dateien mit Bluetooth senden oder empfangen.
- 5 Klicken oder tippen Sie im Fenster Bluetooth-Dateiübertragung auf Dateien senden und wählen Sie dann die Datei aus, die übertragen werden soll.

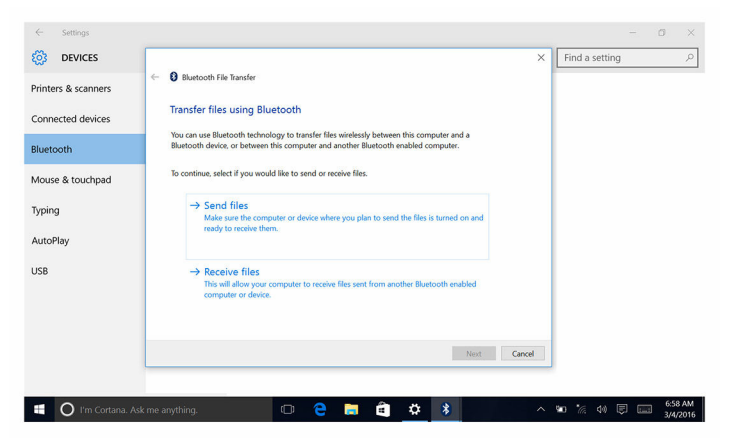

## Festplattenlaufwerk

Die nachfolgende Tabelle zeigt die im Inspiron 13-5378 verfügbaren Festplattenoptionen.

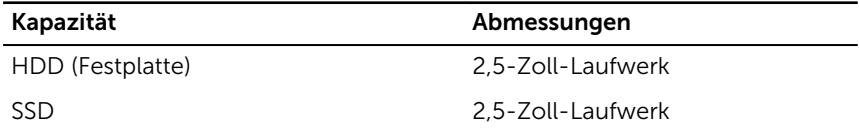

#### Identifizieren der Festplatte

- 1 Klicken oder tippen Sie in der Taskleiste auf das Suchfeld und geben Sie dann Device Manager ein.
- 2 Klicken oder tippen Sie auf Geräte-Manager. Das Fenster Geräte-Manager wird angezeigt.
- 3 Erweitern Sie Laufwerke.
	- $\vee$   $\equiv$  Disk drives HGST HTS541010A7E630

#### Identifizieren der Festplatte im BIOS-Setup-Programm

- 1 Schalten Sie den Computer ein oder führen Sie einen Neustart durch.
- 2 Drücken Sie die Taste F2, sobald das DELL Logo auf dem Bildschirm angezeigt wird, um das BIOS-Setup-Programm aufzurufen.

Eine Liste der Festplatten wird unter Systeminformationen in der Gruppe Allgemein angezeigt.

## Speicherkartenleser

Das Inspiron 13-5378 verfügt über einen SD-Kartensteckplatz, der sich auf der rechten Seite Ihres Computers befindet.

#### Durchsuchen einer Medienkarte

1 Führen Sie die Medienkarte mit den Metallkontakten nach unten zeigend ein.

Die Karte wird automatisch gestartet und auf dem Bildschirm wird eine Benachrichtigung angezeigt.

2 Befolgen Sie die Anweisungen auf dem Bildschirm.

#### Herunterladen des Medienkartenlesegeräte-Treibers

- 1 Schalten Sie den Computer ein.
- 2 Rufen Sie die Website [www.dell.com/support](http://www.dell.com/support) auf.

3 Klicken oder tippen Sie auf Produkt-Support, geben Sie die Service-Tag-Nummer Ihres Computers ein und klicken oder tippen Sie anschließend auf **Senden** 

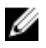

ANMERKUNG: Wenn Sie keine Service-Tag-Nummer haben, verwenden Sie die automatische Erkennungsfunktion oder suchen Sie manuell nach Ihrem Computermodell.

- 4 Klicken oder tippen Sie auf Treiber und Downloads  $\rightarrow$  Selbst suchen.
- 5 Scrollen Sie auf der Seite nach unten durch und erweitern Sie Chipsatz.
- 6 Klicken oder tippen Sie auf Herunterladen, um den Treiber des Medienkartenlesegeräts für Ihren Computer herunterzuladen.
- 7 Sobald der Download abgeschlossen ist, wechseln Sie zu dem Ordner, in dem Sie die Datei für den Medienkartenlesegeräte-Treiber gespeichert haben.
- 8 Doppelklicken oder doppeltippen Sie auf das Symbol der Medienkartenlesegeräte-Treiberdatei und befolgen Sie die Anweisungen auf dem Bildschirm, um den Treiber zu installieren.

## Tastatur

Das Inspiron 13-5378 wird mit einer Tastatur mit Hintergrundbeleuchtung geliefert.

## Ändern der Tastatursprache

- **1** Klicken oder tippen Sie auf **Start**  $\blacksquare$
- 2 Klicken oder tippen Sie auf Einstellungen <sup>203</sup>.
- 3 Klicken oder tippen Sie auf Zeit und Sprache  $\rightarrow$  Region und Sprache.
- 4 Klicken oder tippen Sie auf Sprache hinzufügen.
- 5 Wählen Sie die Sprache aus, die Sie hinzufügen möchten, und wählen Sie ein Land für die Sprache aus.
- 6 Klicken oder tippen Sie unter Sprachen auf die Sprache, die Sie als Standardsprache einrichten möchten.
- 7 Klicken oder tippen Sie auf Als Standard festlegen.

## Tastenkombinationen

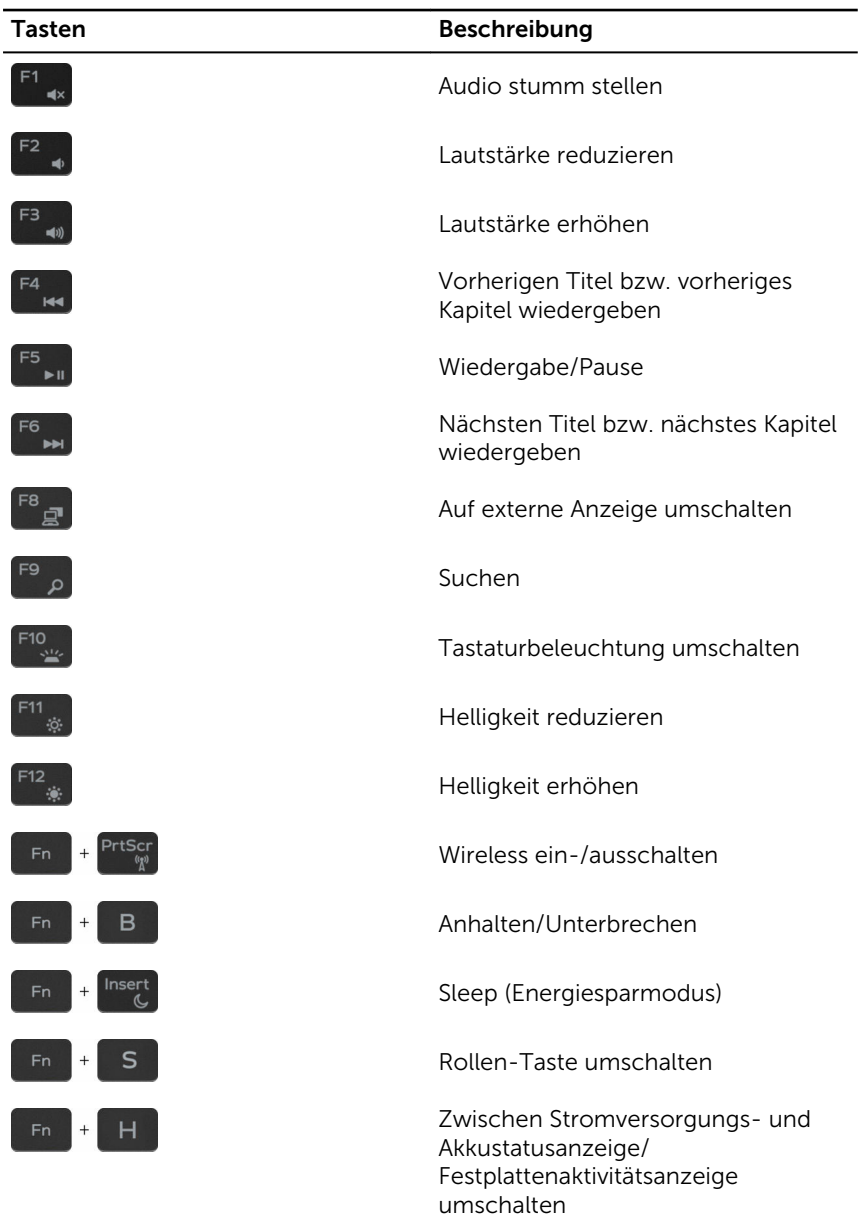

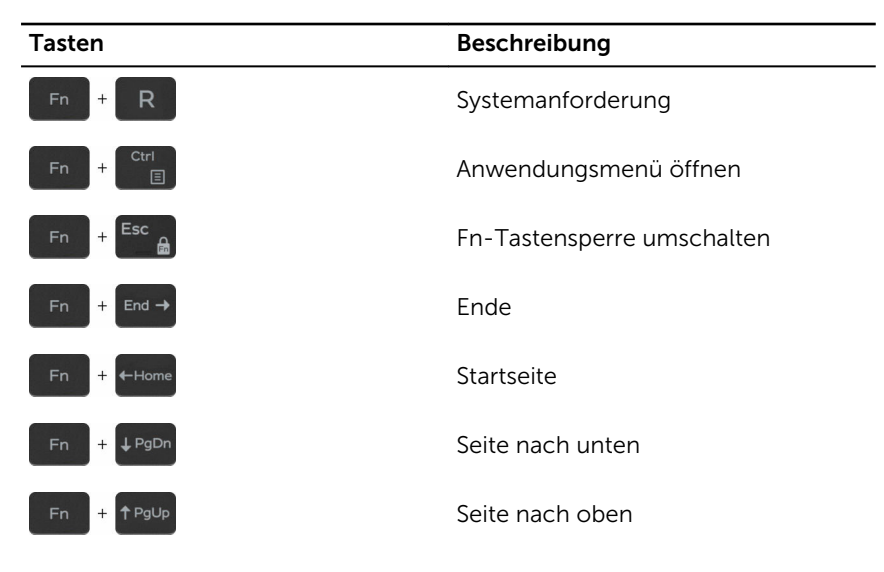

# Touchpad

Das Inspiron 13-5378 wird mit einem Präzisionstouchpad geliefert.

Ein Präzisionstouchpad ist eine neue Art von Eingabegeräten mit äußerst genauen Eingabe- und Gestenfunktionen. Präzisionstouchpads interagieren direkt mit dem Betriebssystem, ohne dass ein Treiber erforderlich ist.

Das Betriebssystem steuert die gesamte Touchpad-Funktion und es stehen keine separaten Treiber zum Download zur Verfügung.

#### Identifizieren des Touchpads

- 1 Klicken oder tippen Sie in der Taskleiste auf das Suchfeld und geben Sie dann Device Manager ein.
- 2 Klicken oder tippen Sie auf Geräte-Manager. Das Fenster Geräte-Manager wird angezeigt.
- 3 Erweitern Sie Mäuse und andere Zeigegeräte.
	- $\vee$   $\blacksquare$  Mice and other pointing devices HID-compliant mouse HID-compliant mouse (I) PS/2 Compatible Mouse

## Touchpad-Gesten

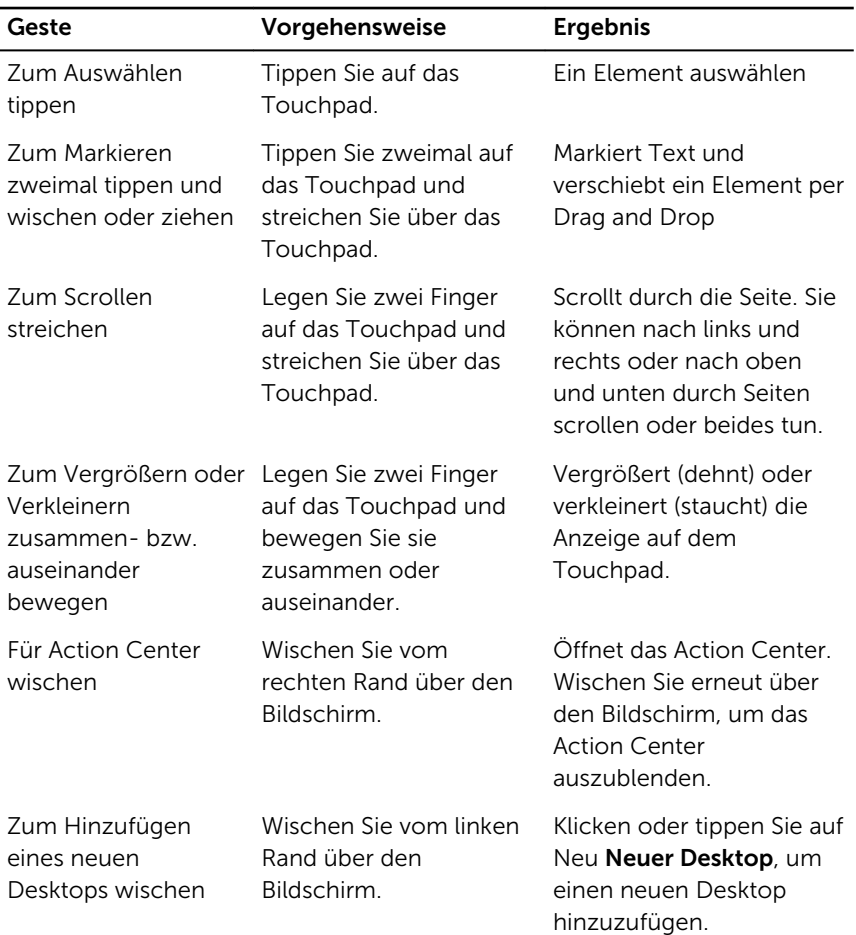

# Netzadapter

Das Inspiron 13-5378 wird mit einem 45 W-Netzadapter ausgeliefert.

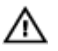

WARNUNG: Wenn Sie das Netzadapterkabel vom Computer trennen, ziehen Sie an seinem Stecker und nicht am Kabel selbst. Ziehen Sie ihn beim Trennen des Kabels gerade heraus, um ein Verbiegen der Kontaktstifte zu vermeiden. Stellen Sie beim Anschließen des Kabels sicher, dass der Anschluss und der Stecker korrekt ausgerichtet sind.

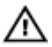

WARNUNG: Der Netzadapter funktioniert mit allen Steckdosen weltweit. Die Stecker oder Steckdosenleisten können jedoch unterschiedlich sein. Wird ein falsches Kabel verwendet oder das Kabel nicht ordnungsgemäß an die Steckdosenleiste oder die Steckdose angeschlossen, kann dies zu einem Brand oder zu Schäden im System führen.

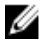

ANMERKUNG: Je nach Region sind zwei- oder dreipolige Adapter verfügbar. Bitte überprüfen Sie Teilenummern von SPMD vor dem Einsetzen der Netzadapter.

## Akku

Das Inspiron 13-5378 wird mit einem "intelligenten" Lithium-Ionen-Akku mit 4 Zellen (56 Wh) ausgeliefert.

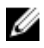

ANMERKUNG: Wenn nicht anderweitig in der Rechnung angegeben, sind Akkus für einen Zeitraum von einem Jahr ab Rechnungsdatum inbegriffen.

# Chipsatz

Der Chipsatz ist virtuell in zwei Bereiche unterteilt - Northbridge und Southbridge. Alle Komponenten des Computers kommunizieren mit der CPU über den Chipsatz.

Das Inspiron 13-5378 wird mit dem Chipsatz ausgeliefert, der in den Intel Core-i3/i5/i7-Prozessoren der 7. Generation eingebaut ist.

## Herunterladen des Chipsatz-Treibers

- 1 Schalten Sie den Computer ein.
- 2 Rufen Sie die Website [www.dell.com/support](http://www.dell.com/support) auf.

3 Klicken oder tippen Sie auf Produkt-Support, geben Sie die Service-Tag-Nummer Ihres Computers ein und klicken oder tippen Sie anschließend auf **Senden** 

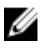

ANMERKUNG: Wenn Sie keine Service-Tag-Nummer haben, verwenden Sie die automatische Erkennungsfunktion oder suchen Sie manuell nach Ihrem Computermodell.

- 4 Klicken oder tippen Sie auf Treiber und Downloads  $\rightarrow$  Selbst suchen.
- 5 Scrollen Sie auf der Seite nach unten durch und erweitern Sie Chipsatz.
- 6 Klicken oder tippen Sie auf Herunterladen, um den entsprechenden Chipsatz-Treiber für Ihren Computer herunterzuladen.
- 7 Sobald der Download abgeschlossen ist, wechseln Sie zu dem Ordner, in dem Sie die Datei für den Chipsatz-Treiber gespeichert haben.
- 8 Doppelklicken oder doppeltippen Sie auf das Dateisymbol des Chipsatz-Treibers und befolgen Sie die Anweisungen auf dem Bildschirm, um den Treiber zu installieren.

#### Identifizieren des Chipsatzes

- 1 Klicken oder tippen Sie in der Taskleiste auf das Suchfeld und geben Sie dann Device Manager ein.
- 2 Klicken oder tippen Sie auf Geräte-Manager. Das Fenster Geräte-Manager wird angezeigt.

#### 3 Erweitern Sie Systemgeräte.

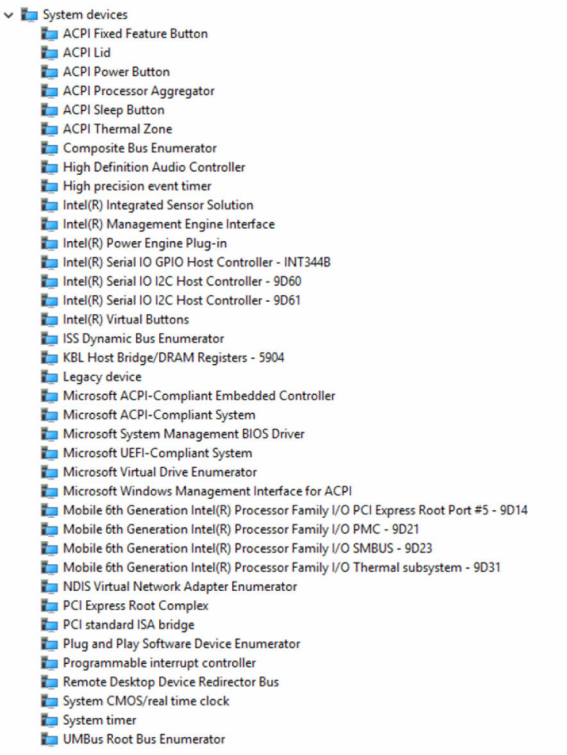

## Speicher

Das Inspiron 13-5378 verfügt über zwei SODIMM (RAM)-Steckplätze, die durch Entfernen der Bodenabdeckung zugänglich sind. Ihr Computer unterstützt Dual-Channel-DDR4-Speicher von bis zu 2133 MHz mit einer Kapazität von 4 GB, 8 GB, 12 GB und 16 GB.

#### Prüfen des Systemspeichers in Windows

- 1 Klicken oder tippen Sie auf Start ...
- 2 Wählen Sie Einstellungen aus.  $\overset{\text{33}}{\text{N3}}$ .
- **3** Klicken oder tippen Sie auf System  $\rightarrow$  Info.

#### Überprüfen des Systemspeichers im BIOS-Setup-Programm

- 1 Schalten Sie den Computer ein oder führen Sie einen Neustart durch.
- 2 Drücken Sie die Taste F2, sobald das DELL Logo auf dem Bildschirm angezeigt wird, um das BIOS-Setup-Programm aufzurufen.
- 3 Wählen Sie im linken Fenster Einstellungen → Allgemein → Systeminformationen.

Die Informationen zum Arbeitsspeicher werden im rechten Fenster angezeigt.

## Testen des Arbeitsspeicher über ePSA

- 1 Schalten Sie den Computer ein oder führen Sie einen Neustart durch.
- 2 Drücken Sie die Taste F12, nachdem das Dell Logo auf dem Bildschirm angezeigt wird, um auf das Startmenü zuzugreifen.
- 3 Markieren Sie mit den Pfeiltasten die Menüoption Diagnose und drücken Sie die Eingabetaste.
- 4 Befolgen Sie die Anweisungen auf dem Bildschirm, um die Funktion "ePSA Pre-boot System Assessment" (PSA, Systemtest vor Hochfahren des Computers) durchzuführen.

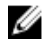

**ANMERKUNG:** Wenn das Betriebssystem-Logo angezeigt wird, warten Sie, bis den Desktop sehen. Schalten Sie den Computer aus und versuchen Sie es erneut.

## Prozessoren

Das Inspiron 13-5378 ist mit den folgenden Prozessoroptionen verfügbar:

- Intel Core i3/i5/i7 der 7. Generation
- Intel Celeron Dual Core
- Intel Pentium Dual Core

#### Identifizieren der Prozessoren in Windows

- 1 Klicken oder tippen Sie in der Taskleiste auf das Suchfeld und geben Sie dann Device Manager ein.
- 2 Klicken oder tippen Sie auf Geräte-Manager. Das Fenster Geräte-Manager wird angezeigt.

3 Erweitern Sie Prozessoren.

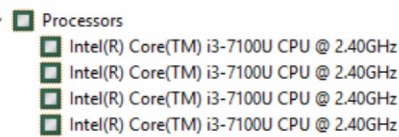

#### Prüfen der Prozessornutzung im Task-Manager

- 1 Klicken Sie mit der rechten Maustaste oder doppeltippen Sie auf die Taskleiste.
- 2 Klicken oder tippen Sie auf Task-Manager.

Das Fenster Task-Manager wird angezeigt.

3 Klicken oder tippen Sie auf die Registerkarte Leistung, um die Einzelheiten der Prozessorleistung anzuzeigen.

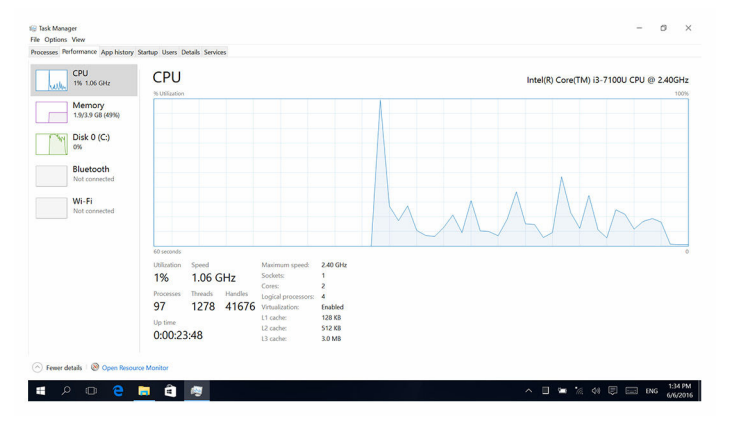

## Betriebssystem

Das Inspiron 13-5378 wird mit ab Werk installiertem Windows 10 ausgeliefert.

## Service-Tag-Ort

Die Service-Tag-Nummer ist eine eindeutige alphanumerische Kennung, mit der Dell Servicetechniker die Hardware-Komponenten in Ihrem Computer identifizieren und auf die Garantieinformationen zugreifen können.

## Gerätetreiber

#### Intel Dynamic Platform and Thermal Framework

Prüfen Sie im Geräte-Manager, ob Intel Dynamic Platform and Thermal Framework installiert ist.

Installieren Sie die Treiber-Updates von [www.dell.com/support](http://www.dell.com/support).

- Intel(R) Dynamic Platform and Thermal Framework Intel(R) Dynamic Platform and Thermal Framework Generic Participant Intel(R) Dynamic Platform and Thermal Framework Generic Participant
	- Intel(R) Dynamic Platform and Thermal Framework Manager
	- Intel(R) Dynamic Platform and Thermal Framework Memory Participant
	- Intel(R) Dynamic Platform and Thermal Framework Processor Participant

#### Dienstprogramm zur Installation der Intel-Chipsatz-**Software**

Prüfen Sie im Geräte-Manager, ob der Chipsatz-Treiber installiert ist.

Installieren Sie Intel Chipsatz-Updates von [www.dell.com/support](http://www.dell.com/support).

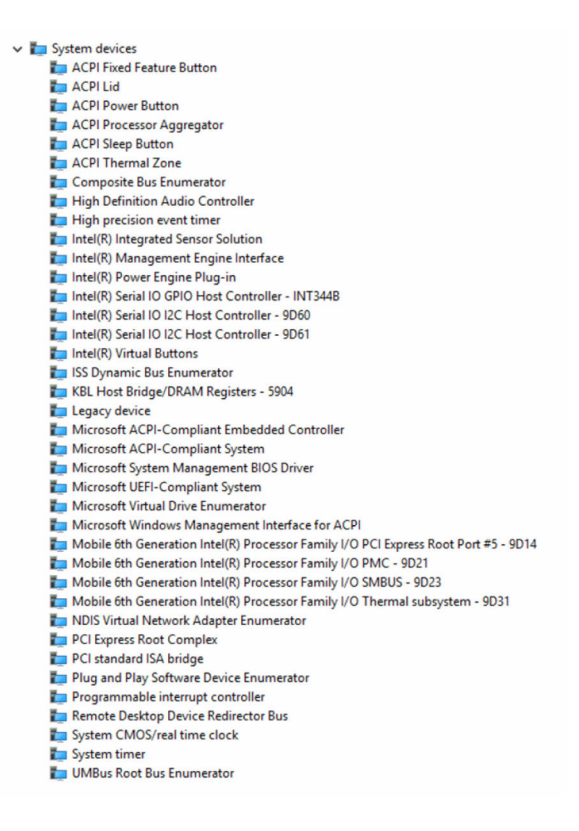

## Treiber für Intel HD-Grafikkarte

Prüfen Sie im Geräte-Manager, ob der Videotreiber installiert ist.

Installieren Sie die Videotreiber-Updates von [www.dell.com/support](http://www.dell.com/support).

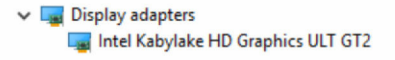

#### Intel Serial IO Driver

Prüfen Sie im Geräte-Manager, ob der Intel Serial IO Driver installiert ist. Installieren Sie die Treiber-Updates von [www.dell.com/support](http://www.dell.com/support).

Muman Interface Devices Converted Portable Device Control device GPIO Buttons Driver GPIO Dock Mode Indicator Driver GPIO Laptop or Slate Indicator Driver HID PCI Minidriver for ISS HID PCI Minidriver for ISS HID PCI Minidriver for ISS HID PCI Minidriver for ISS HID-compliant consumer control device HID-compliant consumer control device HID-compliant consumer control device HID-compliant consumer control device HID-compliant consumer control device HID-compliant consumer control device HID-compliant consumer control device HID-compliant consumer control device HID-compliant consumer control device HID-compliant consumer control device HID-compliant consumer control device HID-compliant system controller HID-compliant system controller HID-compliant system controller HID-compliant system controller HID-compliant system controller HID-compliant touch pad HID-compliant touch screen HID-compliant vendor-defined device HID-compliant vendor-defined device HID-compliant vendor-defined device HID-compliant vendor-defined device HID-compliant vendor-defined device

> HID-compliant vendor-defined device HID-compliant vendor-defined device HID-compliant vendor-defined device HID-compliant vendor-defined device HID-compliant vendor-defined device HID-compliant wireless radio controls 12C HID Device Microsoft Input Configuration Device **Portable Device Control device** Sideband GPIO Buttons Injection Device USB Input Device **USB Input Device**

- $\vee$   $\Box$  Mice and other pointing devices
	- HID-compliant mouse
	- HID-compliant mouse
	- [8] PS/2 Compatible Mouse

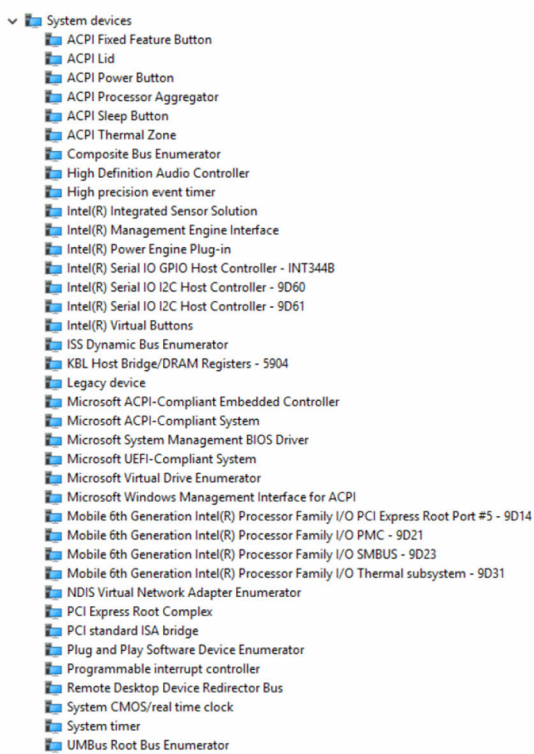

#### Intel Trusted Execution Engine Interface

Prüfen Sie im Geräte-Manager, ob der Treiber für Intel Trusted Execution Engine Interface installiert ist.

Installieren Sie die Treiber-Updates von [www.dell.com/support](http://www.dell.com/support).

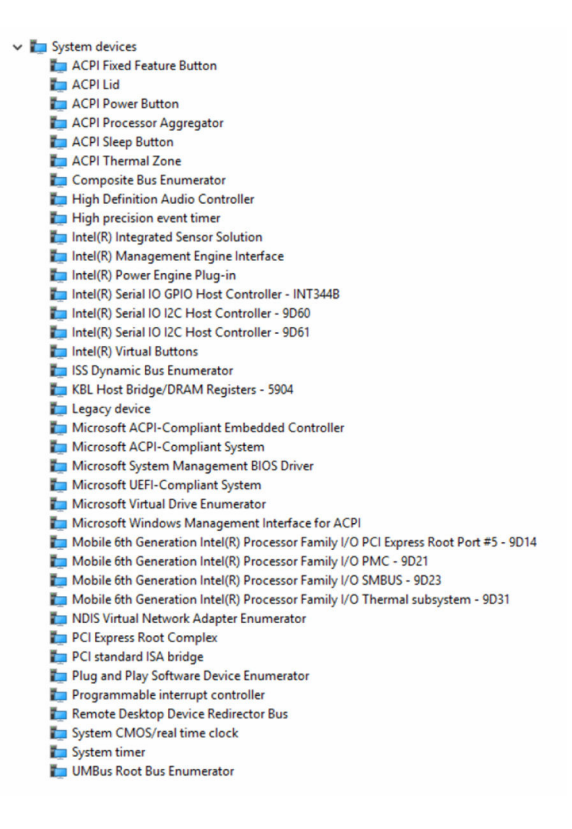

## Treiber für Intel Virtual Buttons

Überprüfen Sie im Geräte-Manager unter Systemgeräte (siehe unten), ob der Treiber für Intel Virtual Button installiert ist.

Installieren Sie das Treiber-Update von [www.dell.com/support.](http://www.dell.com/support)

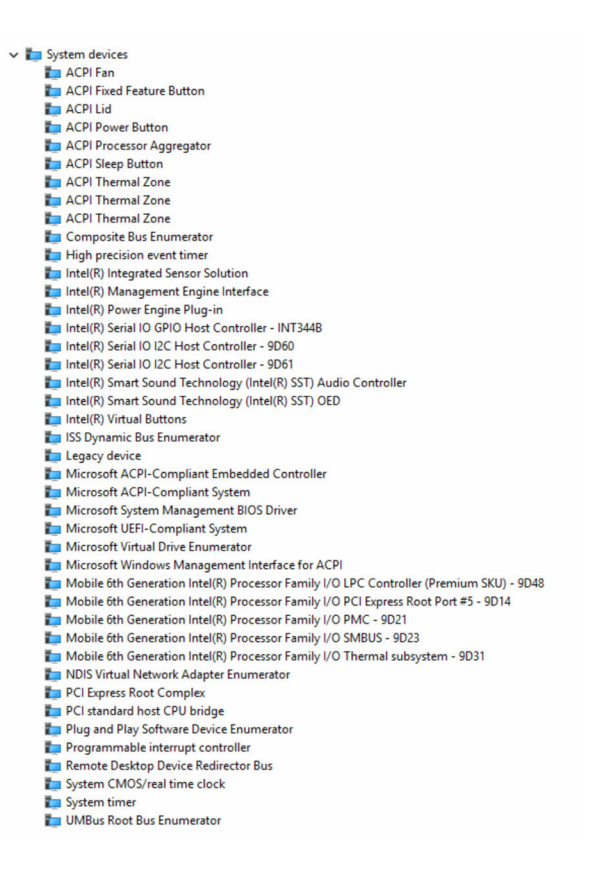

#### Intel Wireless 3165 WiFi- und Bluetooth Treiber

Prüfen Sie im Geräte-Manager, ob der Netzwerkkartentreiber installiert ist.

Installieren Sie die Treiber-Updates von [www.dell.com/support](http://www.dell.com/support).

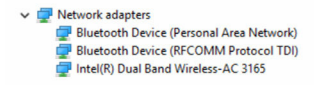

Prüfen Sie im Geräte-Manager, ob der Bluetooth-Treiber installiert ist. Installieren Sie die Treiber-Updates von [www.dell.com/support](http://www.dell.com/support).

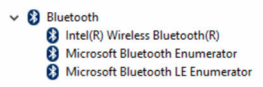

# BIOS-Übersicht

Das BIOS verwaltet den Datenfluss zwischen dem Betriebssystem des Computers und den verbundenen Geräten, wie z. B. Festplatte, Videoadapter, Tastatur, Maus und Drucker.

#### Aufrufen des BIOS-Setup-Programms

- 1 Schalten Sie den Computer ein oder führen Sie einen Neustart durch.
- 2 Drücken Sie die Taste F2, sobald das Dell Logo auf dem Bildschirm angezeigt wird, um das BIOS-Setup-Programm aufzurufen. Sie können die benutzerdefinierten Einstellungen im BIOS-Setup-Programm ändern.

#### Startmenü

Das Inspiron 13-5378 enthält ein einmaliges Startmenü. Mithilfe dieser Funktion können Sie die Reihenfolge der Geräte ändern, von denen Ihr Computer starten soll (z. B. Diskette, CD-ROM oder Festplatte).

#### Startmenü-Erweiterungen

Es gibt folgende Startmenü-Erweiterungen:

- **Einfacherer Zugriff** Drücken Sie die Taste F12, um auf das Startauswahlmenü zuzugreifen.
- Benutzereingabeaufforderung Der Benutzer wird dazu aufgefordert, die Tastenkombination auf dem BIOS-Bildschirm zu verwenden.
- Diagnoseoptionen Das Startmenü enthält ePSA-Diagnoseoptionen.

#### Tastenkombinationen zeitlich abstimmen

Die Tastatur ist nicht das erste vom Setup initialisierte Gerät. Das hat zur Folge, dass bei einer zu früh gedrückten Tastenkombination die Tastatur gesperrt wird. In einem solchen Fall wird eine Tastatur-Fehlermeldung auf dem Bildschirm angezeigt und Sie können Ihren Computer nicht mit der Tastenkombination Strg + Alt + Entf neu starten.

Um das Sperren der Tastatur zu verhindern, warten Sie, bis die Tastatur vollständig initialisiert wurde. Die Tastatur wird in folgenden Fällen initialisiert:

• Die Lichter der Tastatur blinken.

• Die Eingabeaufforderung "F2=Setup" wird während des Startvorgangs in der rechten oberen Ecke des Bildschirms angezeigt.

# Systemdiagnoseanzeigen

#### Stromversorgungs- und Akkuzustandsanzeige/Festplattenaktivitätsanzeige:

Zeigt den Akkuladezustand oder die Festplattenaktivität an.

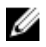

ANMERKUNG: Drücken Sie Fn+H, um diese Anzeigeleuchte zwischen Strom-/ Akkustatusanzeige und Festplattenaktivitätsanzeige umzuschalten.

#### Festplattenaktivitätsanzeige

Leuchtet, wenn der Computer auf das Festplattenlaufwerk zugreift.

#### Strom- und Akkustatusanzeige

Zeigt den Strom- und Akkuladestatus an.

Stetig weiß leuchtend - Der Netzadapter ist angeschlossen und der Akku verfügt über mehr als 5 % Ladekapazität.

Gelb – Der Computer läuft im Akkubetrieb und der Akku verfügt über weniger als 5 % Ladekapazität.

#### Aus

- Der Netzadapter ist angeschlossen und der Akku ist vollständig aufgeladen.
- Der Computer läuft im Akkubetrieb und der Akku verfügt über mehr als 5 % Ladekapazität.
- Computer befindet sich im Standby- oder Schlafmodus oder ist ausgeschaltet.

Die Stromversorgungs- und Akkuzustandsanzeige blinkt gelb und es ertönen Signaltoncodes, die auf Fehler hinweisen.

Zum Beispiel blinkt die Stromversorgungs- und Akkuzustandsanzeige zweimal gelb, gefolgt von einer Pause, und blinkt anschließend dreimal weiß, gefolgt von einer Pause. Dieses 2,3-Muster wird bis zum Ausschalten des Computers fortgesetzt und zeigt an, dass kein Speicher oder RAM erkannt wird.

Die folgende Tabelle zeigt die verschiedenen Anzeigemuster, deren Bedeutung und die empfohlenen Lösungen.

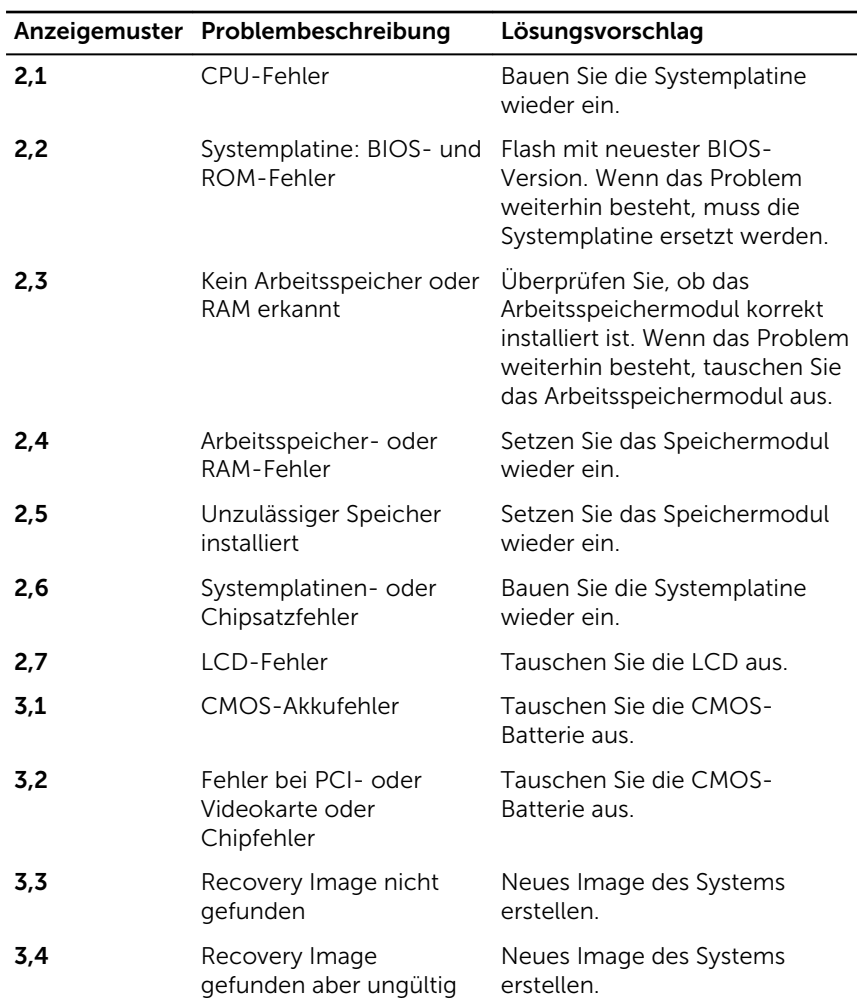

Wenn keine Fehler oder Probleme angezeigt werden können, gibt der Computer ggf. während des Startvorgangs eine Reihe von Signaltönen ab. Die sich wiederholenden Signaltoncodes helfen dem Benutzer bei der Behebung von Problemen mit dem Computer.

Kamerastatusanzeige: Gibt an, ob die Kamera in Betrieb ist.

- Stetig weiß leuchtend Kamera ist in Betrieb.
- Aus Kamera ist nicht in Betrieb.

Statusanzeige der Feststelltaste: Gibt an, ob Feststelltaste aktiviert oder deaktiviert ist.

- Stetig weiß leuchtend Feststelltaste ist aktiviert.
- Aus Feststelltaste deaktiviert.

# Hilfe erhalten und Kontaktaufnahme mit Dell

# Selbsthilfe-Ressourcen

Mithilfe dieser Selbsthilfe-Ressourcen erhalten Sie Informationen und Hilfe zu Dell-Produkten:

Informationen zu Produkten und Dienstleistungen von Dell

#### [www.dell.com](http://www.dell.com/)

Windows 8.1 und Windows 10 Anwendung Dell Help & Support (Dell Hilfe und Support)

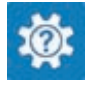

Zugriff auf die Hilfe in Windows 8, Windows 8.1, und Windows 10

Informationen zur Behebung von Störungen, Benutzerhandbücher, Installationsanweisungen, technische Daten, Blogs für technische Hilfe, Treiber, Software-Updates usw.

Windows 10 **Erste Schritte-Anwendung** 

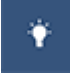

Windows 8.1 **Hilfe und Tipps-Anwendung** 

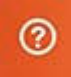

Geben Sie in der Windows-Suche Help and Support ein und drücken Sie die Eingabetaste.

Aufrufen der Hilfe in Windows 7 Klicken Sie auf Start  $\rightarrow$  Hilfe und Support.

Onlinehilfe für Betriebssystem [www.dell.com/support/windows](http://www.dell.com/support/windows) [www.dell.com/support/linux](http://www.dell.com/support/linux)

[www.dell.com/support](http://www.dell.com/support)
Erfahren Sie mehr über das Betriebssystem, die Einrichtung und Verwendung des Computers, Datensicherung, Diagnose und so weiter.

Siehe *Ich und mein Dell* unter [www.dell.com/support/manuals.](http://www.dell.com/support/manuals)

## Kontaktaufnahme mit Dell

Informationen zur Kontaktaufnahme mit Dell für den Verkauf, den technischen Support und den Kundendienst erhalten Sie unter [www.dell.com/contactdell](http://www.dell.com/contactdell).

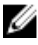

**ANMERKUNG:** Die Verfügbarkeit ist je nach Land und Produkt unterschiedlich, und bestimmte Dienstleistungen sind in Ihrer Region eventuell nicht verfügbar.

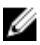

**ANMERKUNG:** Wenn Sie nicht über eine aktive Internetverbindung verfügen, können Sie Kontaktinformationen auch auf Ihrer Auftragsbestätigung, dem Lieferschein, der Rechnung oder im Dell-Produktkatalog finden.

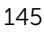